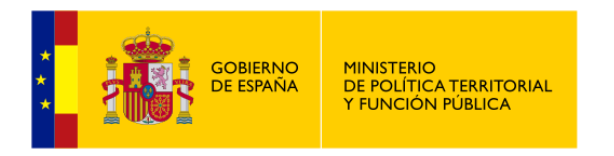

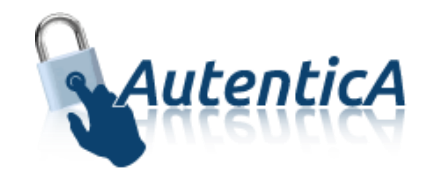

# Manual del administrador delegado

# **Manual de Usuario**

Versión 2.0 Fecha de la versión 05/06/2023

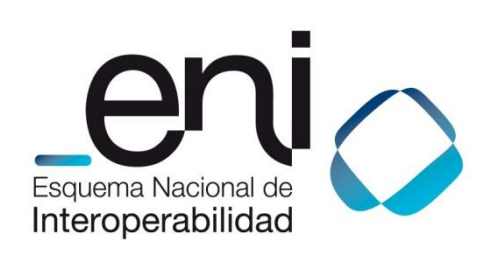

Madrid, 05 de junio del 2023.

Elaborado por la Secretaría General de Administración Digital

© Ministerio de Asuntos Económicos y Transformación Digital

NIPO: Pendiente de asignación.

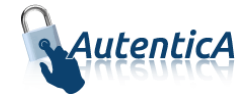

### ÍNDICE

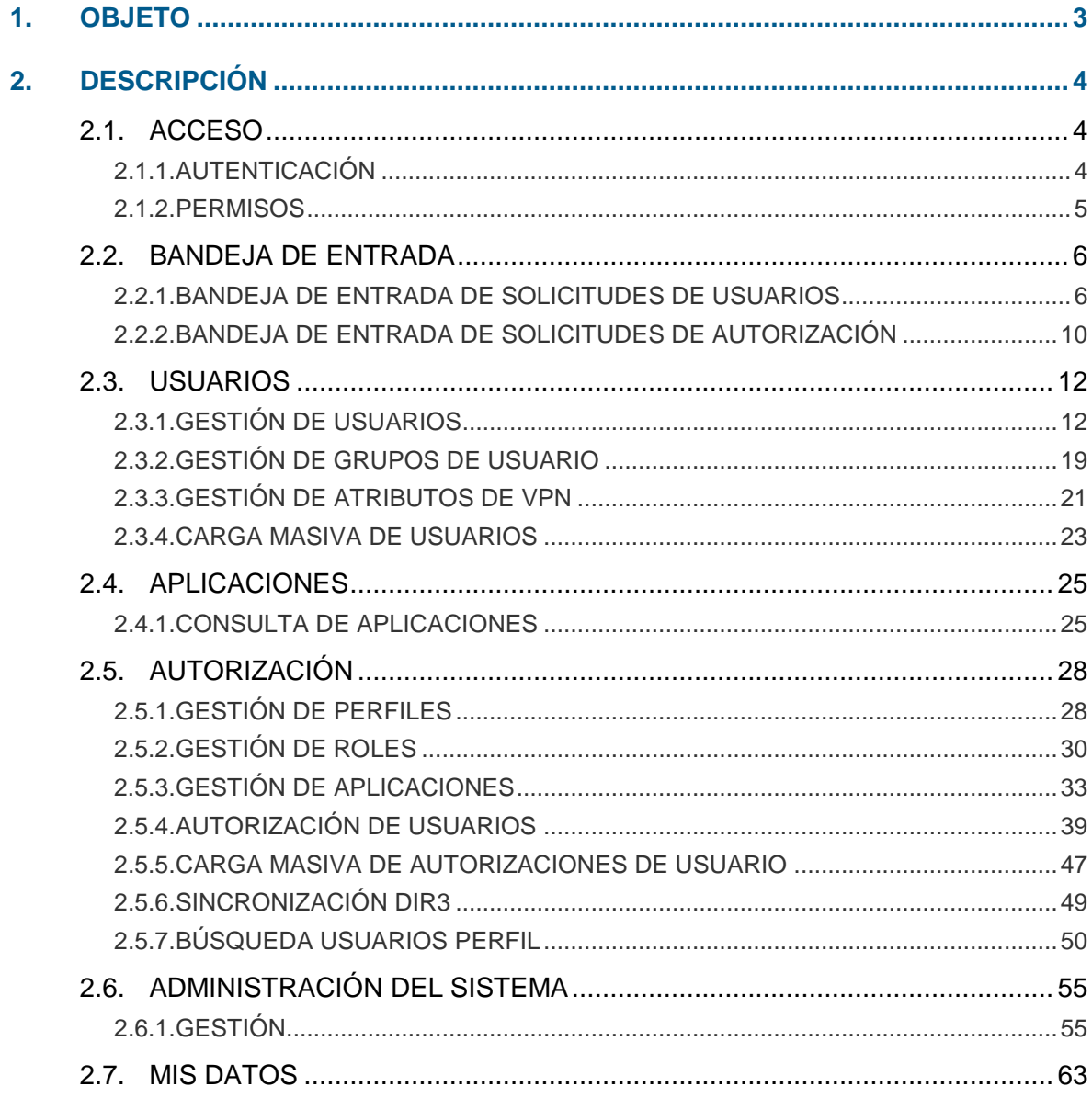

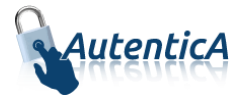

# <span id="page-2-0"></span>**1. OBJETO**

El objeto de este manual es el de servir como guía de referencia para el administrador delegado del servicio AutenticA, en la tarea de gestión de usuarios y de permisos. Estas tareas se realizan en el Módulo de Aprovisionamiento de Usuarios dentro del Sistema de Repositorio Horizontal de Autenticación.

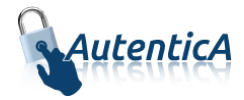

# <span id="page-3-0"></span>**2. DESCRIPCIÓN**

## <span id="page-3-1"></span>**2.1. ACCESO**

## <span id="page-3-2"></span>**2.1.1. AUTENTICACIÓN**

Para acceder al módulo de Aprovisionamiento de Usuarios será necesario autenticarse mediante la aplicación AutenticA. Hay dos modos de autenticación:

- Mediante certificado electrónico:

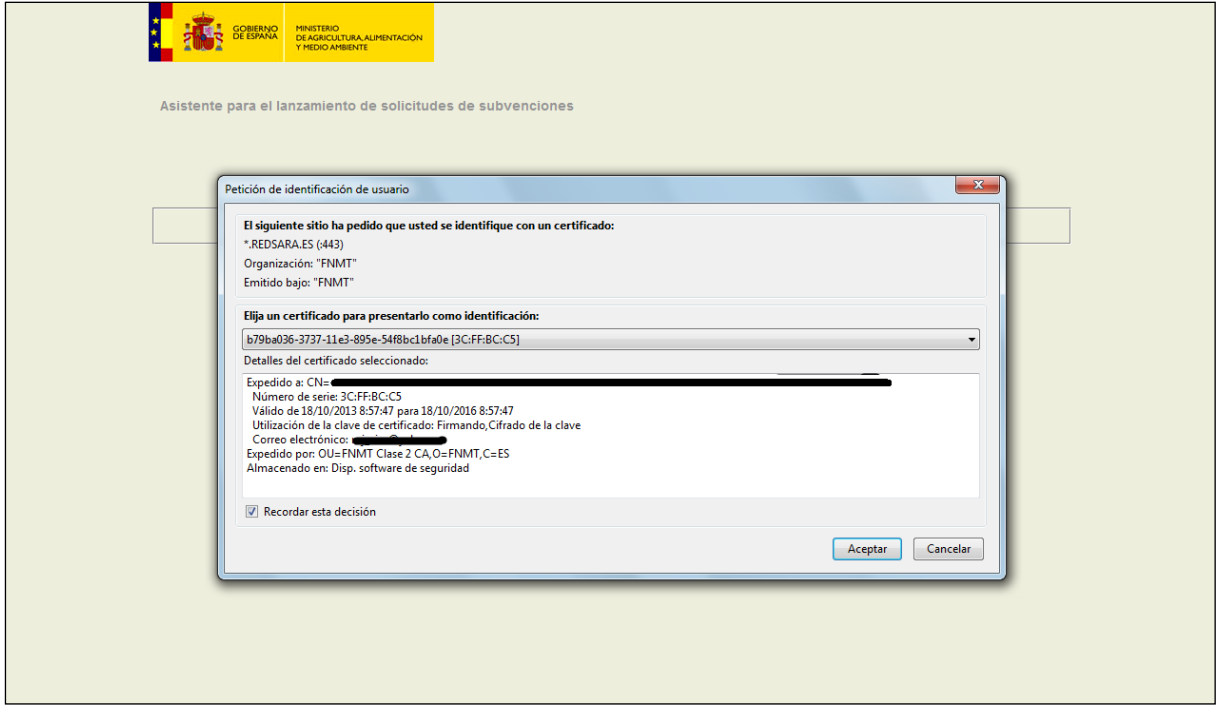

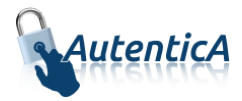

- Mediante usuario y contraseña:

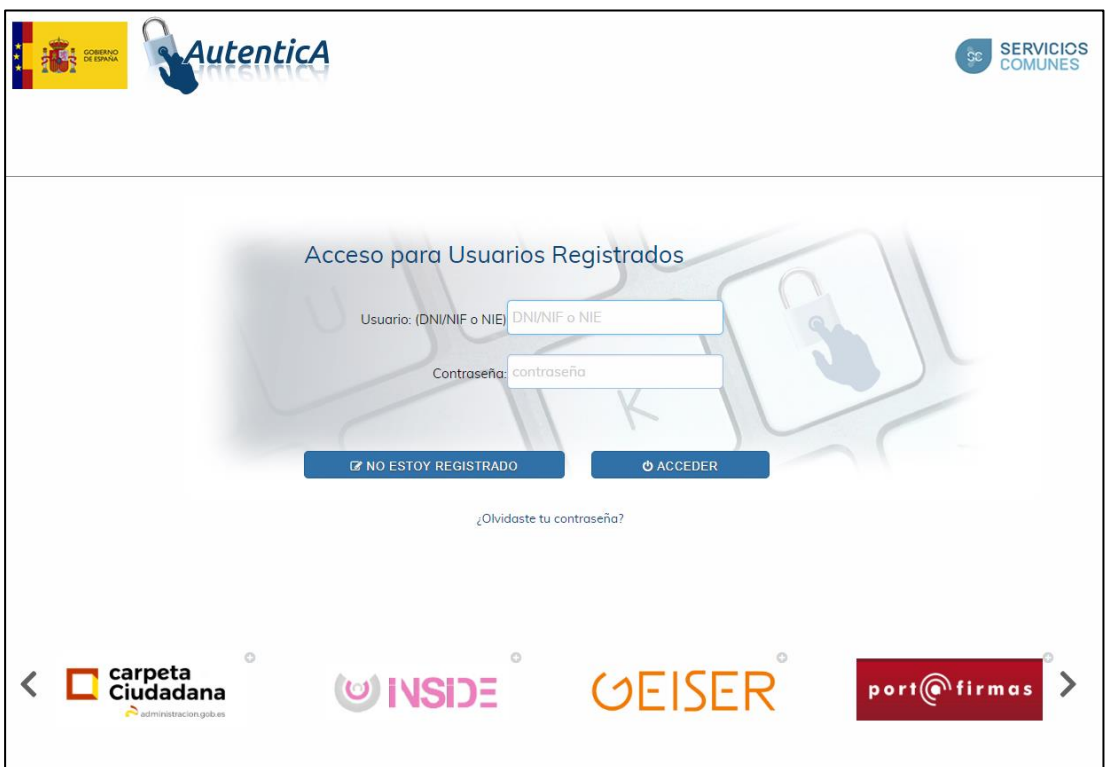

### <span id="page-4-0"></span>**2.1.2. PERMISOS**

En las diferentes funcionalidades accesibles desde el módulo de aprovisionamiento de usuarios, es necesario tener un perfil determinado que te permita el acceso, ya que se deben tener permisos de administrador para acceder a ellas.

Los permisos que puede tener asignados un Administrador Delegado son: Permiso de *Gestión de usuarios*, con el que únicamente tendrá acceso a las funcionalidades de la pestaña Usuarios, permiso de *Autorización,* con el que únicamente tendrá acceso a las funcionalidades de la pestaña Autorización o/y permiso de *Gestión de Permisos*, con el que tendrá acceso a la funcionalidad de gestión de permisos por usuario de la pestaña de Administración del sistema.

Sólo puede realizar operaciones con usuarios que pertenezcan a su misma organización (nivel superior de la unidad orgánica). En las búsquedas sólo aparecerán usuarios de su organización y de igual manera, no podrá modificar este nivel en la unidad orgánica.

Existen 3 niveles de Administrador delegado para dar permisos a otros usuarios, de tal manera que pueda dar permisos iguales o inferiores a los suyos.

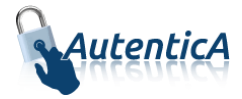

### <span id="page-5-0"></span>**2.2. BANDEJA DE ENTRADA**

Toda la gestión de solicitudes por parte de los administradores se hará a través de las opciones accesibles desde la pestaña "Bandeja de entrada".

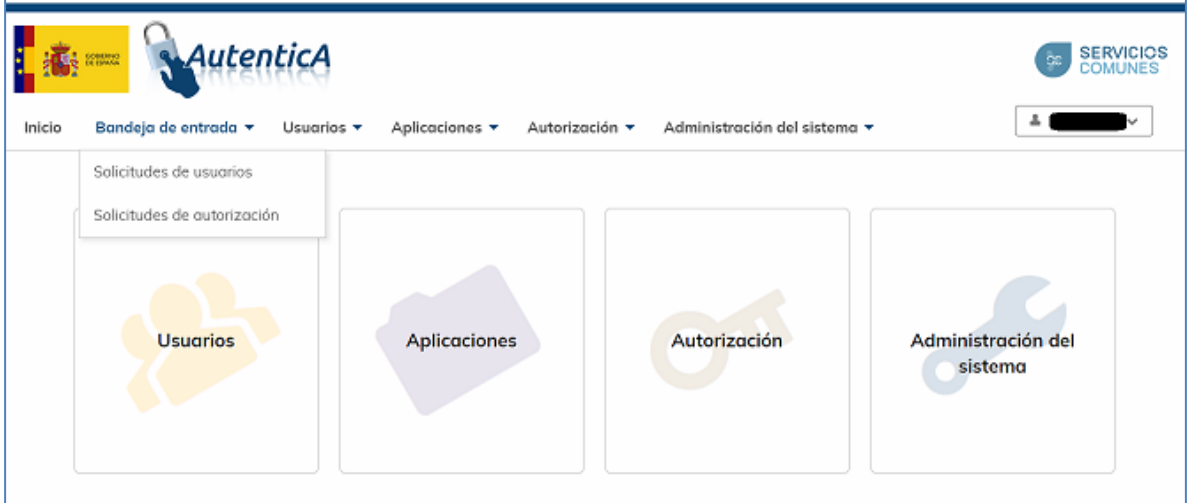

### <span id="page-5-1"></span>**2.2.1. BANDEJA DE ENTRADA DE SOLICITUDES DE USUARIOS**

Una vez que se pulsa la opción de "Bandeja de entrada" se tienen las opciones de ver las solicitudes de alta y las solicitudes de modificación.

#### 2.2.1.1. Solicitudes de alta.

Si se pulsa en "Solicitudes de alta" aparecerá un listado con aquellas solicitudes para el alta en el repositorio horizontal de autenticación que enviaron los usuarios (bien a través del autoregistro o bien que se enviaron mediante servicio web), encabezado por un filtro de búsqueda, para que se puedan acotar los resultados del listado, si se desea, por Aplicaciones o por Organismo.

Cuando al lado del icono de Tipo aparece una bandera roja, significa que es una solicitud nueva desde la última conexión del administrador.

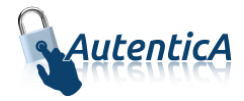

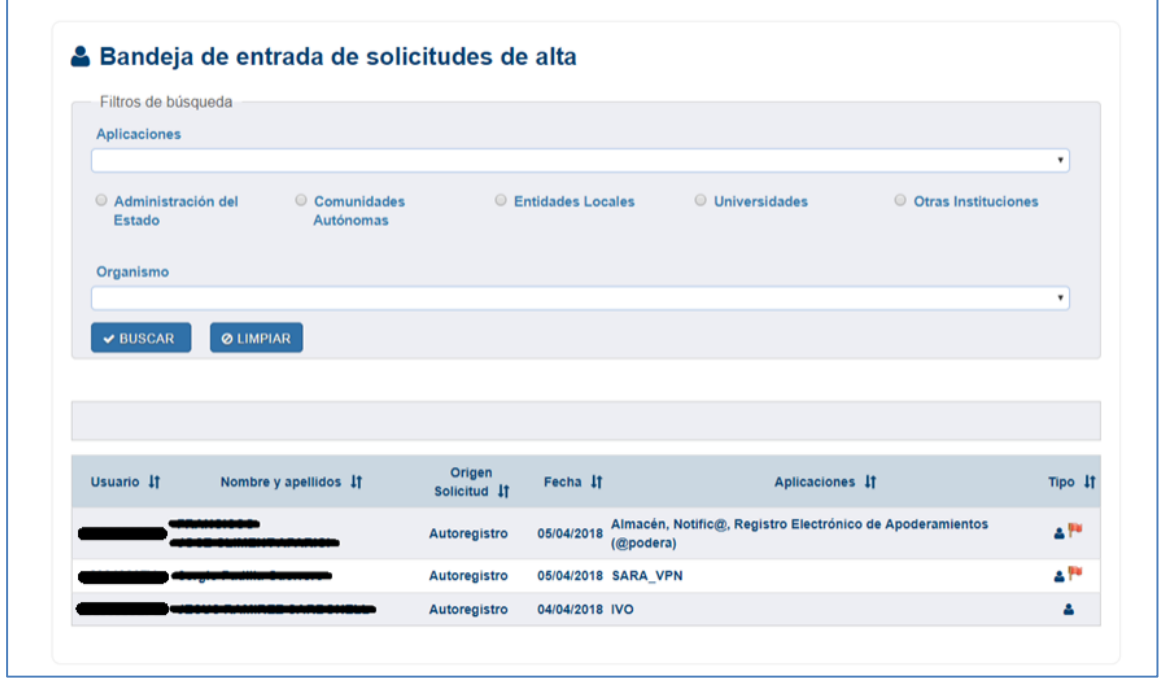

El administrador elegirá una de las solicitudes y aparecerá el formulario de detalle de la misma. El administrador con permiso para recibir correo de notificación de la solicitud, también podrá acceder a la pantalla de la solicitud de alta mediante el enlace de gestión de solicitud del correo de notificación de solicitudes pendientes, si la solicitud ha sido procesada se le mostrará una pantalla de información con los datos del usuario de la solicitud, del administrador que la procesó y la fecha en que se realizó.

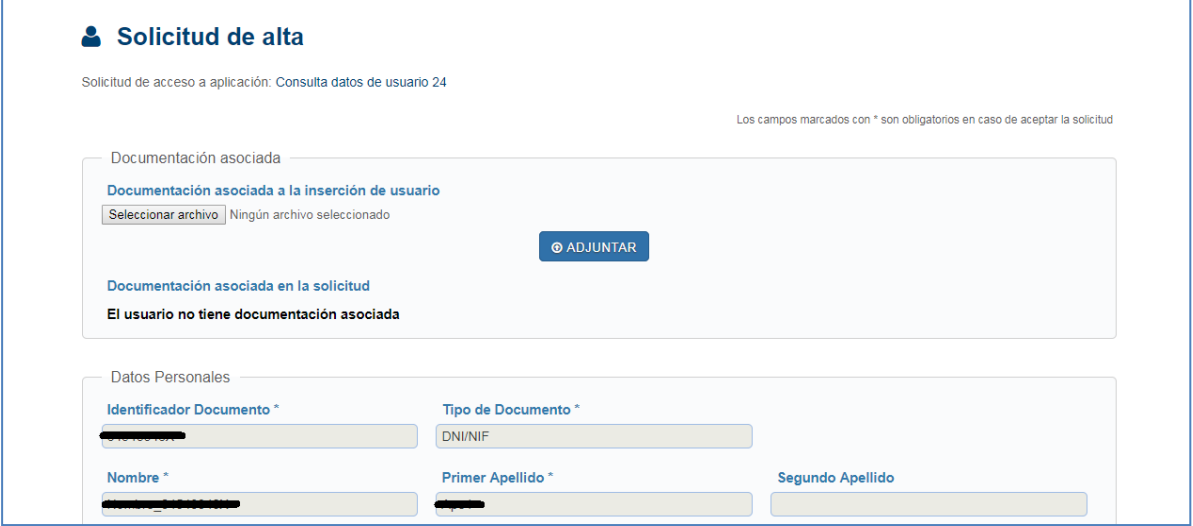

El administrador estudiará los datos, podrá corregir aquellos relativos a la unidad orgánica así como completar la motivación y podrá adjuntar documentación, siempre que no supere un tamaño predeterminado establecido en el servidor y tenga extensión .doc, .docx ó .pdf.

En los datos relativos a la unidad orgánica, podrá buscar la unidad a corregir mediante el buscador de unidades DIR3. Se muestra los campos de búsqueda: uno para introducir un texto correspondiente al nombre o descripción de la unidad, y otro para introducir el código DIR3.

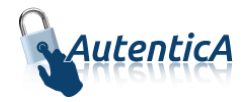

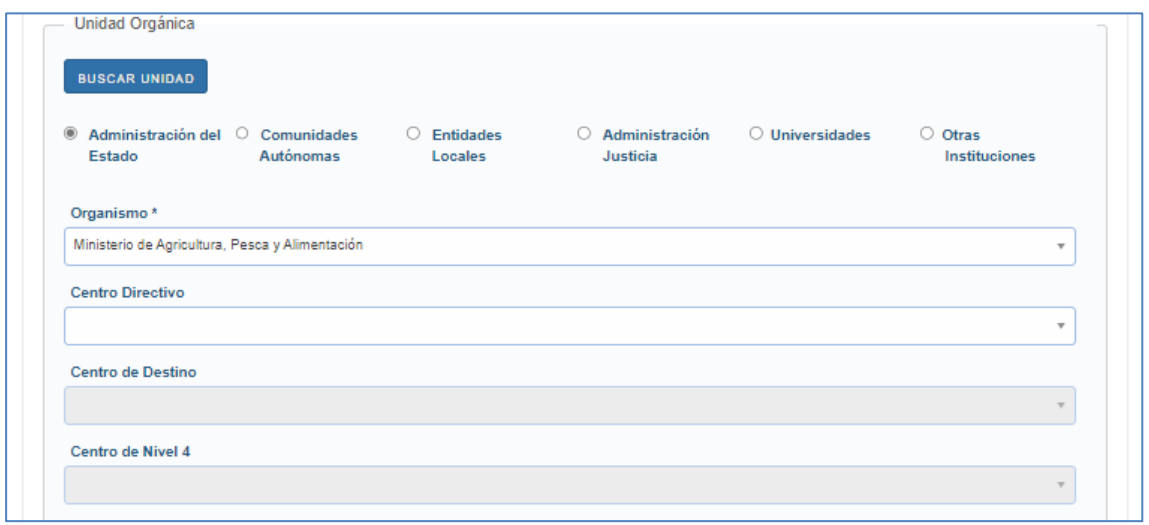

El administrador podrá visualizar los datos de la ubicación asociada al usuario, en el cual se incluye el código del bien inmueble, la planta, la sala y el puesto físico del usuario.

Vendrá marcado por defecto el check 'Incluir datos en EasyVista', con el que se pasarán los datos del usuario a la BBDD de la citada aplicación, pero el administrador podrá desmarcar el check si lo requiere.

Finalmente aceptará, eliminará o rechazará la solicitud. En el caso de aceptarla o rechazarla se le enviará un email al solicitante con el resultado.

Puede darse el caso de que el usuario que se quiere dar de alta ya exista en Ldap como ciudadano. Si es así, al pasar al formulario de firma, se mostrará un mensaje indicando al administrador que el usuario existía como ciudadano y al firmar la solicitud de alta será reemplazado por el nuevo usuario.

Si el administrador decide rechazarla o eliminarla, deberá rellenar el motivo del rechazo o eliminación en una pantalla específica para ello.

La diferencia entre la eliminación y el rechazo, es que si se elimina, se pierde totalmente la solicitud ya que se borra de la base de datos, mientras que si se rechaza, es un borrado lógico y permanece en la base de datos.

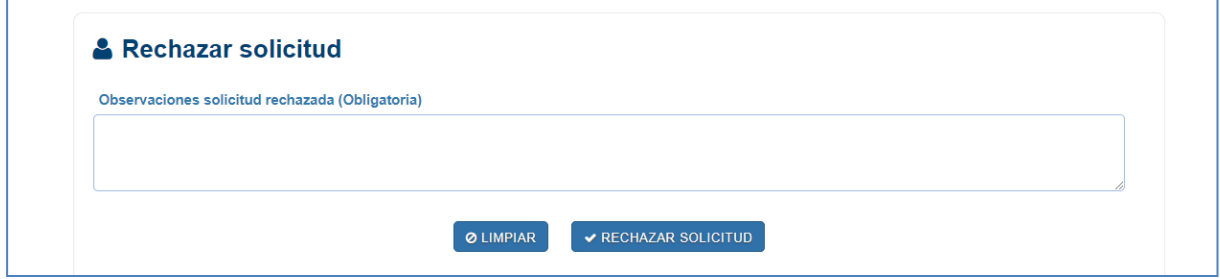

#### 2.2.1.2. Solicitudes de modificación.

Si se pulsa en "Solicitudes de modificación" aparecerá un listado con aquellas solicitudes para la modificación de los datos en el Repositorio Horizontal de Autenticación que enviaron los usuarios (bien a través de la opción de modificación de datos o bien a través de servicio

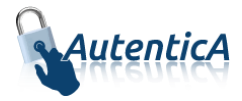

web), encabezado por un filtro de búsqueda, para que se puedan acotar los resultados del listado, si se desea, por Aplicaciones o por Organismo.

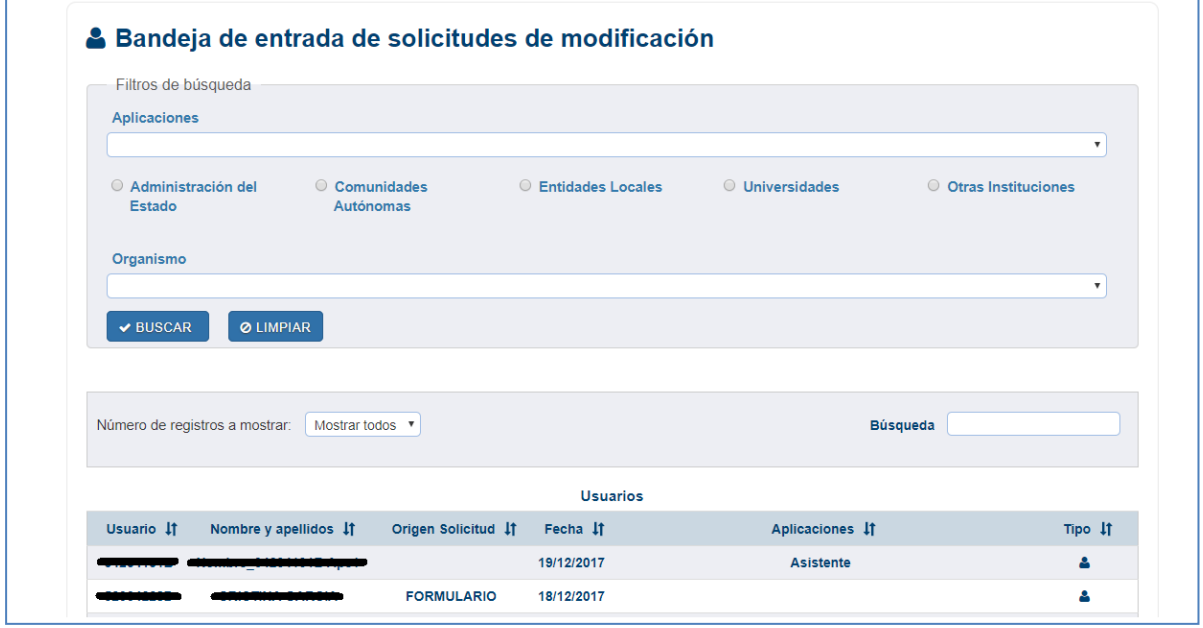

El administrador elegirá una de las solicitudes y aparecerá el formulario de detalle de la misma. El administrador con permiso para recibir correo de notificación de la solicitud, también podrá acceder a la pantalla de la solicitud de modificación mediante el enlace de gestión de solicitud del correo de notificación de solicitudes pendientes, si la solicitud ha sido procesada se le mostrará una pantalla de información con los datos del usuario de la solicitud, del administrador que la procesó y la fecha en que se realizó.

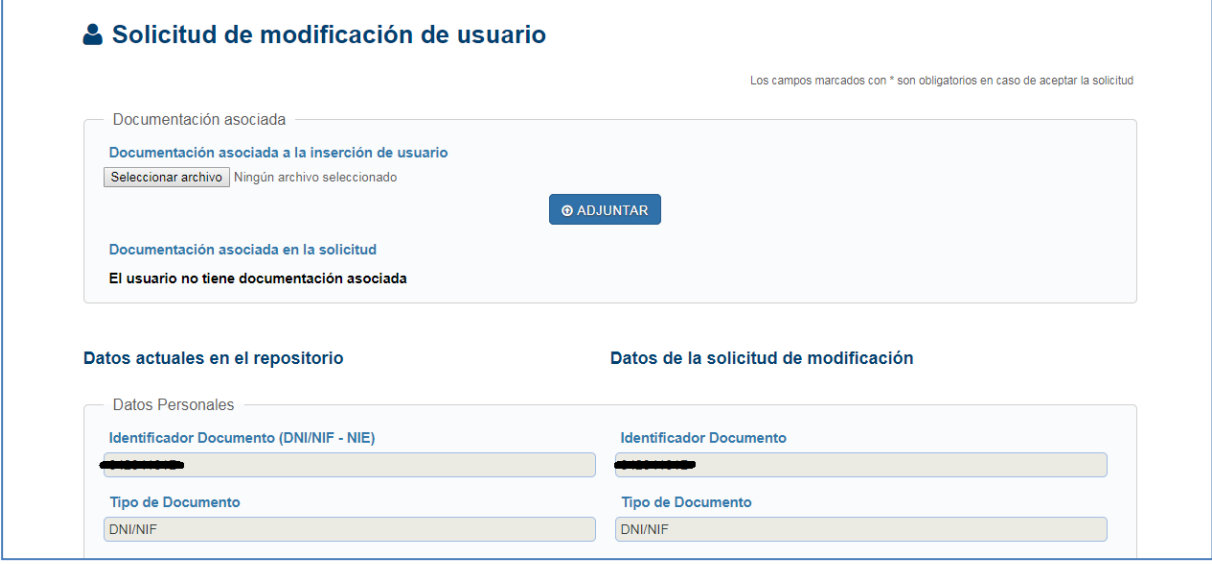

En la columna de la izquierda aparecen los datos actuales del usuario. En la de la derecha los datos tal y como quedarán si se acepta la modificación propuesta. El administrador estudiará los datos, podrá corregir aquellos datos relativos a la unidad orgánica y la motivación (siempre de la segunda columna) y podrá visualizar la documentación adjuntada

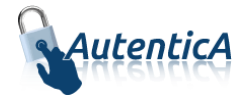

y modificarla, siempre que no supere un tamaño predeterminado establecido en el servidor y tenga extensión .doc, .docx ó .pdf; además, podrá visualizar los datos de la ubicación asociada al usuario, en el cual se incluye el código del bien inmueble, la planta, la sala y el puesto físico del usuario.

En los datos relativos a la unidad orgánica, podrá buscar la unidad a corregir mediante el buscador de unidades DIR3. Se muestra los campos de búsqueda: uno para introducir un texto correspondiente al nombre o descripción de la unidad, y otro para introducir el código DIR3.

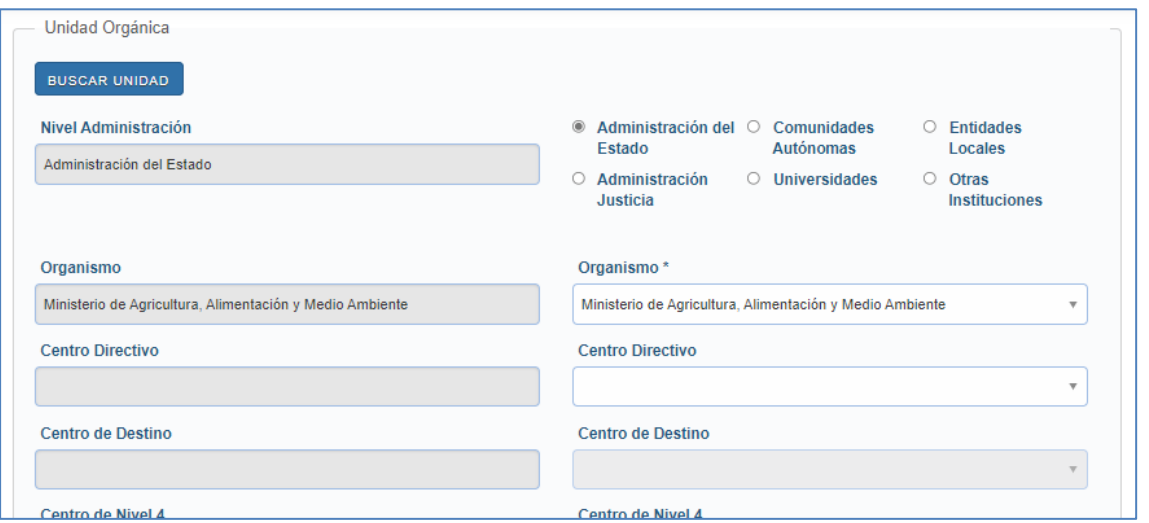

Finalmente aceptará, eliminará o rechazará la solicitud. En el caso de aceptarla o rechazarla se le enviará un email al solicitante con el resultado. Si el administrador decide rechazarla o eliminarla, podrá rellenar el motivo del rechazo en una pantalla específica para ello, tal como ocurría en la solicitud de alta.

### <span id="page-9-0"></span>**2.2.2. BANDEJA DE ENTRADA DE SOLICITUDES DE AUTORIZACIÓN**

Una vez que se pulsa la opción de "Bandeja de entrada" se tienen las opciones de ver las solicitudes de autorización.

### 2.2.2.1. Solicitudes de autorización.

Si se pulsa en "Solicitudes de autorización" aparecerá un listado con aquellas solicitudes de autorizaciones en el repositorio horizontal de autenticación que enviaron los usuarios, encabezado por un filtro de búsqueda, para que se puedan acotar los resultados del listado, si se desea, por Aplicaciones o por Organismo.

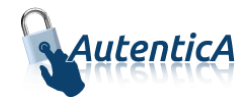

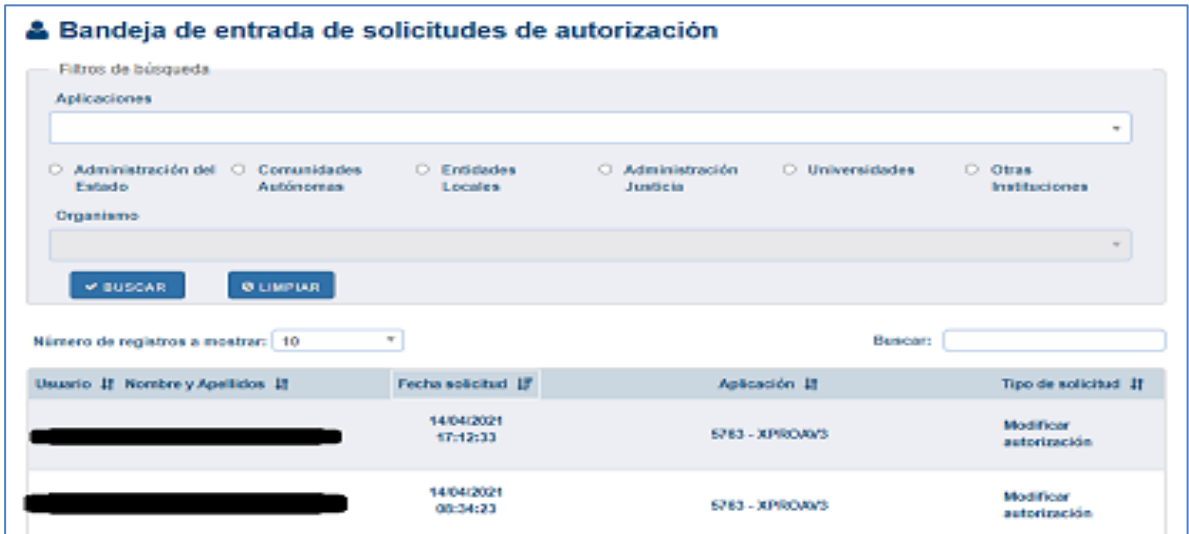

El administrador elegirá una de las solicitudes y aparecerá el formulario de detalle de la misma. El administrador con permiso para recibir correo de notificación de la solicitud, también podrá acceder a la pantalla de la solicitud de autorización mediante el enlace de gestión de solicitud del correo de notificación de solicitudes pendientes, si la solicitud ha sido procesada se le mostrará una pantalla de información con los datos del usuario de la solicitud, del administrador que la procesó y la fecha en que se realizó.

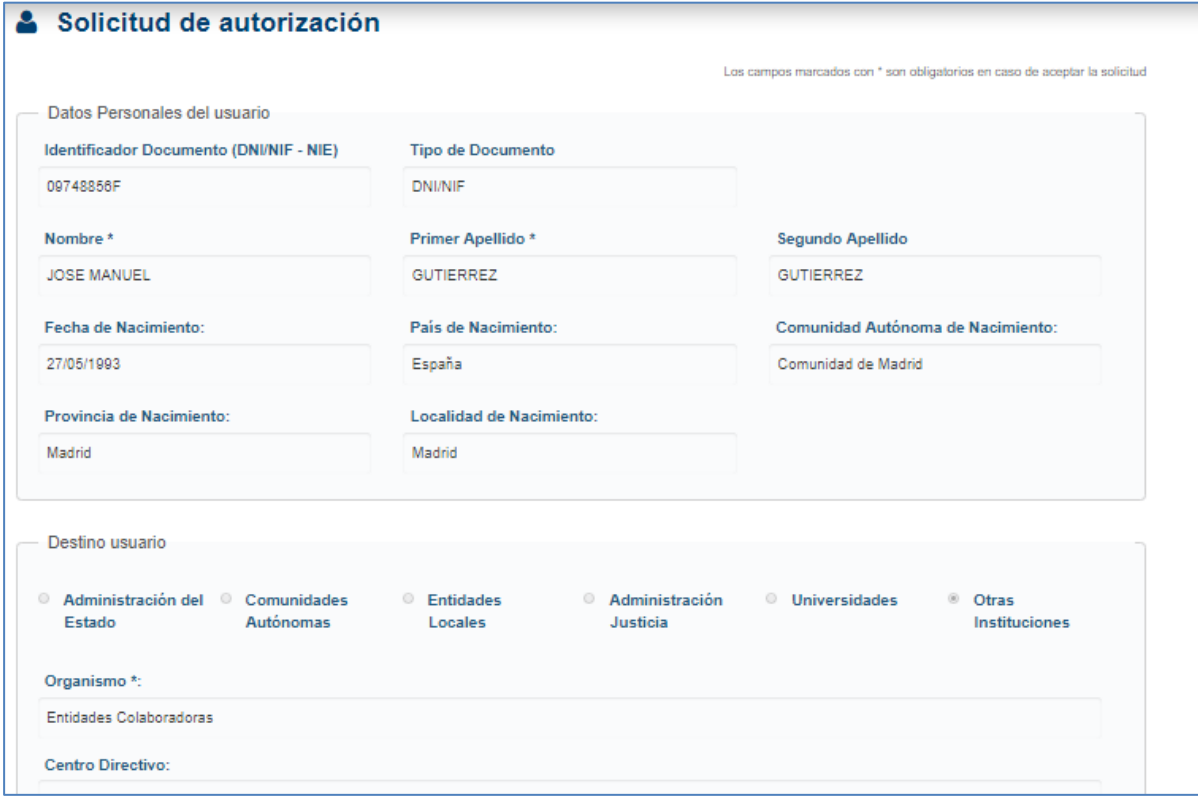

El administrador estudiará los datos, podrá modificarlos-crearlos-eliminarlos manualmente mediante el botón que se encuentra en la parte inferior de la página llamado "ir autorización del usuario".

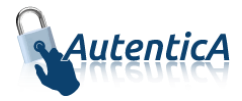

Finalmente aceptará o rechazará la solicitud. En el caso de aceptarla o rechazarla se le enviará un email al solicitante con el resultado.

Si el administrador decide rechazarla, deberá rellenar el motivo del rechazo o eliminación en una pantalla específica para ello.

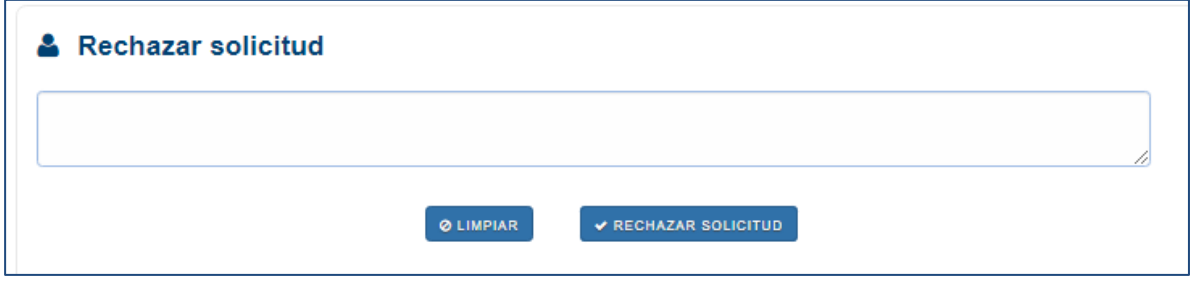

### <span id="page-11-0"></span>**2.3. USUARIOS**

Toda la gestión de usuarios por parte de los administradores se hará a través de las opciones accesibles desde la pestaña "Usuarios".

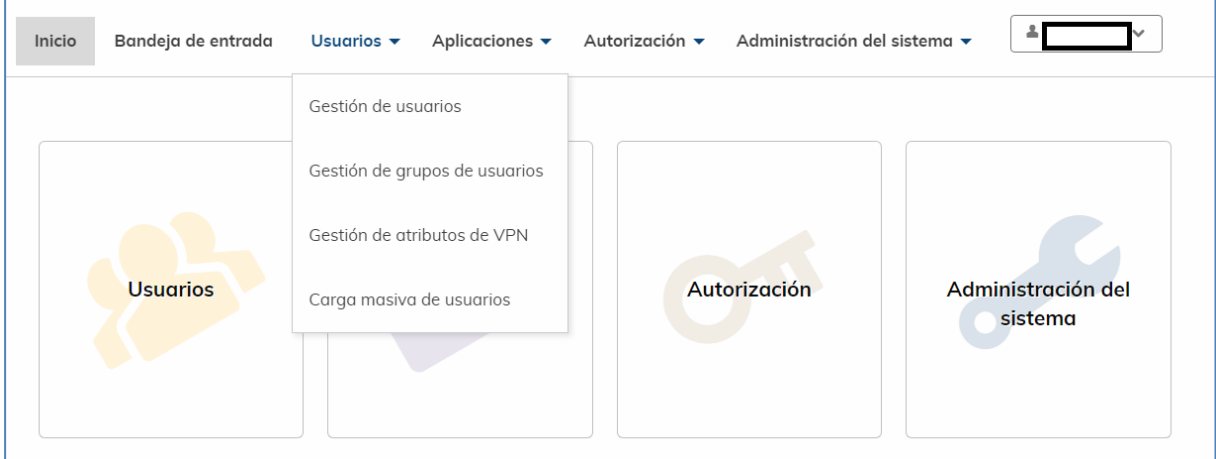

### <span id="page-11-1"></span>**2.3.1. GESTIÓN DE USUARIOS**

Una vez que se pulsa desde la pestaña "Usuarios" la opción de "Gestión de Usuarios" se tienen las opciones de "Alta de usuario", "Mantenimiento de usuarios" y "Desbloqueo de usuarios"

### 2.3.1.1. Alta de usuario.

Eligiendo esta opción se mostrará el formulario de alta, que deberá cumplimentar un administrador.

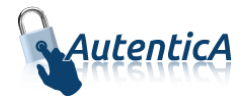

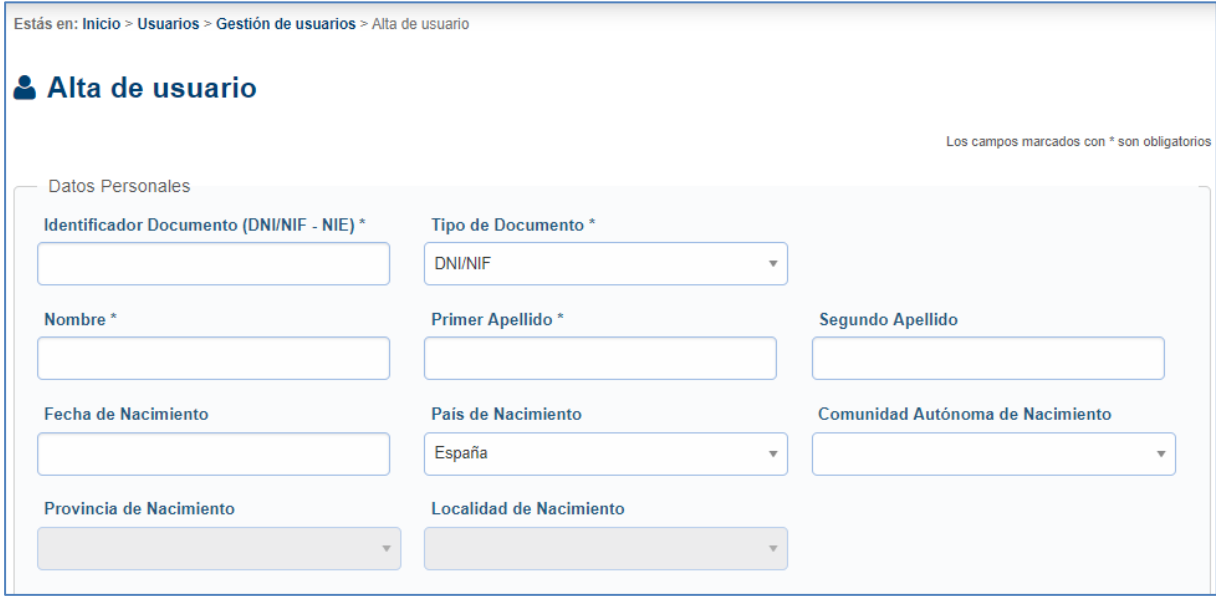

Se podrá seleccionar la unidad orgánica correspondiente incluyendo el campo "Cuerpo"

En los datos relativos a la unidad orgánica, podrá buscar la unidad mediante el buscador de unidades DIR3. Se muestra los campos de búsqueda: uno para introducir un texto correspondiente al nombre o descripción de la unidad, y otro para introducir el código DIR3.

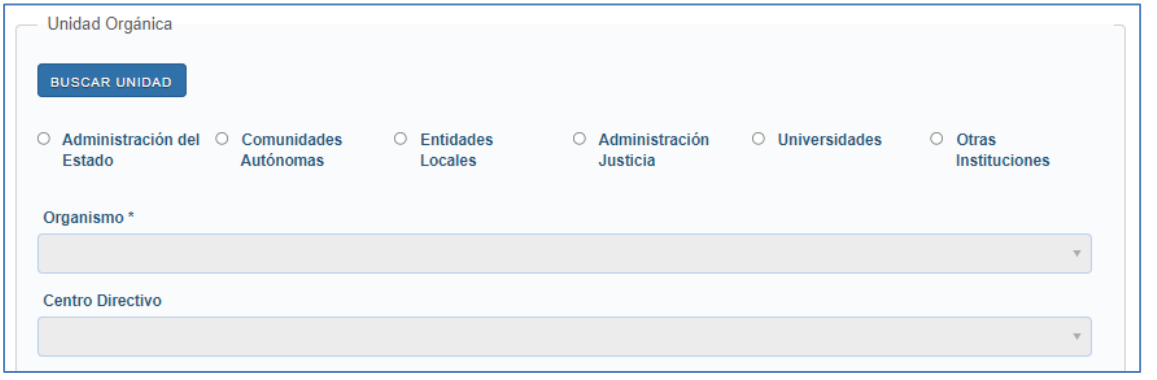

En la parte inferior de la pantalla, se podrá adjuntar documentación, siempre que no supere un tamaño predeterminado establecido en el servidor y tenga extensión .doc, .docx ó .pdf.

Un usuario podrá añadir código CIBI y planta en la parte de datos profesionales. Para ello, existe un botón con el icono de un más, al pulsarse saldrá un modal con un buscador para ayudar a la búsqueda. Otros datos relevantes que se pueden añadir son sala y puesto físico.

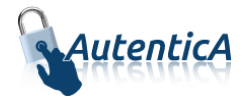

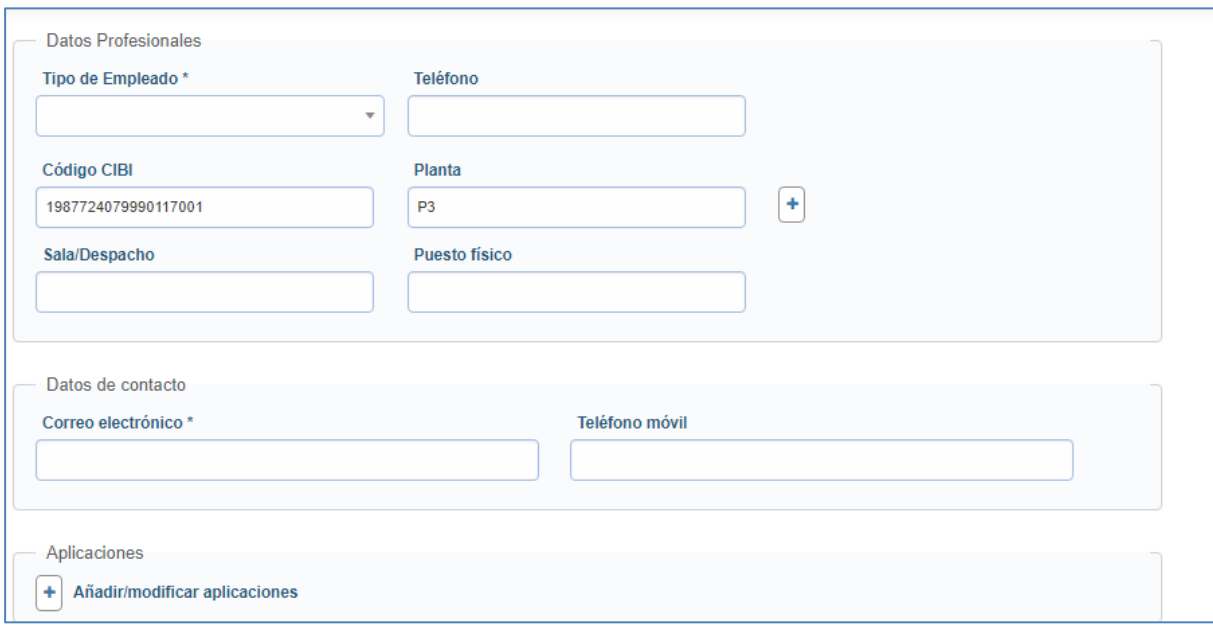

Puede darse el caso de que el usuario que se quiere dar de alta ya exista en Ldap como ciudadano. Si es así, al pasar al formulario de firma, se mostrará un mensaje indicando al administrador que el usuario existía como ciudadano y al firmar el alta será reemplazado por el nuevo usuario.

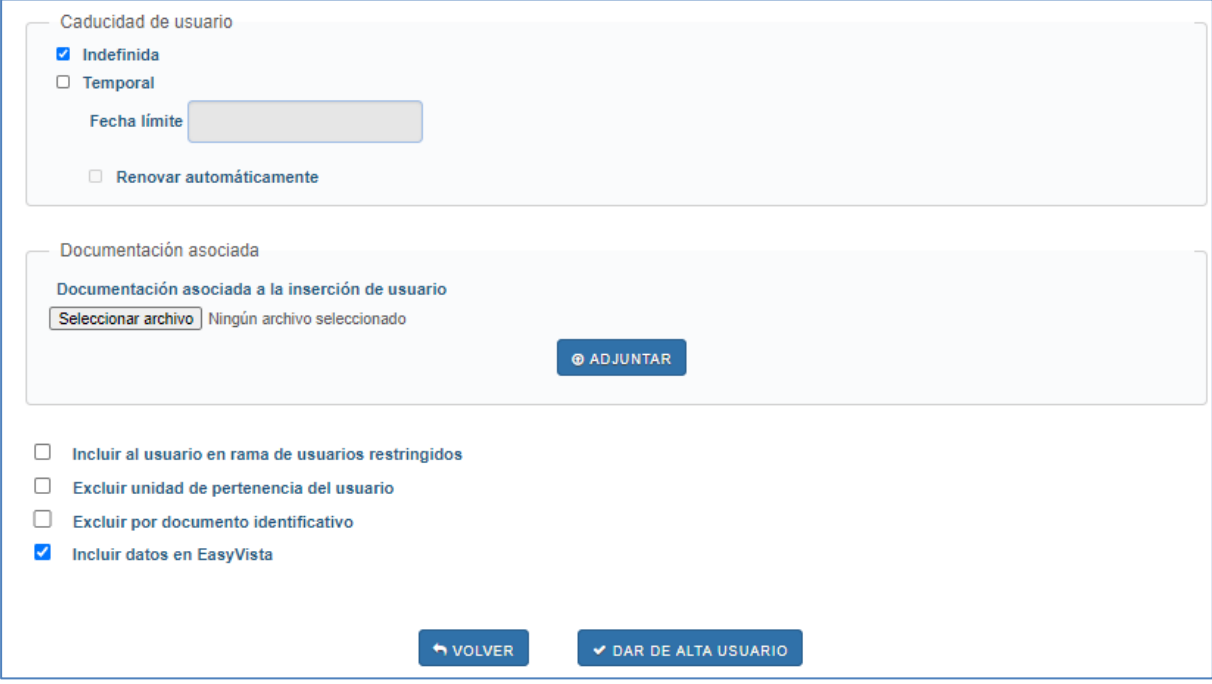

La opción 'Caducidad de usuario' al final del formulario, permite al administrador asignar una fecha límite en que el usuario ya no podrá acceder a la aplicación.

Una vez cumplimentado el formulario y aceptado, se le enviará por mail al usuario dado de alta la confirmación de la misma e información de su identificador de usuario y contraseña en el repositorio. Como resultado se muestra una pantalla con la confirmación del alta.

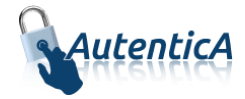

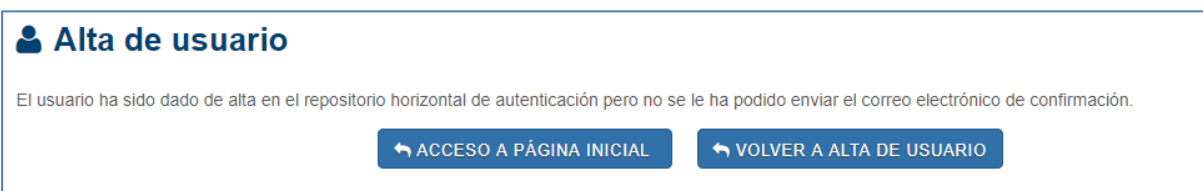

### 2.3.1.2. Mantenimiento de usuarios.

Esta opción mostrará un formulario de búsqueda con diversos criterios:

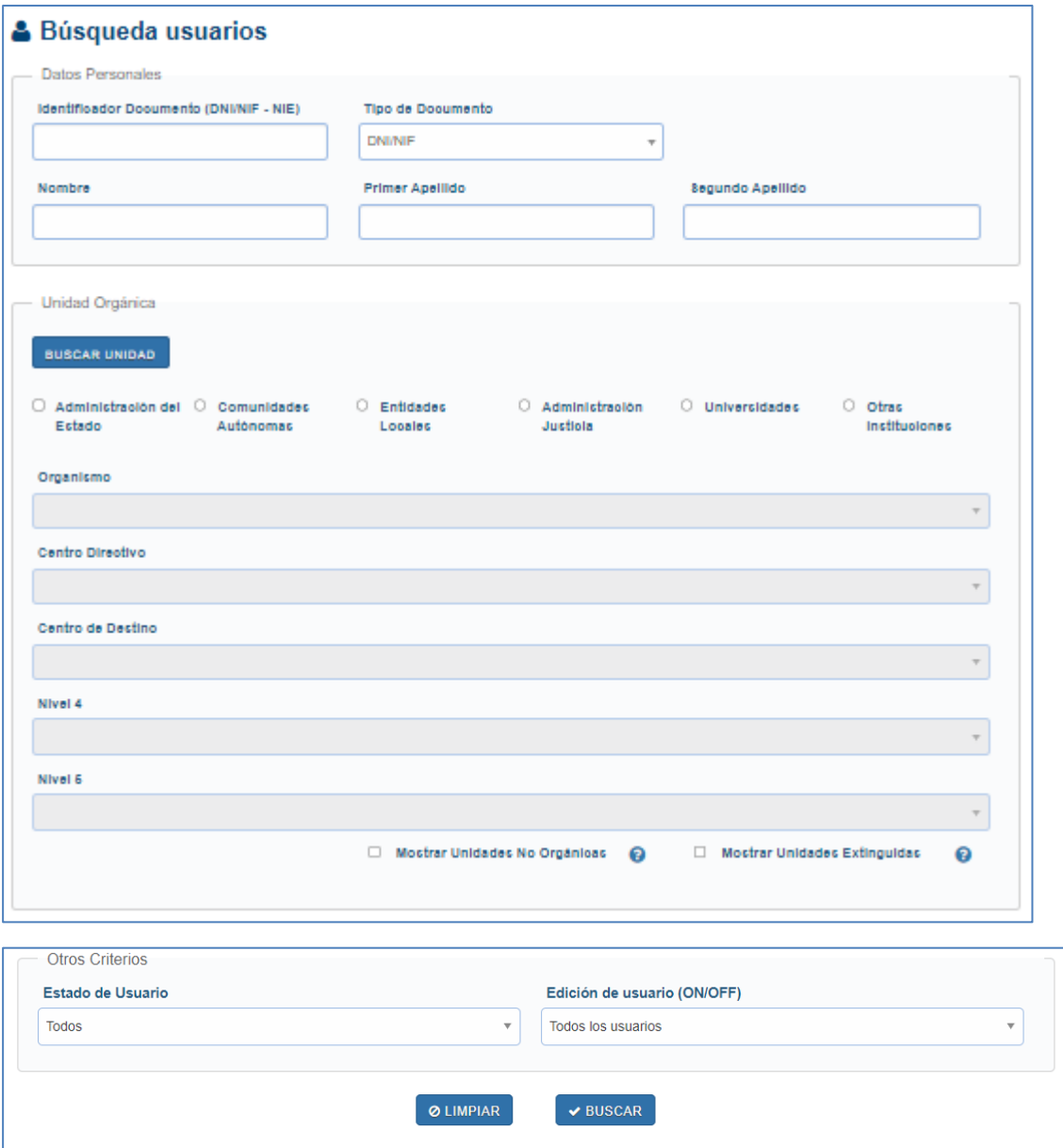

En los datos relativos a la unidad orgánica, podrá buscar la unidad mediante el buscador de unidades DIR3. Se muestra los campos de búsqueda: uno para introducir un texto correspondiente al nombre o descripción de la unidad, y otro para introducir el código DIR3.

Aprovisionamiento de usuarios Página 15 de 64

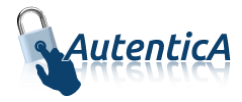

Marcando el check 'Permitir unidades extinguidas', se mostrarán en los combos Unidades orgánicas que ya no tienen estado Vigente sino Extinguido.

Seleccionando la edición de usuarios (On/Off) se podrá obtener el listado de usuarios excluidos o no del proceso de sincronización.

Si como en el ejemplo se hubiese discriminado por Unidad Orgánica, este podría ser el resultado:

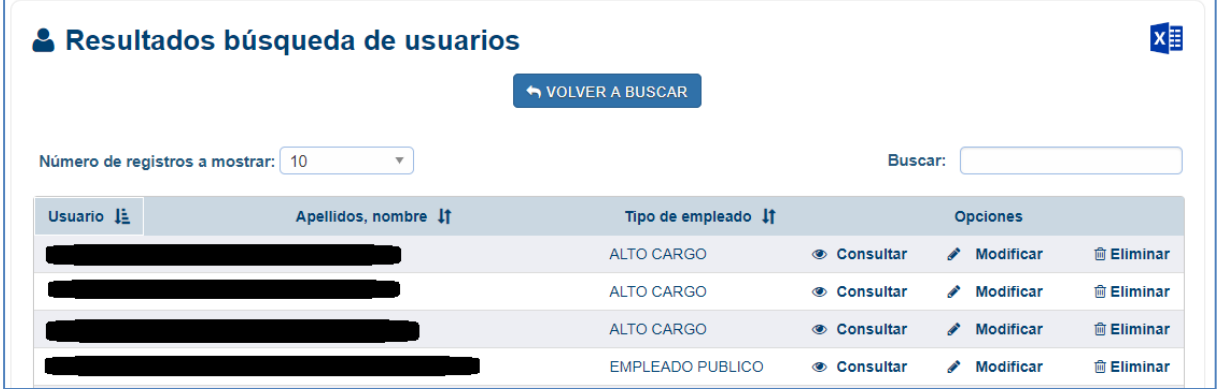

Saldrá un listado paginado con los usuarios que cumplen los criterios de búsqueda y se tendrá la opción de consultar, modificar los datos o de eliminar al usuario, así como la opción de descargar un fichero con los resultados obtenidos.

Si al realizar la búsqueda el número de registros es mayor que el límite establecido se mostrará un mensaje de confirmación con la opción de descarga directa del fichero sin mostrar por pantalla los resultados.

Si se decide seleccionar la opción de consultar, el administrador podrá visualizar los datos del usuario. La pantalla se mostrará dividida en pestaña.

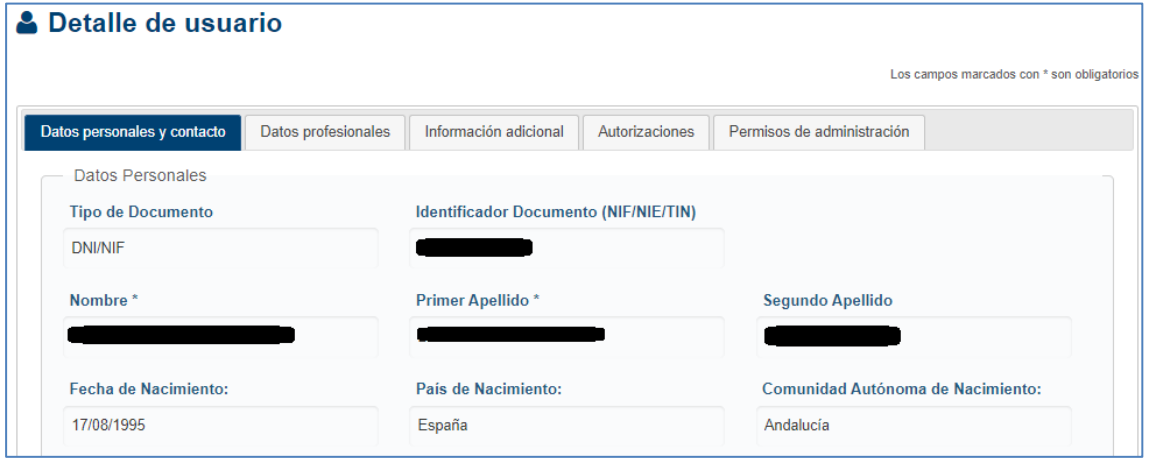

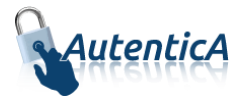

Si se decide modificar los datos de un usuario se presenta el siguiente formulario dividido en pestañas:

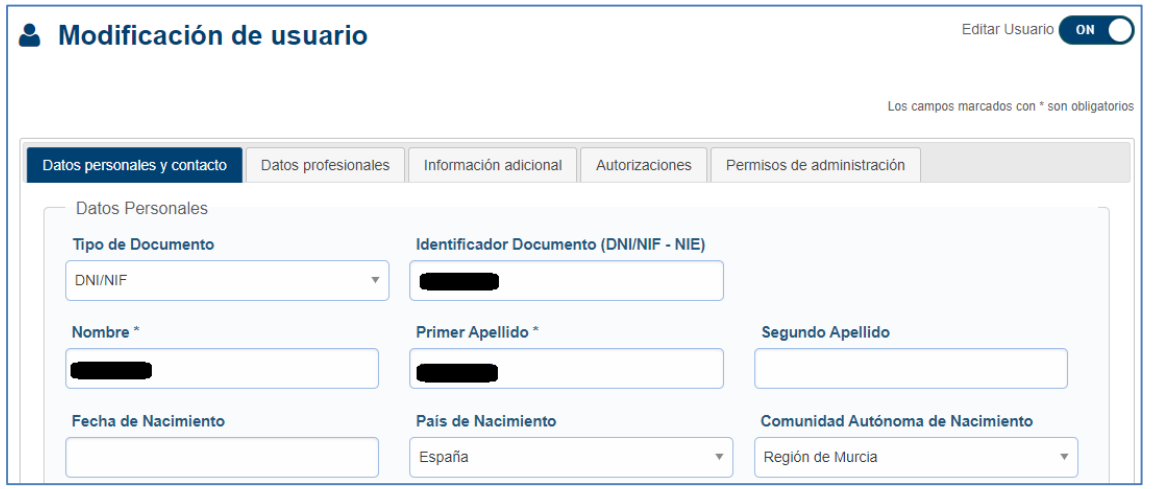

El administrador podrá modificar casi todos los datos del usuario, podrá visualizar la documentación adjuntada y modificarla, siempre que no supere un tamaño predeterminado establecido en el servidor y tenga extensión .doc, .docx ó .pdf.

En la pantalla se muestra la unidad orgánica del usuario, en la cual se incluye el campo cuerpo/subescala. Si el usuario tiene como fuente de procedencia "Registro Habilitados" se mostrará el literal "Subescala" y si procede de cualquier otra fuente se mostrará el literal "Cuerpo".

En los datos relativos a la unidad orgánica, podrá buscar la unidad mediante el buscador de unidades DIR3. Se muestra los campos de búsqueda: uno para introducir un texto correspondiente al nombre o descripción de la unidad, y otro para introducir el código DIR3.

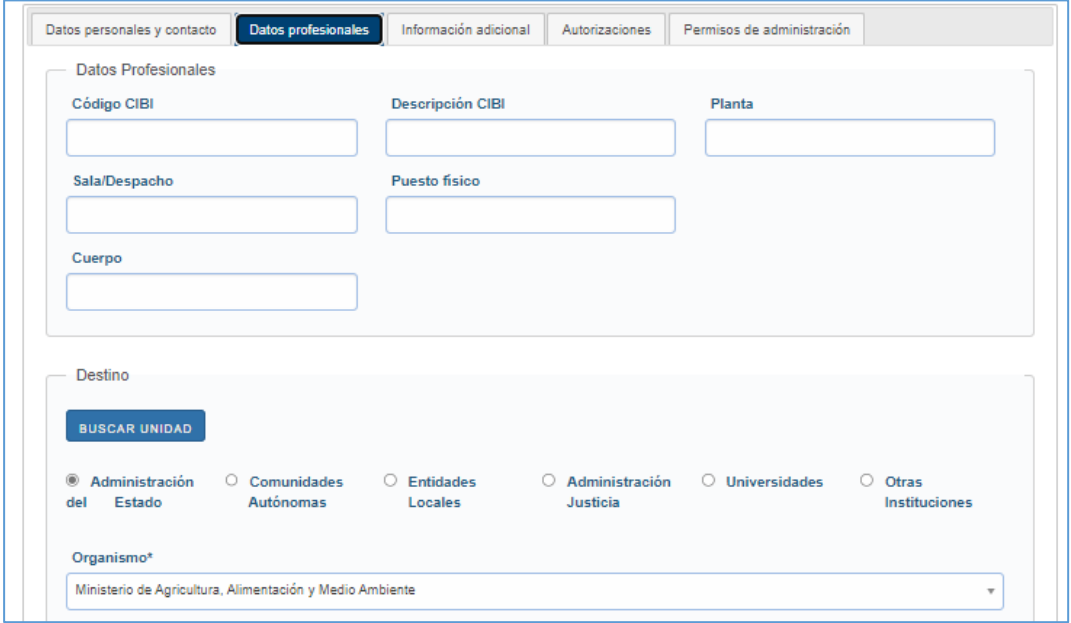

Otros datos que se mostrarán son el código CIBI, planta, sala y puesto físico.

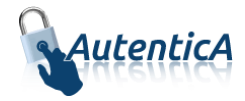

En el campo de correo electrónico, que es obligatorio, se realizará una comprobación del dominio de correo introducido, que deberá ser corporativo. En caso de no serlo, saldrá el siguiente mensaie:

**Este correo no pertenece a un dominio de las Administraciones Públicas o del Sector Público. Si usted piensa que es un error o incidencia, puede contactar a través del formulario de incidencias**

Puede darse el caso de que el usuario a modificar sea Ciudadano, con lo que en el formulario se mostrará su campo Nick.

Si se modifica el usuario ciudadano a otro tipo de empleado se mostrará una sección para la selección de la unidad orgánica. El usuario se cambiará de la rama de ciudadano a la rama pública.

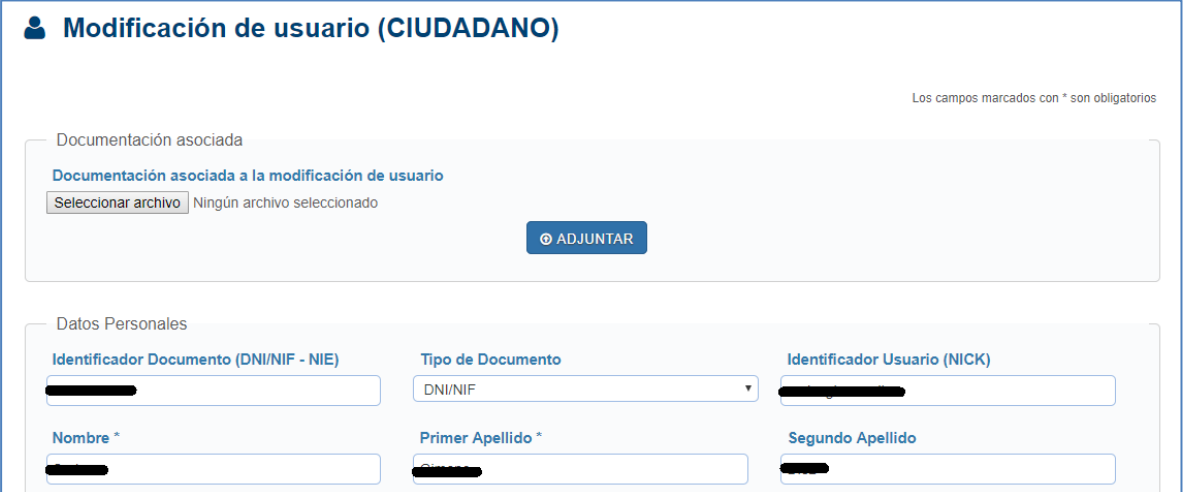

Desde la modificación de usuarios, se permite enviar a Easy Vista la información de usuarios mediante el botón de volcado de datos que se muestra en la pantalla; el cual aparece en el final de la página. El botón estará siempre activo, con independencia de la fuente de procedencia del usuario.

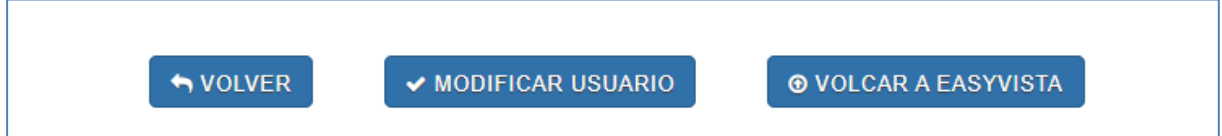

Si se elige la opción de eliminar el usuario, se presentará una pantalla con el detalle de sus principales datos para que se confirme o no el borrado:

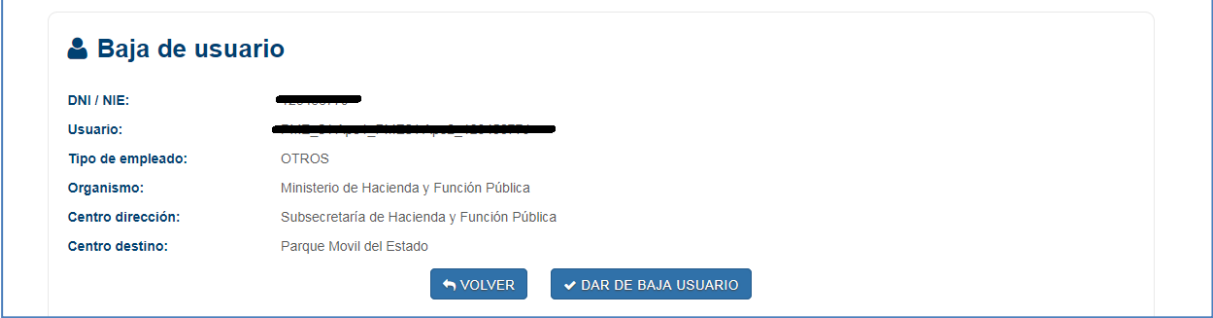

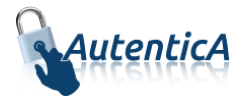

### 2.3.1.3. Desbloqueo de usuarios.

Esta opción mostrará una lista de los usuarios bloqueados para proceder a su desbloqueo.

Un usuario se bloqueará si ha introducido tres veces sus datos incorrectamente.

Se podrá desbloquear varios usuarios a la vez.

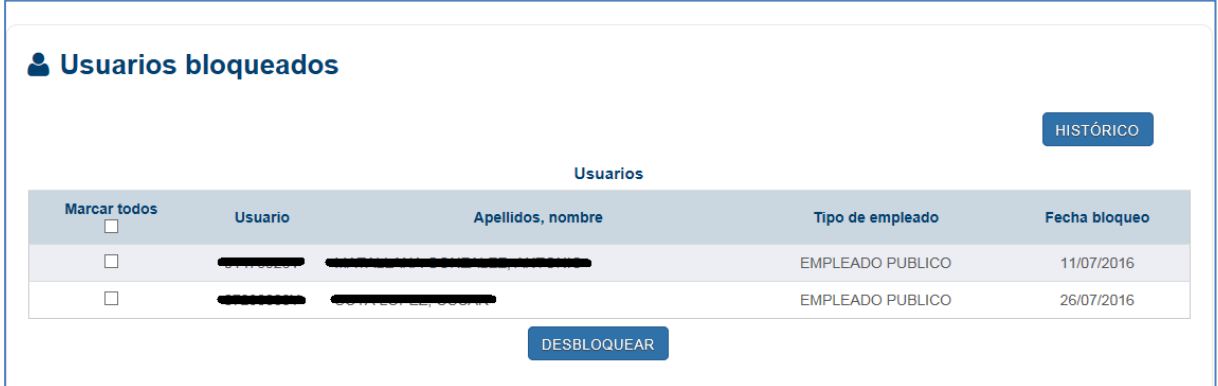

Pulsando en el botón de 'Histórico' se mostrará una pantalla con la lista de usuarios que ya han sido desbloqueados.

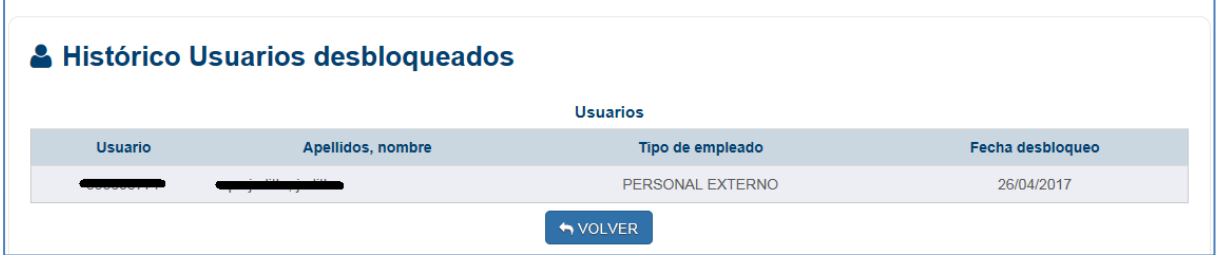

# <span id="page-18-0"></span>**2.3.2. GESTIÓN DE GRUPOS DE USUARIO**

Esta funcionalidad permitirá al administrador gestionar los grupos a los que pertenece un usuario, en el LDAP de AutenticA.

Cuando el administrador acceda a la gestión de grupos de usuario, se le mostrará un formulario para realizar la búsqueda de usuarios.

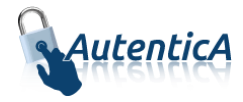

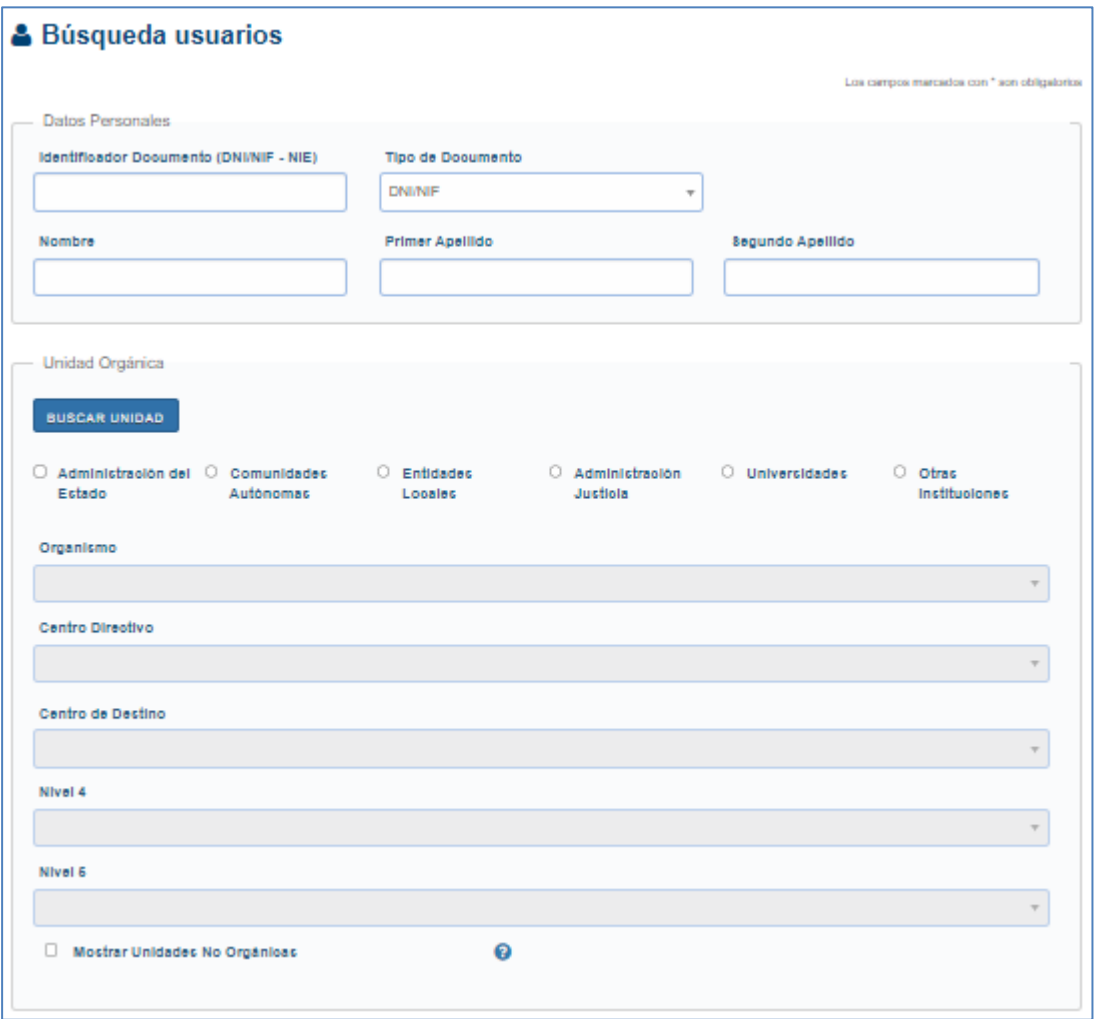

En los datos relativos a la unidad orgánica, podrá buscar la unidad mediante el buscador de unidades DIR3. Se muestra los campos de búsqueda: uno para introducir un texto correspondiente al nombre o descripción de la unidad, y otro para introducir el código DIR3.

Una vez realizada la búsqueda se mostrará un listado con los usuarios que cumplan las condiciones.

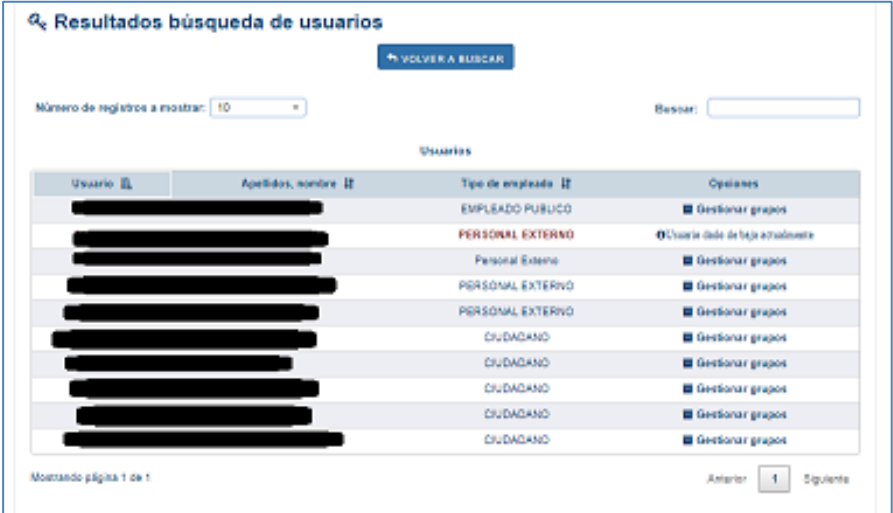

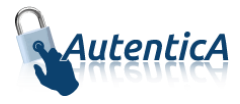

Deberá seleccionar un usuario y se le mostrarán en una pantalla, los grupos que tiene y no tiene asignados. Podrá seleccionar y deseleccionar los que desee. Los grupos no seleccionados se desasignarán y los seleccionados se asignarán.

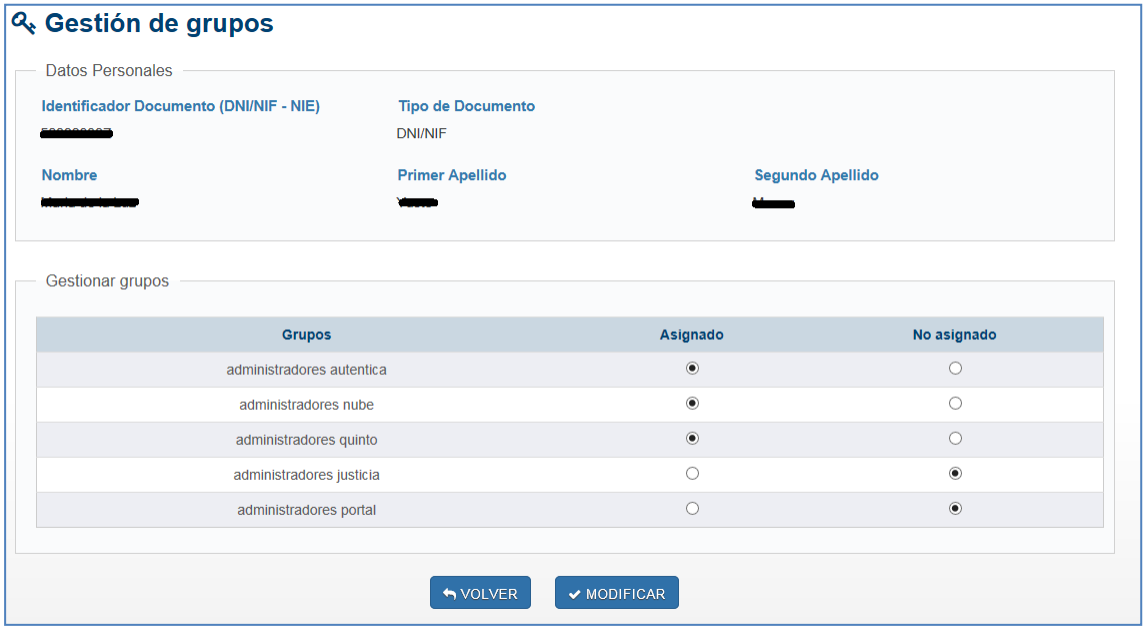

### <span id="page-20-0"></span>**2.3.3. GESTIÓN DE ATRIBUTOS DE VPN**

Esta funcionalidad permitirá al administrador gestionar los atributos de VPN correspondientes a un usuario, almacenados en el LDAP de AutenticA.

Cuando el administrador acceda a la gestión de atributos de VPN, se le mostrará un formulario para realizar la búsqueda de usuarios.

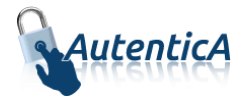

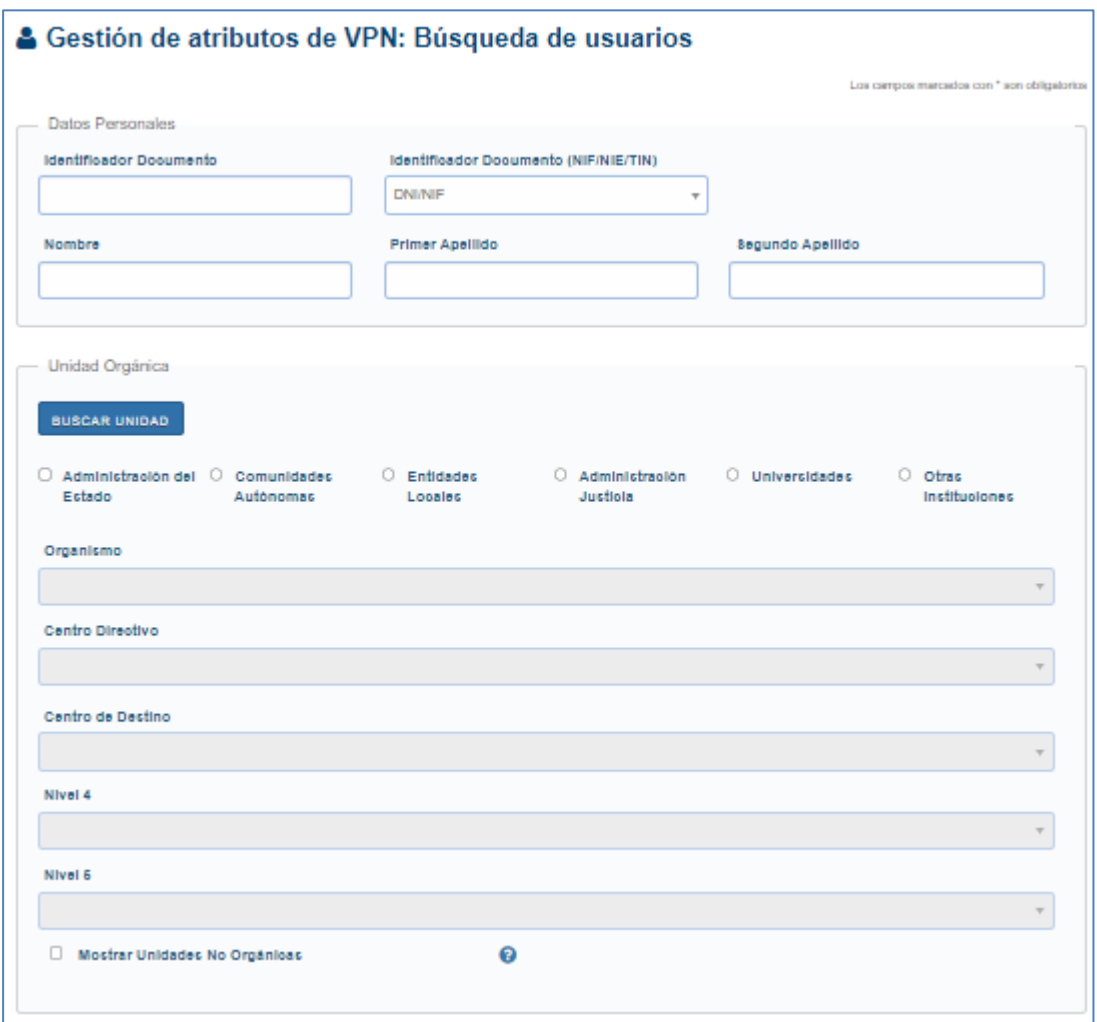

En los datos relativos a la unidad orgánica, podrá buscar la unidad mediante el buscador de unidades DIR3. Se muestra los campos de búsqueda: uno para introducir un texto correspondiente al nombre o descripción de la unidad, y otro para introducir el código DIR3.

Una vez realizada la búsqueda se mostrará un listado con los usuarios que cumplan las condiciones.

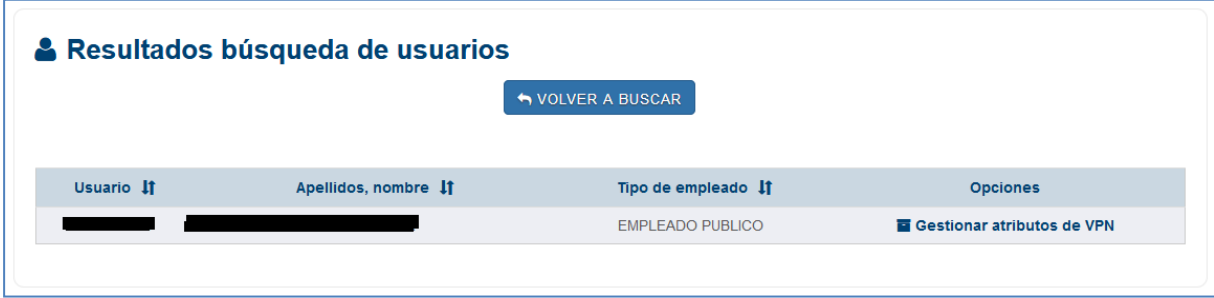

Deberá seleccionar un usuario y se le mostrarán en una pantalla, los atributos de VPN que tiene asignados. Podrá rellenar o borrar los valores de los campos de atributos VPN, que se almacenarán en el LDAP al pulsar en el botón "Modificar".

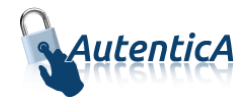

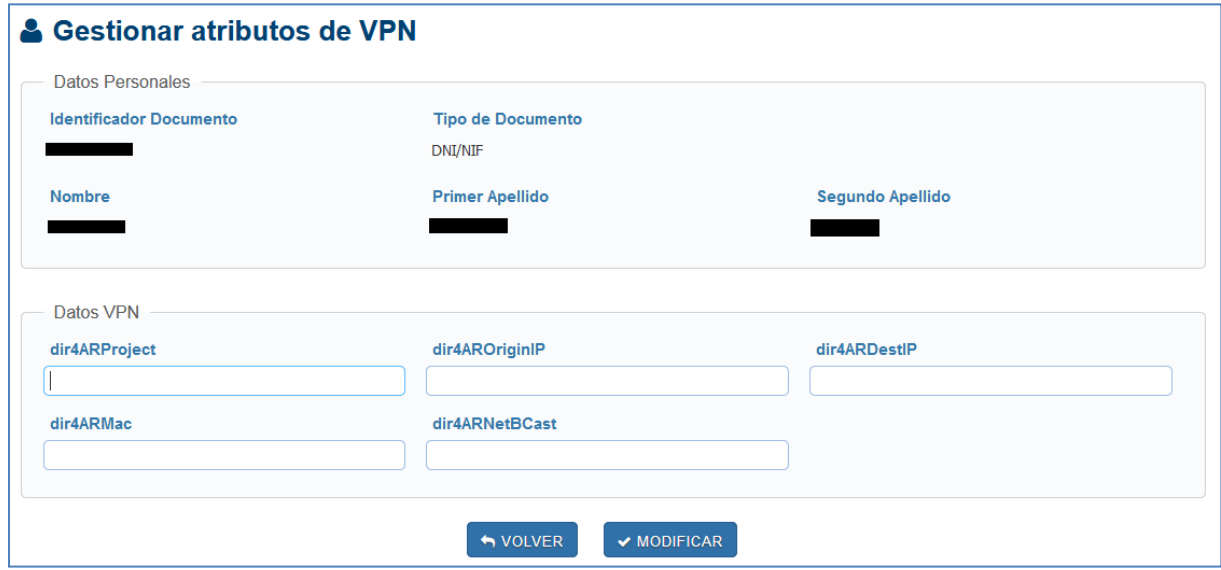

### <span id="page-22-0"></span>**2.3.4. CARGA MASIVA DE USUARIOS**

Se permitirá a los administradores hacer una carga masiva de usuarios utilizando un fichero .xls para ello.

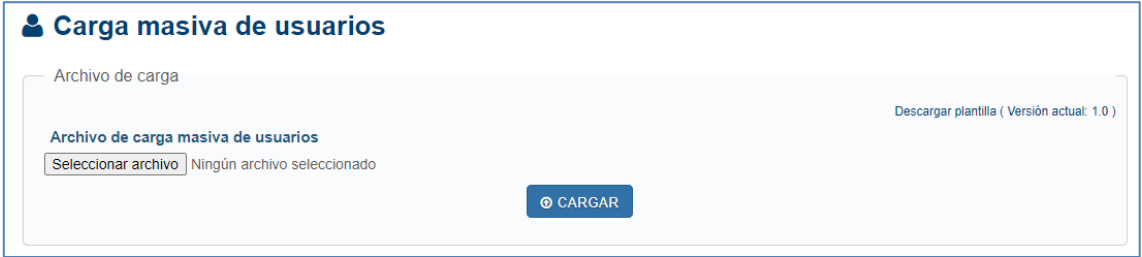

A la derecha de la pantalla habrá un link para descargar un fichero plantilla en el que vendrán especificados los campos a rellenar por línea de usuario.

La primera línea de cabecera se dejará como viene en la plantilla y los datos de cada usuario se rellenarán en las siguientes filas.

Dicho fichero contendrá los siguientes datos:

 *version\_# (Obligatorio): Versión de la plantilla para la carga. El símbolo # se sustituye en la plantilla descargable por la última versión. El valor del campo no se debe modificar ni eliminar y no se debe rellenar la columna correspondiente.*

#### *Ejemplo: version\_1.0*

- *DOCUMENTO\_IDENTIFICATIVO (Obligatorio):* 
	- o *NIF: Formado por nueve caracteres con la siguiente composición: 00000000T*
	- o *NIE: Formado por nueve caracteres con la siguiente composición: X0000000T*

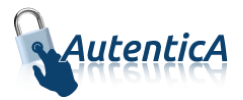

- *TIPO\_DOCUMENTO (Opcional): Permite identificar el tipo de documento identificativo:*
	- $\circ$  *NIF = 01*
	- $O$   $NIE = 04$
- *CODIGO\_DIR3 (Obligatorio): Código de unidad orgánica DIR3 del usuario, alfanumérico de 9 posiciones, con la siguiente composición: E00000000, si es erróneo no se insertará el usuario.*
- *NOMBRE (Obligatorio): Nombre del usuario*
- *APELLIDO1 (Obligatorio): Primer apellido del usuario*
- *APELLIDO2 (Obligatorio): Segundo apellido del usuario*
- *TIPO\_EMPLEADO* (*Opcional):* 
	- o *El campo tipo de empleado se omitirá y se guardará como "Desconocido"*
- *EMAIL* (*Opcional): Correo electrónico*
- *CARGO (Opcional): Puesto o cargo del usuario*
- *TELEFONO* (*Opcional): Teléfono del usuario*
- *FECHA\_NACIMIENTO (Opcional): Fecha de nacimiento*
- *ID\_COMUNIDAD (Opcional): Código de Comunidad autónoma de nacimiento*
- *ID\_PROVINCIA (Opcional): Código de Provincia de nacimiento*
- *ID\_LOCALIDAD (Opcional): Código de Localidad de nacimiento*
- *ID\_PAIS* (*Obligatorio): Código del País de nacimiento*
- *EASYVISTA (Opcional): SI/NO Volcado de los datos del usuario en easyvista*
- *CODIGO\_CIBI (Opcional): Código del bien inmueble asociado al usuario.*
- *PLANTA\_CIBI* (*Opcional): Planta del bien inmueble asociado al usuario.*
- *SALA (Opcional): Sala en la que se ubica el usuario.*
- *PUESTO\_FISICO (Opcional): Puesto físico en el que se ubica el usuario.*
- *EDITAR ON/OFF (Opcional): Campo representativo a la funcionalidad de "on-off" de la pantalla de datos de usuarios*
- *RESTRINGIDO (Obligatorio): NO – define la carga de los datos del usuario en la rama restringida. Si el campo se define con valor distinto de "NO" o no se define, no se insertará el usuario. Solo se permite el valor "NO".*

Serán obligatorios al menos los campos de NIF, Código DIR3, Nombre, Apellidos e ID\_PAIS. El resto son recomendables para por lo menos rellenar los datos mínimos identificativos del usuario. Los datos de nacimiento servirán para corroborar que es el propio usuario el que intenta acceder a cambiar su contraseña en la aplicación en caso de que no tenga certificado electrónico.

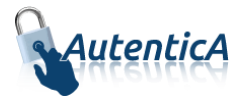

Una vez editado el fichero que se quiere cargar, se selecciona y se pulsa el botón "Cargar" para proceder a la carga de los datos.

Se contrasta que la versión empleada en la plantilla es la más actual para la carga masiva de usuarios.

Después de terminar la carga, saldrá por pantalla el resultado de esta, junto con una opción para poder descargarse un fichero con esta información.

### <span id="page-24-0"></span>**2.4. APLICACIONES**

En el menú superior, desde la pestaña de "Aplicaciones" estarán disponibles las opciones para la gestión de las mismas. El objetivo de esta funcionalidad es ofrecer más seguridad a las aplicaciones que se conectan con Autentica. Sólo tendrán acceso a esta pestaña los administradores delegados con permiso de aplicaciones solo lectura y que se encuentren como responsable de alguna aplicación

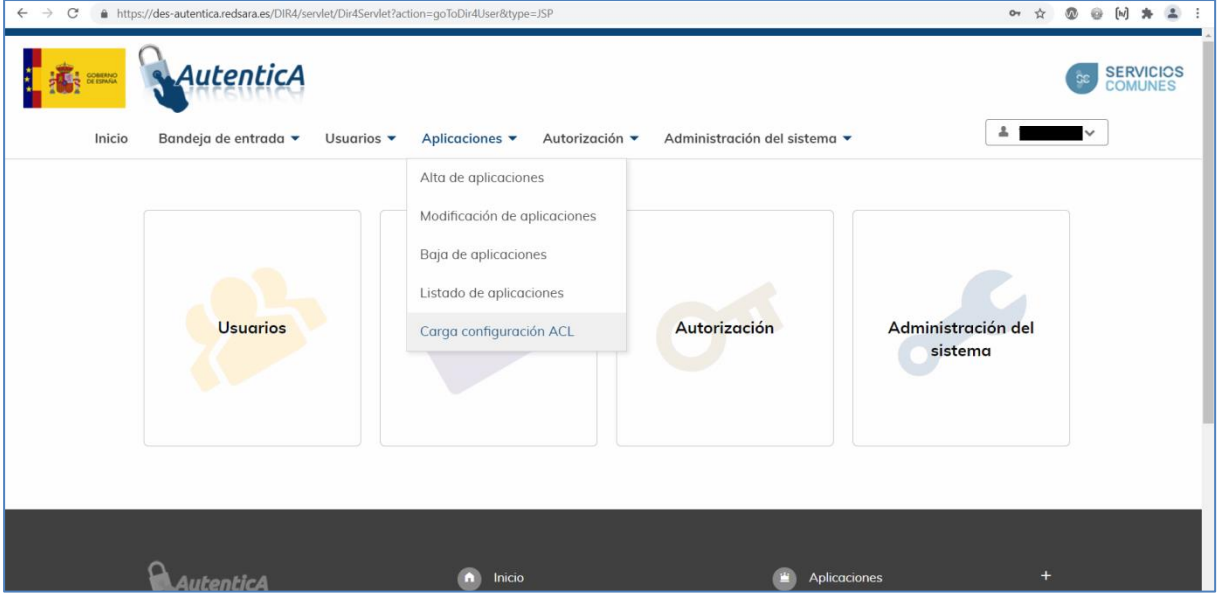

### <span id="page-24-1"></span>**2.4.1. CONSULTA DE APLICACIONES**

Se seleccionará la aplicación que se desee consultar del listado que se muestra. Solo se mostrarán las aplicaciones que tenga el usuario como responsable o gestor.

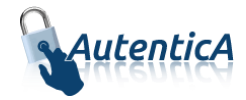

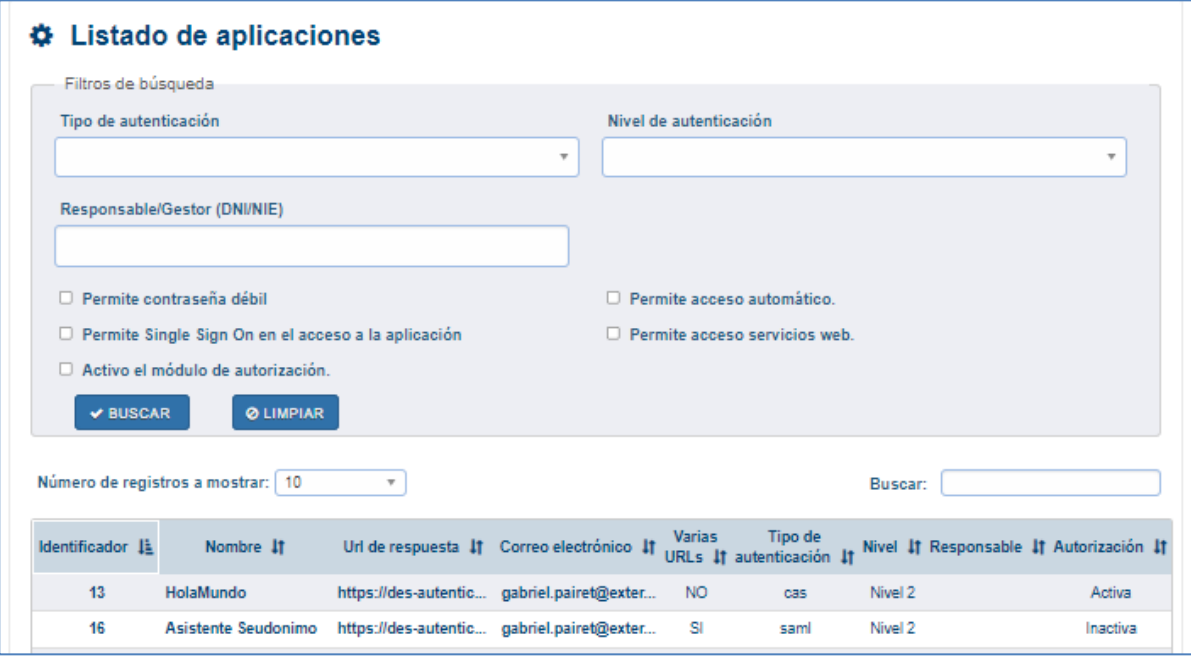

Se podrá realizar la búsqueda de aplicaciones por los criterios que se muestran.

Se mostrará el detalle de la aplicación seleccionada, pudiendo ver también las autorizaciones asignadas a ella.

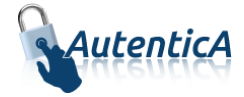

#### $\bullet$  Detaile aplicación

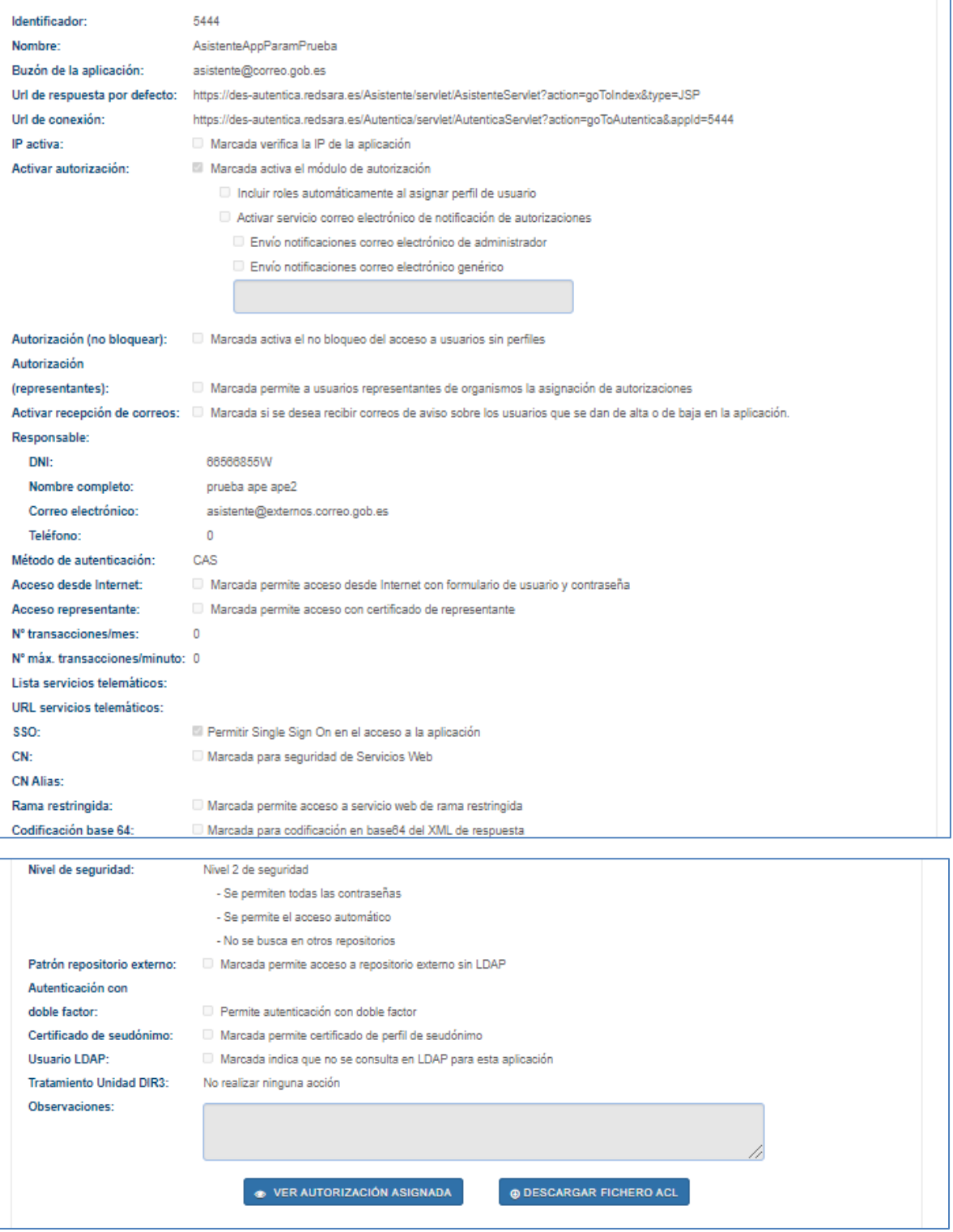

Se podrá descargar el fichero de configuración ACL desde el botón habilitado para la descarga.

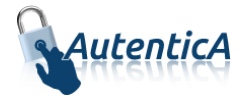

# <span id="page-27-0"></span>**2.5. AUTORIZACIÓN**

Toda la gestión de autorización por parte de los administradores se hará a través de las opciones accesibles desde la pestaña "Autorización".

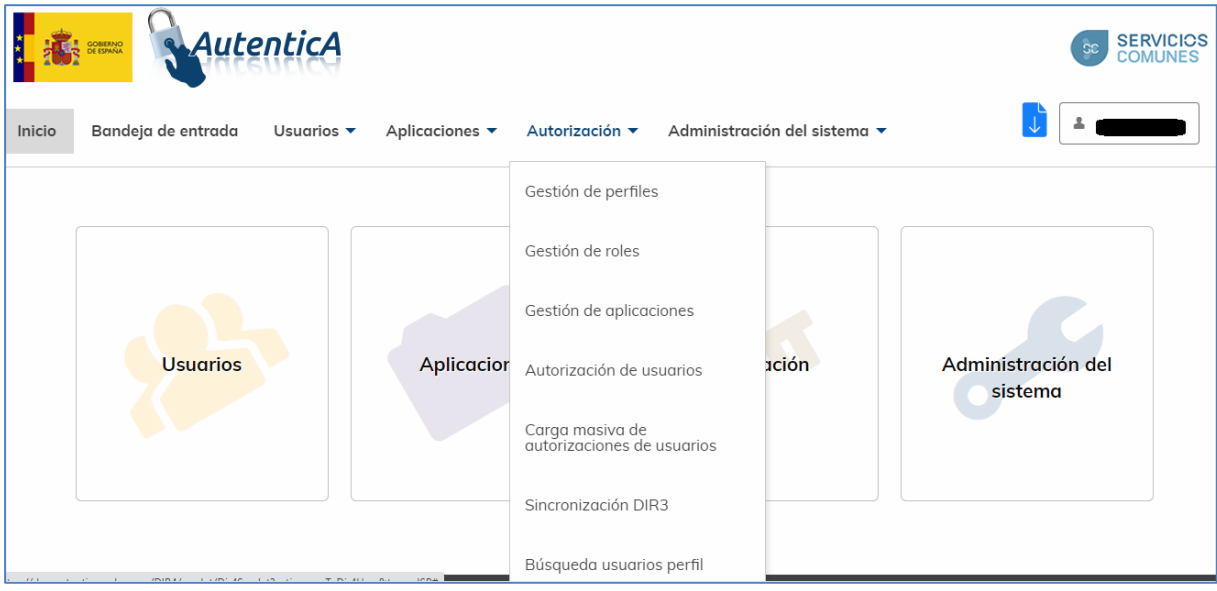

## <span id="page-27-1"></span>**2.5.1. GESTIÓN DE PERFILES**

### 2.5.1.1. Alta de perfil

En este mantenimiento se dará de alta un perfil, asignándose un nombre descriptivo.

La descripción del perfil no debe ser igual a uno ya existente.

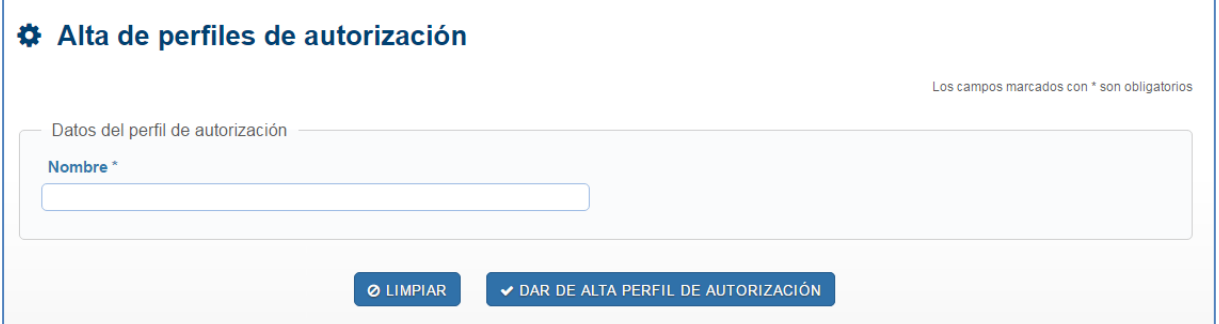

### 2.5.1.2. Modificación de perfil

El usuario administrador accederá a un listado de perfiles y seleccionará uno para ser modificado.

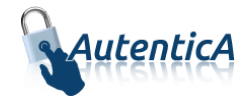

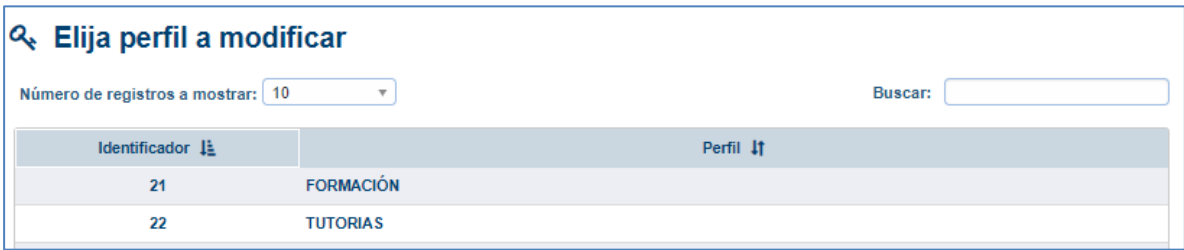

Para realizar esta modificación tendrá algunos límites:

- No podrá modificar el nombre del perfil si el nuevo nombre coincide con el de un perfil ya existente.
- No podrá modificar un perfil que esté siendo utilizado por alguna aplicación.

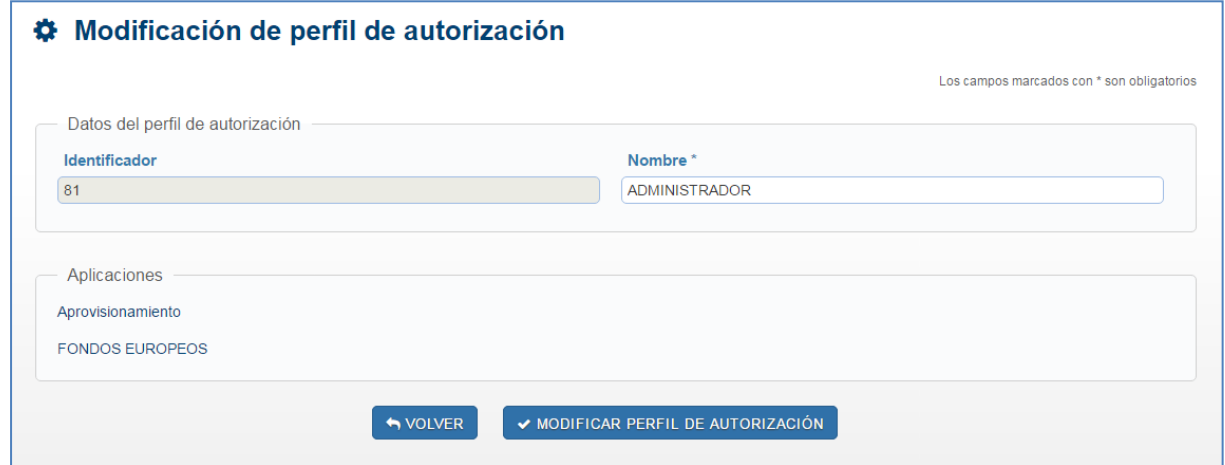

Desde aquí podrá acceder al detalle de las aplicaciones relacionadas.

### 2.5.1.3. Baja de perfil

El usuario administrador accederá a un listado de perfiles y seleccionará uno para ser dado de baja.

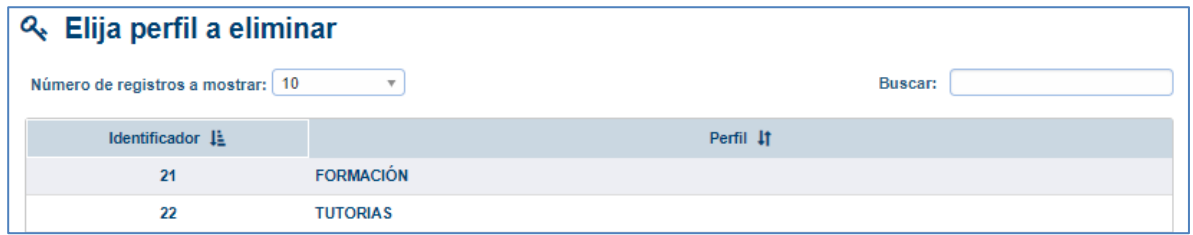

Para realizar una baja de perfil, se tendrán en cuenta las siguientes condiciones:

 Si el perfil que se desea eliminar está siendo utilizado por alguna aplicación, se mostrará al usuario un mensaje indicando que no es posible realizar la baja de ese perfil, indicando las aplicaciones que lo están utilizando así como los responsables de las mismas.

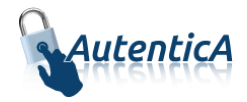

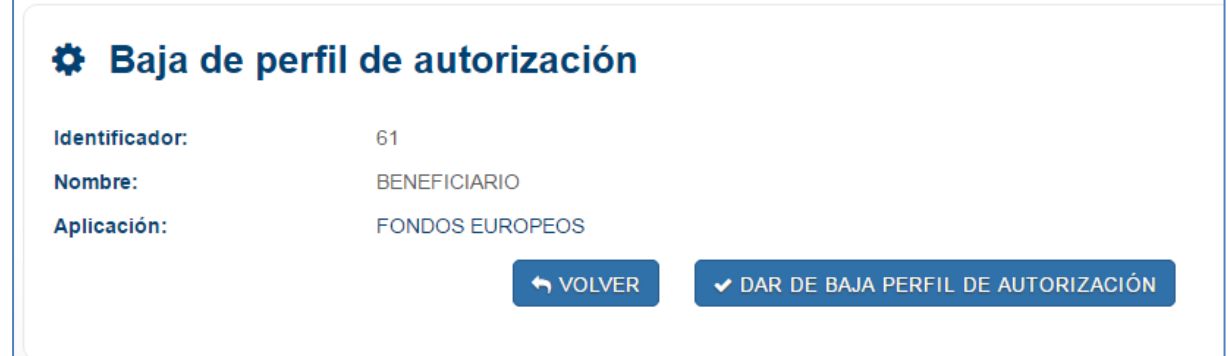

Desde aquí se podrá acceder al detalle de las aplicaciones relacionadas.

#### 2.5.1.4. Listado de perfiles

Se mostrará una opción para acceder al listado de perfiles existentes.

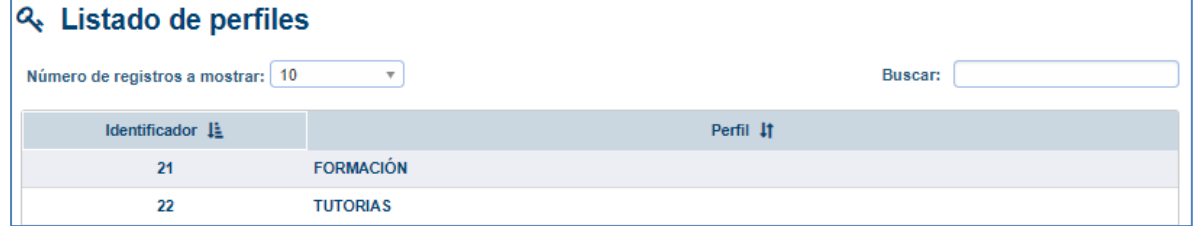

Al pulsar sobre un perfil determinado, se mostrará el detalle del mismo, indicando las aplicaciones que lo están usando y pudiendo acceder a su detalle.

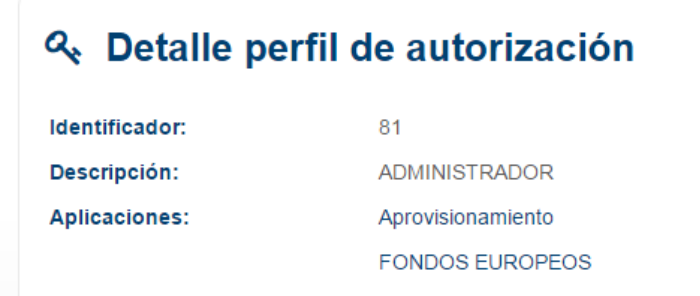

### <span id="page-29-0"></span>**2.5.2. GESTIÓN DE ROLES**

El mantenimiento de los roles de autorización se llevará a cabo desde la opción "Gestión de roles".

#### 2.5.2.1. Alta de rol

En este mantenimiento se dará de alta un rol, asignándose un nombre descriptivo.

La descripción del rol no debe ser igual a uno ya existente.

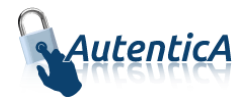

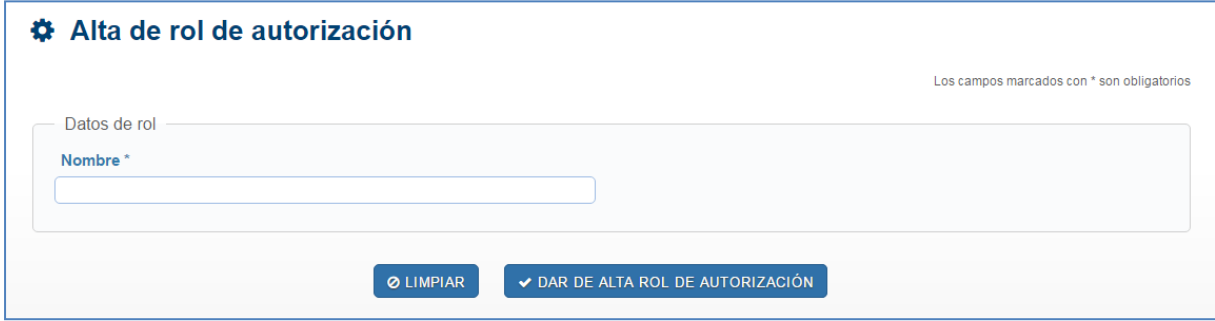

### 2.5.2.2. Modificación de rol

El usuario administrador accederá a un listado de roles y seleccionará uno para ser modificado.

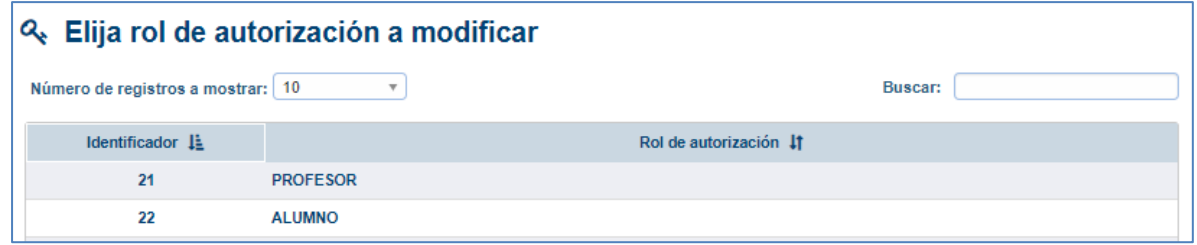

Para realizar esta modificación tendrá algunos límites:

 No podrá modificar el nombre del rol si el nuevo nombre coincide con el de un rol ya existente.

No podrá modificar un rol que esté siendo utilizado por alguna aplicación.

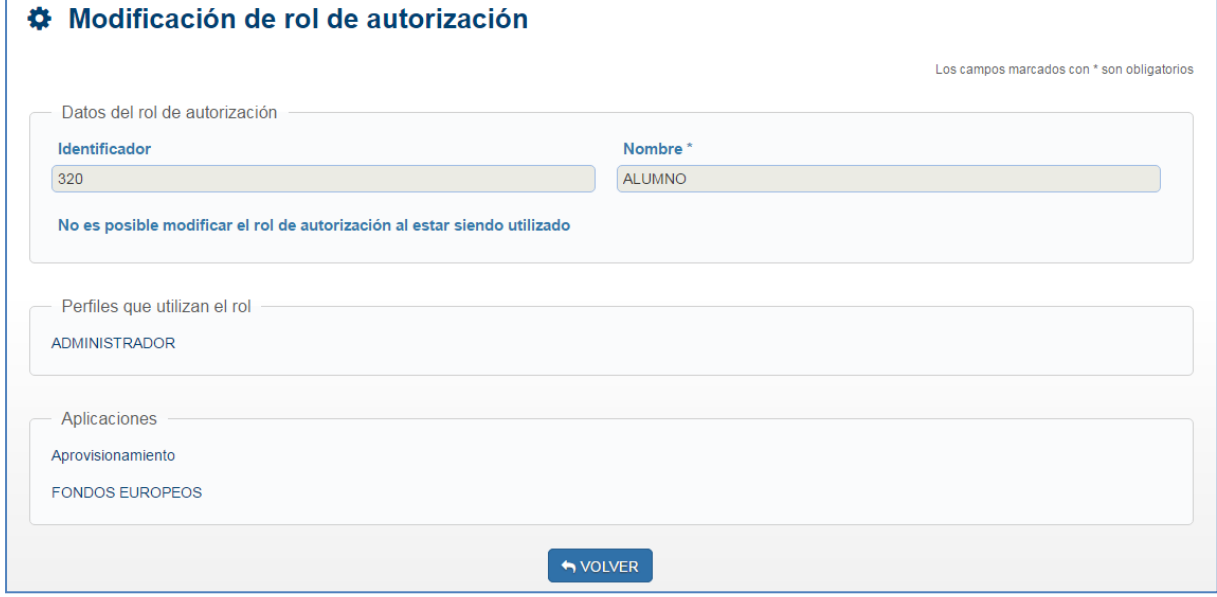

Desde aquí podrá acceder al detalle de los roles y las aplicaciones relacionadas.

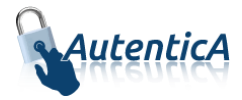

### 2.5.2.3. Baja de rol

El usuario administrador accederá a un listado de roles y seleccionará uno para ser dado de baja.

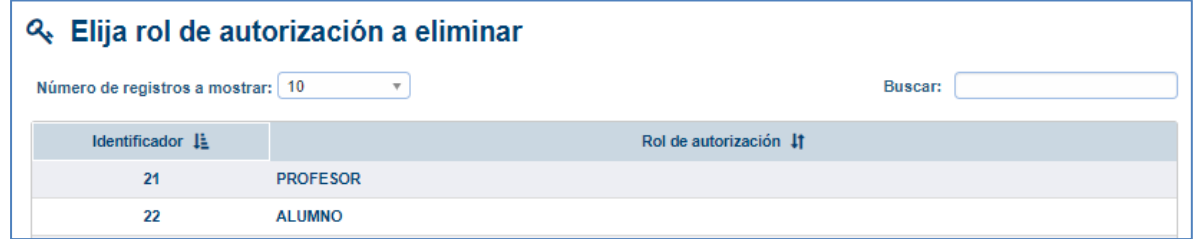

Para realizar una baja de rol, se tendrán en cuenta las siguientes condiciones:

 Si el rol que se desea eliminar está siendo utilizado por alguna aplicación, se mostrará al usuario un mensaje indicando que no es posible realizar la baja de ese rol, indicando las aplicaciones que lo están utilizando así como los responsables de las mismas.

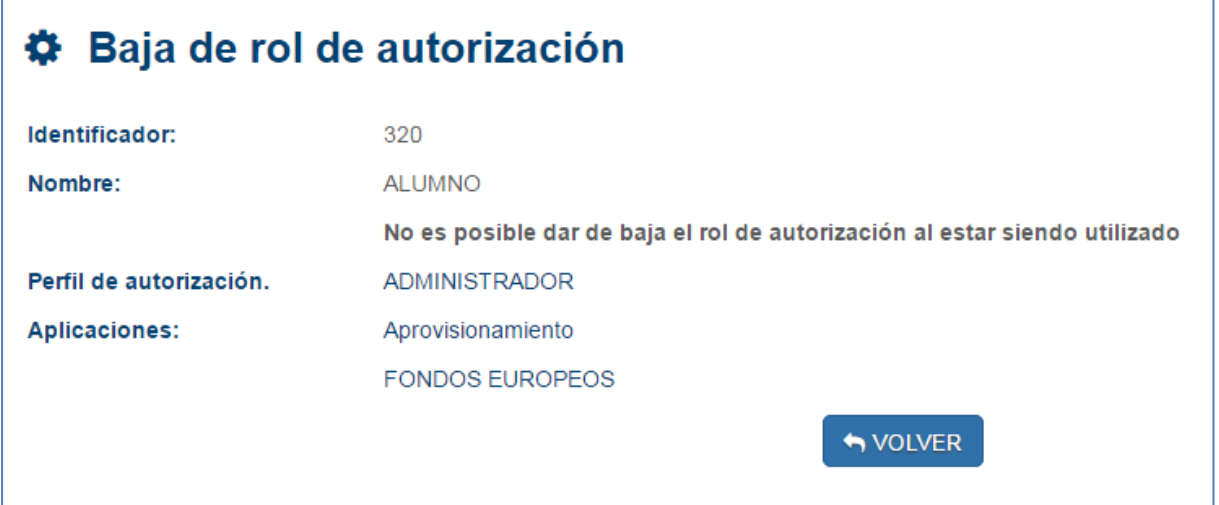

### 2.5.2.4. Listado de roles

Se mostrará una opción para acceder al listado de roles existentes.

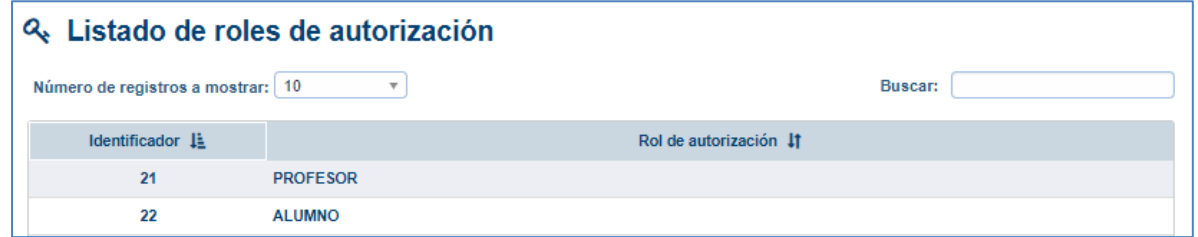

Al pulsar sobre un rol determinado, se mostrará el detalle del mismo, indicando los perfiles y aplicaciones que lo están usando y pudiendo acceder a su detalle.

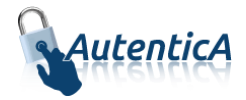

#### Q. Detalle rol de autorización

Identificador: Descripción: Perfil de autorización. Aplicaciones:

285 C25 CONSULTA - AVISOS PERFIL INSIDE **INSIDE** Asistente

### <span id="page-32-0"></span>**2.5.3. GESTIÓN DE APLICACIONES**

El mantenimiento de las aplicaciones se llevará a cabo desde la opción "Gestión de aplicaciones".

### 2.5.3.1. Asignar autorización para una aplicación

Un usuario administrador podrá acceder a la opción "Asignar autorización"; para ello, realizará los siguientes pasos:

 Se mostrará el listado de aplicaciones para seleccionar a cual se le quiere asignar una autorización.

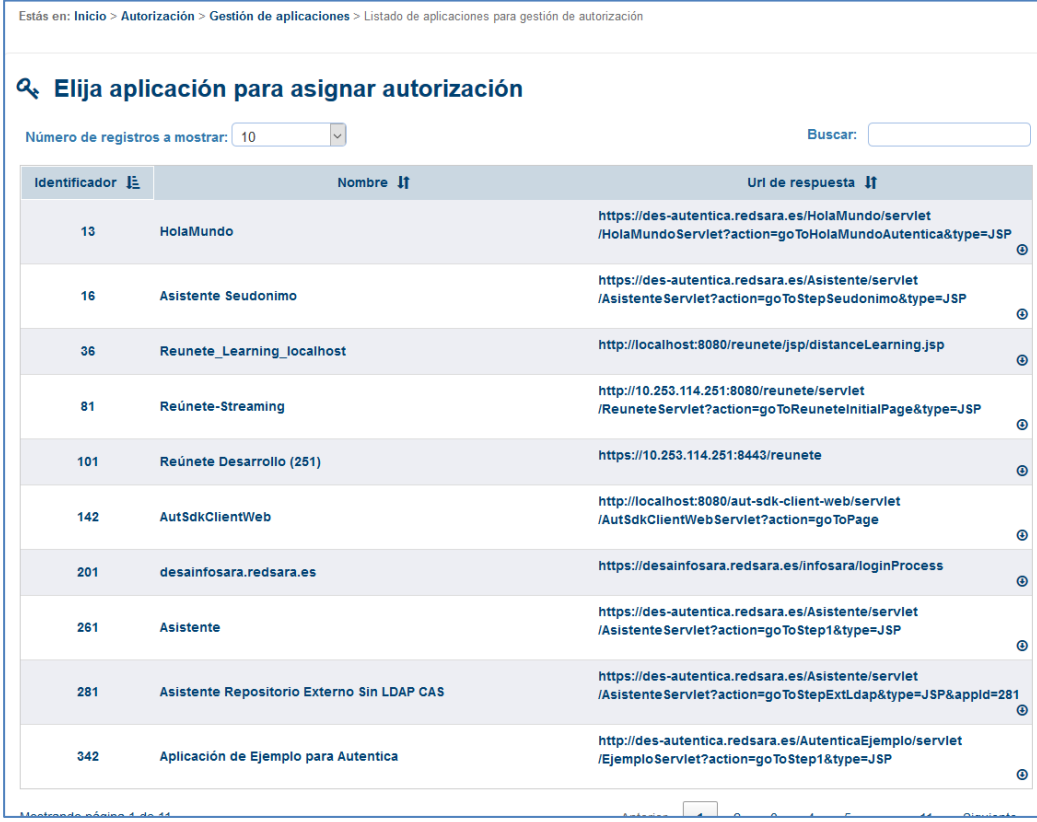

 Se accederá a una pantalla donde se muestra en una tabla las autorizaciones que ya tiene asignadas la aplicación y el formulario para asignar autorización.

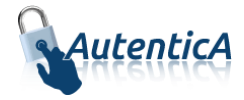

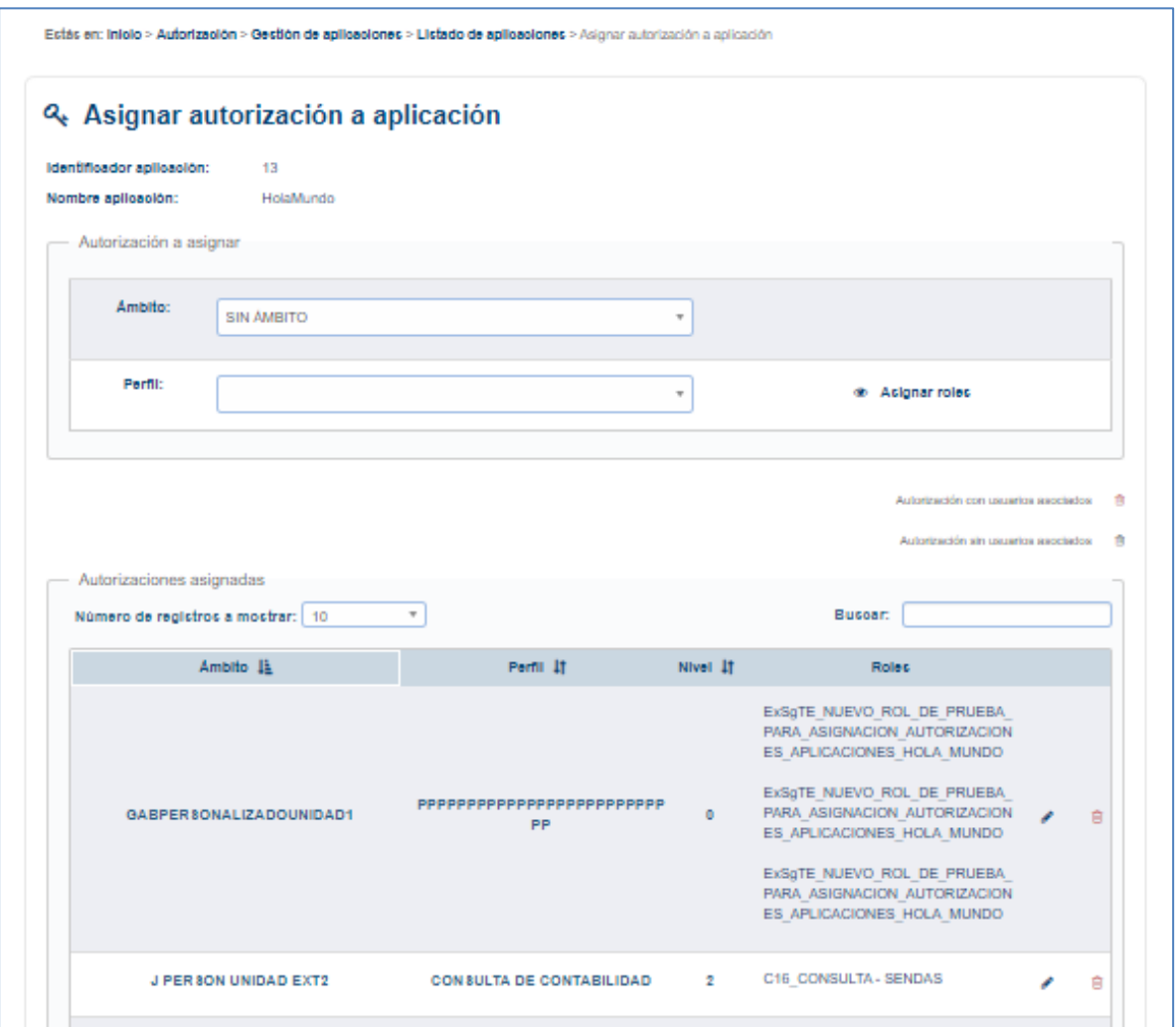

- En el formulario para asignar autorización, se encontrará
	- o un desplegable con el ámbito a seleccionar, disponiendo de las siguientes opciones:
		- ÁMBITO PERSONALIZADO: aparecerá una nueva caja para escribir el nuevo ámbito que se quiere dar de alta.
		- ÁMBITO PERSONALIZADO CON UNIDAD: aparecerá una nueva caja para escribir el nuevo ámbito que se quiere dar de alta y se elegirá una unidad orgánica que quedará asociada al ámbito creado.
		- ÁMBITO GEOGRÁFICO: indica que el ámbito de la autorización estará formado por al menos un país, pudiendo añadir provincia\_comunidad\_localidad.
		- ÁMBITO UNIDAD: indica que el ámbito de la autorización será la unidad organizativa de un usuario.
		- SIN ÁMBITO
		- La lista de ámbitos personalizados ya creados
		- o un desplegable con el perfil a seleccionar

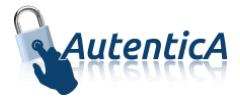

o un acceso "Asignar roles" a la página para la asignación de roles de autorización a la aplicación. Antes de acceder a esta página se comprobará que la relación entre el ámbito y perfil seleccionado no existan ya para la aplicación sobre la que se está asignando autorización.

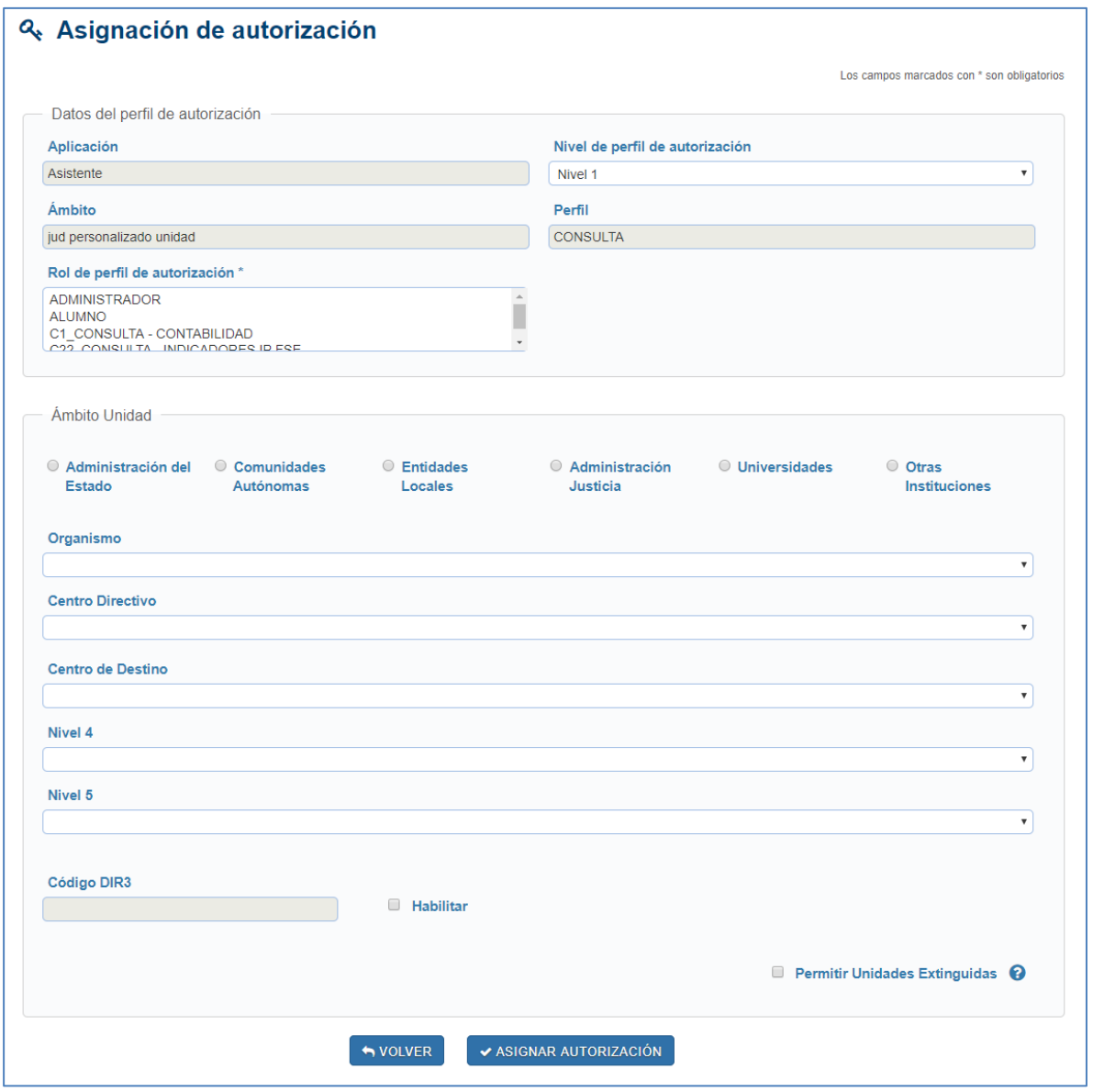

- Una vez que se accede a la página roles, se seleccionan aquellos que se deseen y se pulsa sobre la opción "Asignar autorización".
- Se podrá elegir el nivel de perfil para la autorización, lo que hará que no sea visible para todos los usuarios, sino únicamente para los que tengan ese nivel o uno superior en sus permisos.
- Sólo en caso de que sea un ámbito personalizado con unidad, aparecerá el apartado "Ámbito Unidad", donde se encuentran los desplegables de selección de unidades y una caja de texto "Código DIR3", la cual podrá ser habilitada al marcar la casilla "Habilitar", con el fin de que se introduzca un código DIR3 válido. En el caso de que el

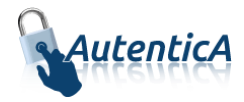

administrador tenga permisos de autorización sobre todos los organismos, tendrá disponibles ambas opciones de selección de unidades, mientras que en el caso de que tenga permisos sobre algunas unidades en concreto (ya sea con o sin recursividad), solo podrá indicar la unidad DIR3 mediante la caja de texto, donde además de comprobarse que el código DIR3 pertenece a una unidad válida, se comprobará que el administrador tenga permisos de autorización sobre la misma.. Marcando el check 'Permitir Unidades Extinguidas', se podrá asignar la autorización a una unidad que no está Vigente sino Extinguida.

Para activar la autorización de una aplicación, hay que acceder al módulo de aplicaciones y seleccionar la opción "Marcar para activar el módulo de autorización".

#### 2.5.3.2. Modificar autorización para una aplicación

Un usuario administrador accederá pulsando el ícono de modificación que se muestra en la tabla de autorizaciones asignadas.

- o Se accederá a un formulario donde se podrá cambiar la descripción específica de los roles para esa autorización de la aplicación.
- o Se podrán añadir nuevos roles para ese perfil de autorización.
- o Se pueden eliminar las autorizaciones seleccionando los checks en la columna de la papelera.
- o Se podrá modificar la visibilidad de los roles para la sección de Mis datos y autorizaciones seleccionando los check correspondientes en la columna de visibilidad.

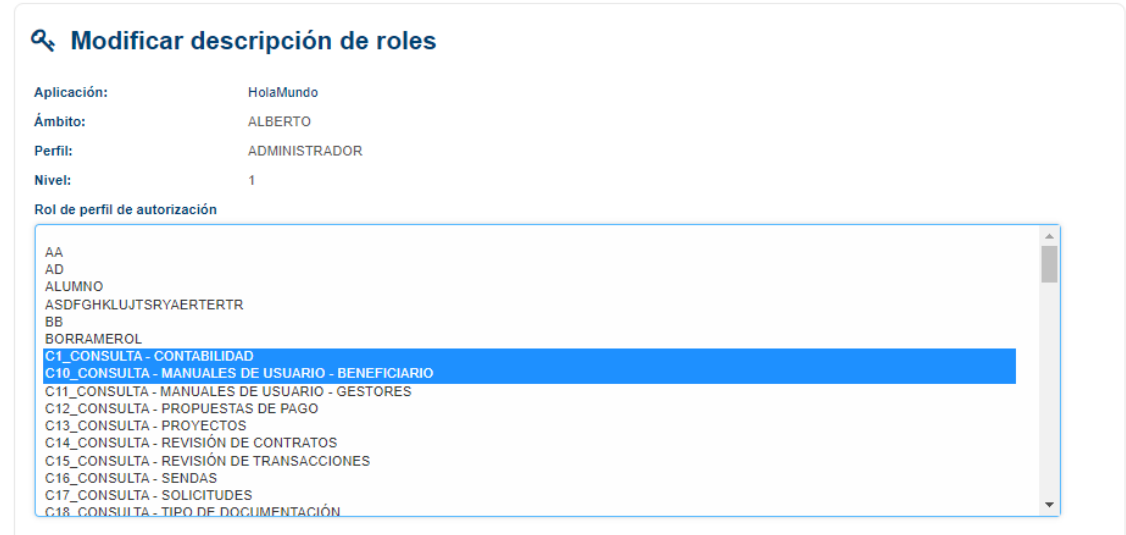

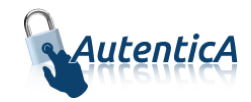

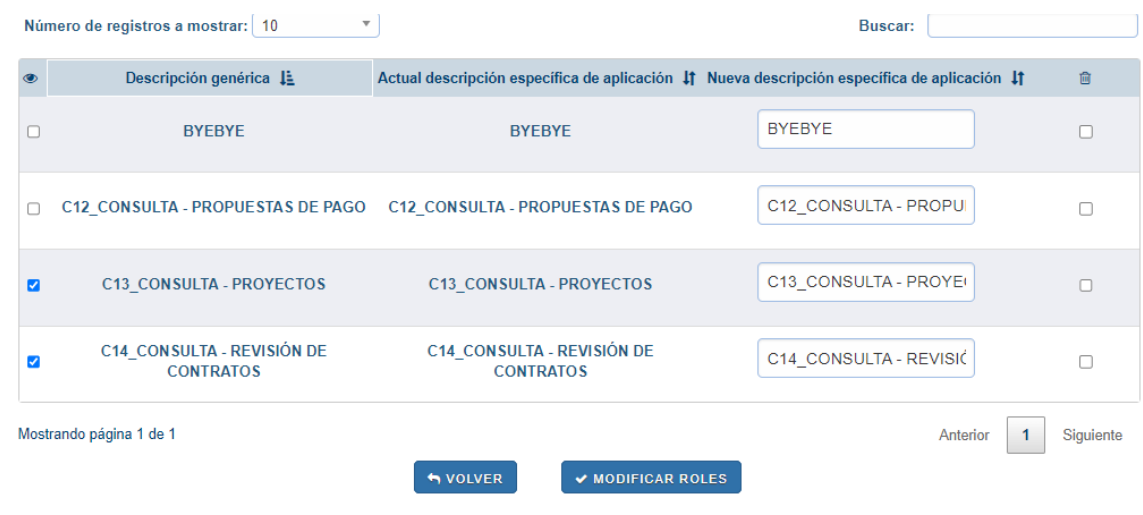

### 2.5.3.3. Eliminar autorización para una aplicación

Un usuario administrador accederá pulsando el ícono de eliminación que se muestra en la tabla de autorizaciones asignadas.

Se muestra un mensaje de confirmación para la eliminación de la autorización.

### 2.5.3.4. Listado de autorizaciones para una aplicación

Un usuario administrador accederá a la opción "Listado de autorizaciones"; para ello, se realizarán los siguientes pasos:

- Se muestra el listado de aplicaciones que tienen configurada alguna autorización.
- El administrador únicamente verá las que tengan su mismo nivel de perfil de autorización o inferior.

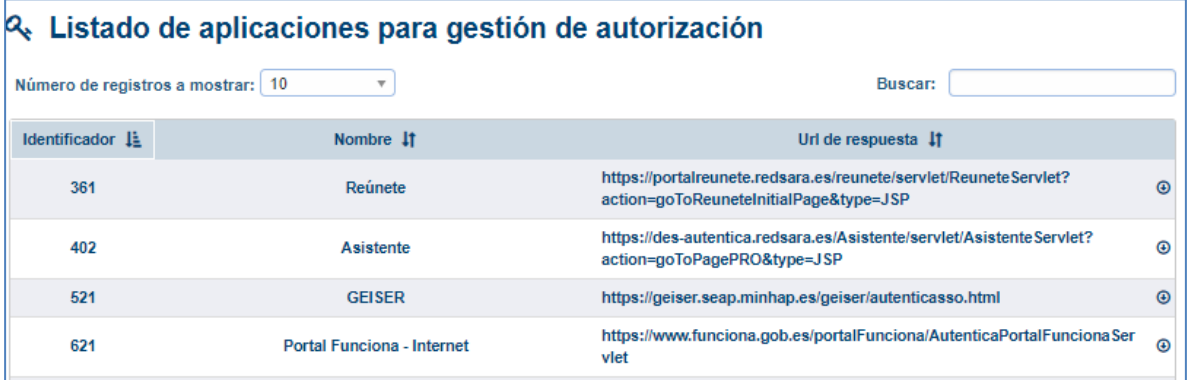

- Se seleccionará la aplicación a la que se le quiere ver el detalle de la autorización.
- Se accederá a una pantalla donde se muestra en una tabla la autorización que ya tiene asignada la aplicación en modo lectura con sus niveles, con una opción "Ver roles" para cada perfil de autorización.

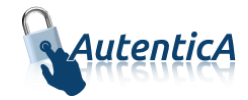

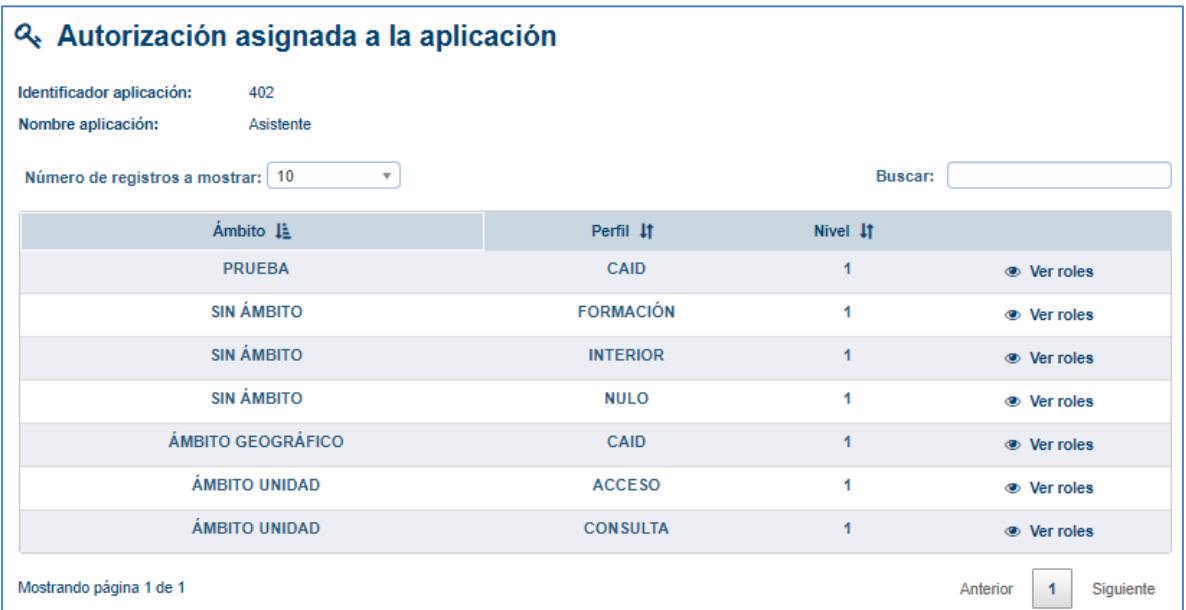

Al seleccionar la opción "Ver roles" se muestra la descripción de roles y la opción de modificar el nivel de la autorización.

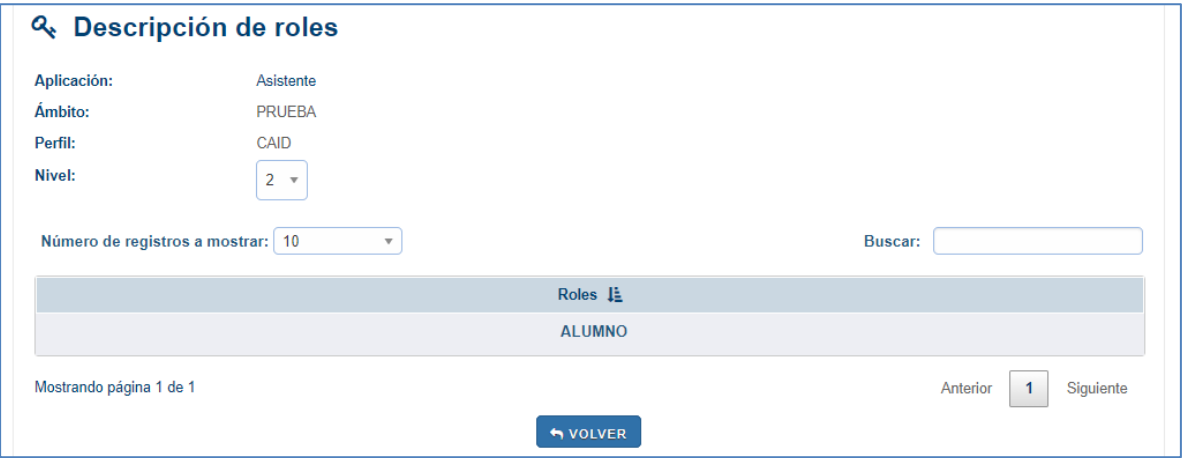

En el desplegable de nivel se podrá seleccionar el nivel a modificar para el nivel permitido al administrador, siendo el nivel 1 el más bajo y el nivel 2 el más alto.

#### 2.5.3.5. Eliminar ámbitos sin utilizar

Con esta funcionalidad se permitirá eliminar los ámbitos que ya no se utilicen y poder limpiar así los ámbitos que se hayan dado de alta y no estén asignados a ninguna aplicación.

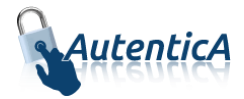

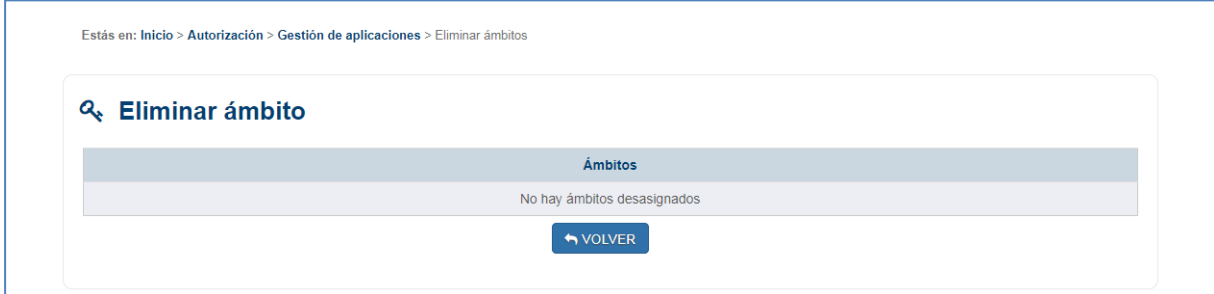

### <span id="page-38-0"></span>**2.5.4. AUTORIZACIÓN DE USUARIOS**

Se podrán dar de alta, modificar y eliminar autorizaciones de usuarios. Para cualquiera de estas opciones, se accede a la opción "Autorización de usuarios" donde se muestra un buscador de usuarios.

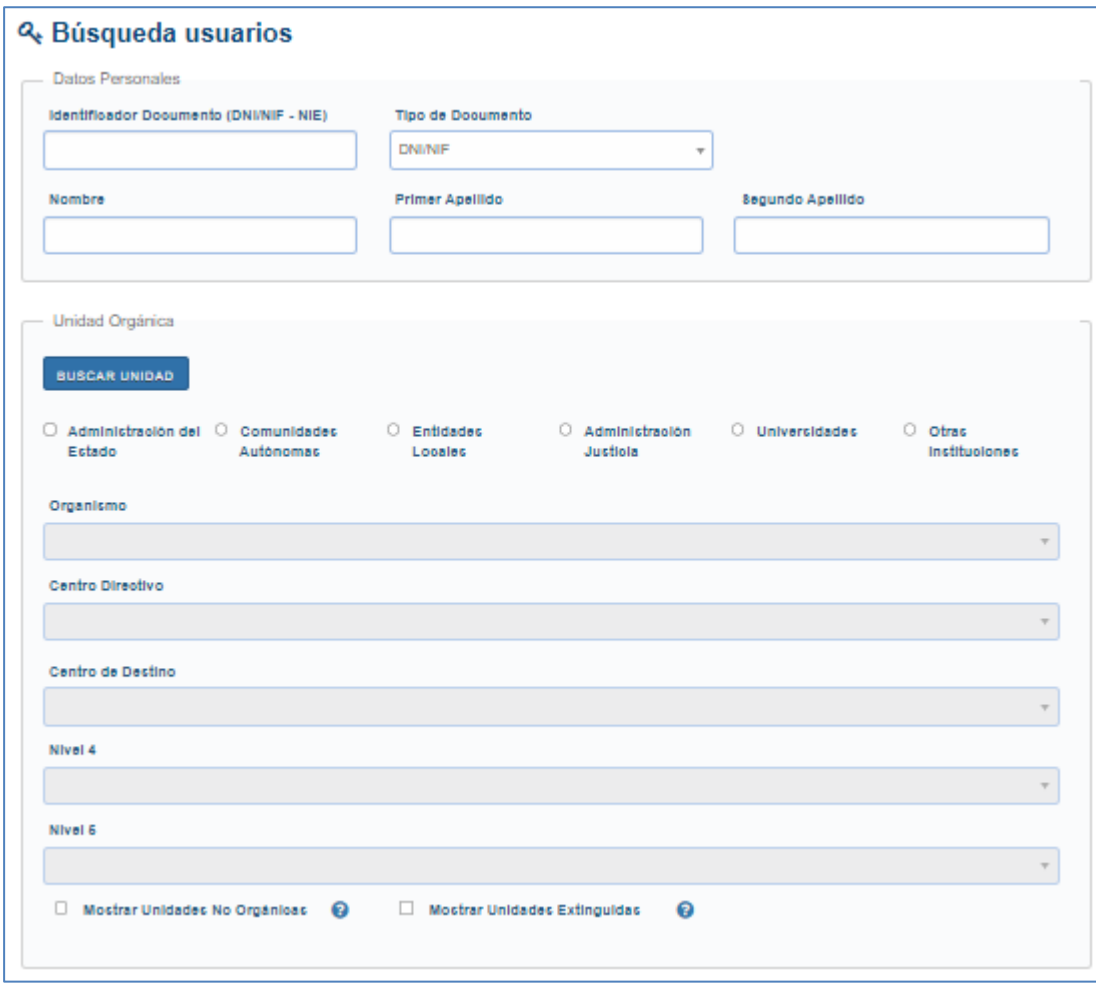

En los datos relativos a la unidad orgánica, podrá buscar la unidad mediante el buscador de unidades DIR3. Se muestra los campos de búsqueda: uno para introducir un texto correspondiente al nombre o descripción de la unidad, y otro para introducir el código DIR3.

Marcando el check 'Permitir unidades extinguidas', se mostrarán en los combos Unidades orgánicas que ya no tienen estado Vigente sino Extinguido.

Aprovisionamiento de usuarios Página 39 de 64

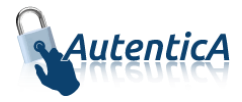

Una vez que se hayan buscado, se muestran los resultados en una tabla con los datos DNI, nombre y apellidos y tipo de empleado; para cada usuario se tiene enlace a la asignación de autorizaciones.

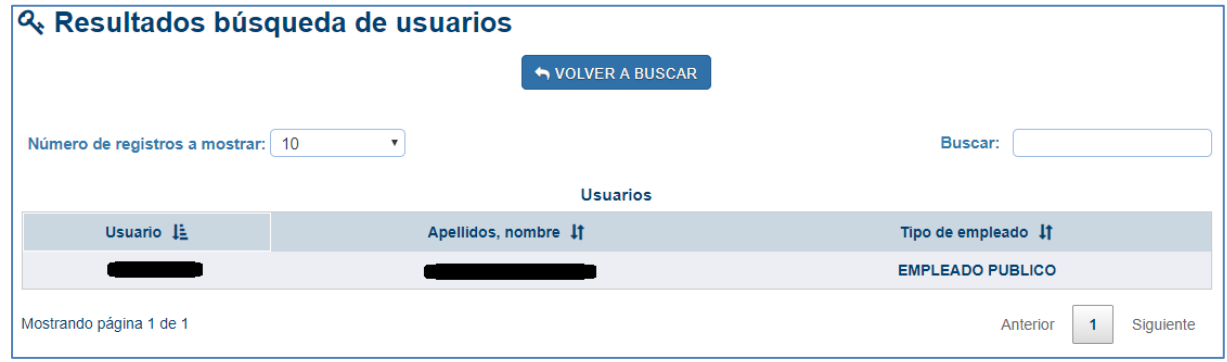

### 2.5.4.1. Alta de autorización para un usuario

Mediante esta opción, se asigna autorización a un usuario sobre una aplicación de la que no tenga ningún tipo de autorización.

Sobre el listado de usuarios encontrados según el filtro de búsqueda especificado, se pulsa sobre los datos del usuario mostrados en la tabla y se muestran los siguientes datos:

- Una tabla con las aplicaciones sobre las que ya tiene asignada autorización el usuario.
- Una tabla con las aplicaciones que tienen definida autorización y sobre las cuáles el usuario no dispone ningún tipo de autorización

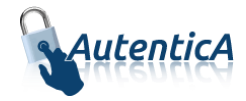

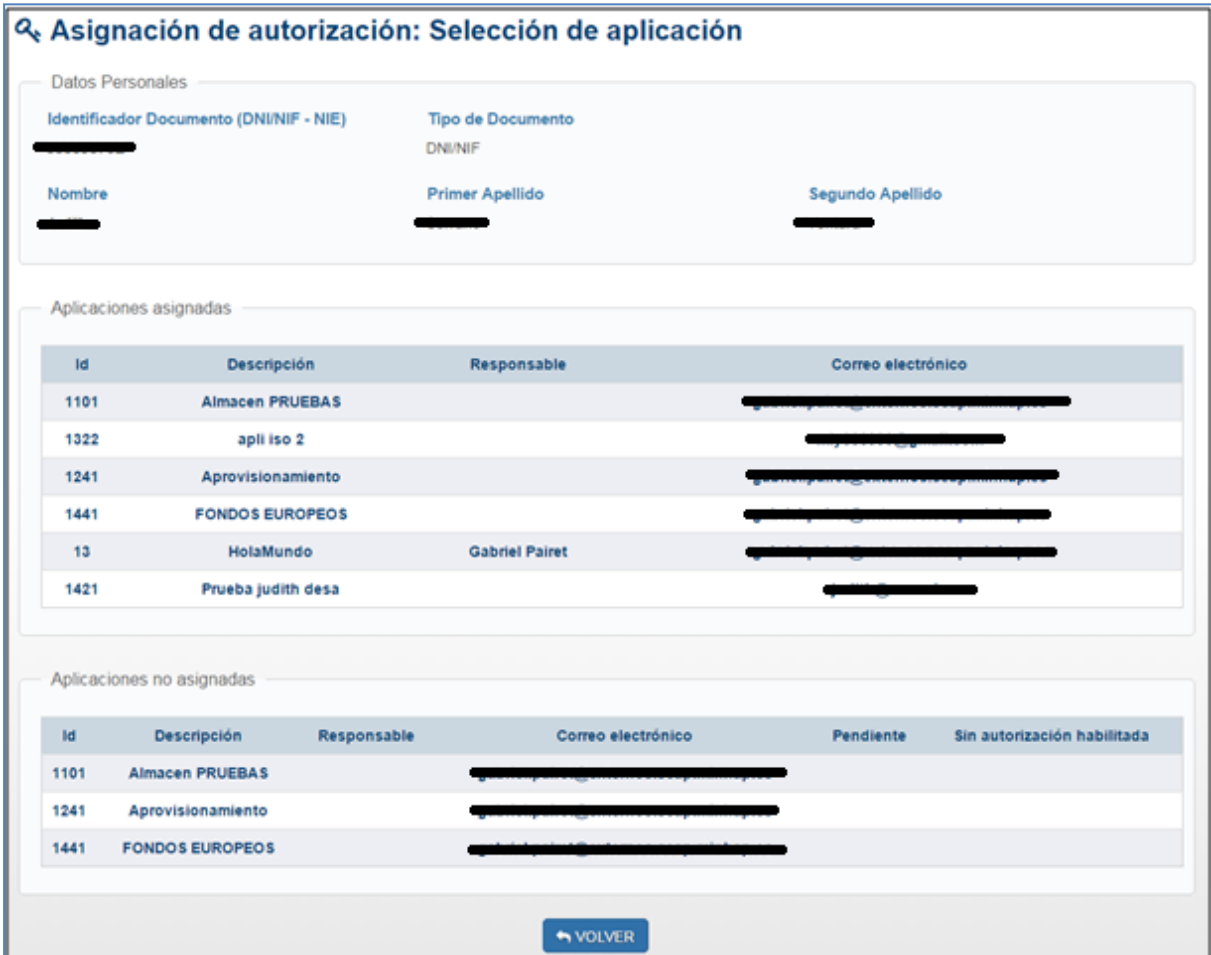

Se pulsa sobre la aplicación a la que se quiere asignar autorización y se muestra una tabla con la autorización que se puede seleccionar para un usuario. Únicamente se mostrarán las que tengan el mismo nivel de perfil que el administrador o inferior. En el caso de que alguna autorización esté definida con el ámbito unidad, se muestran una autorización para cada unidad a la que pertenezca el usuario.

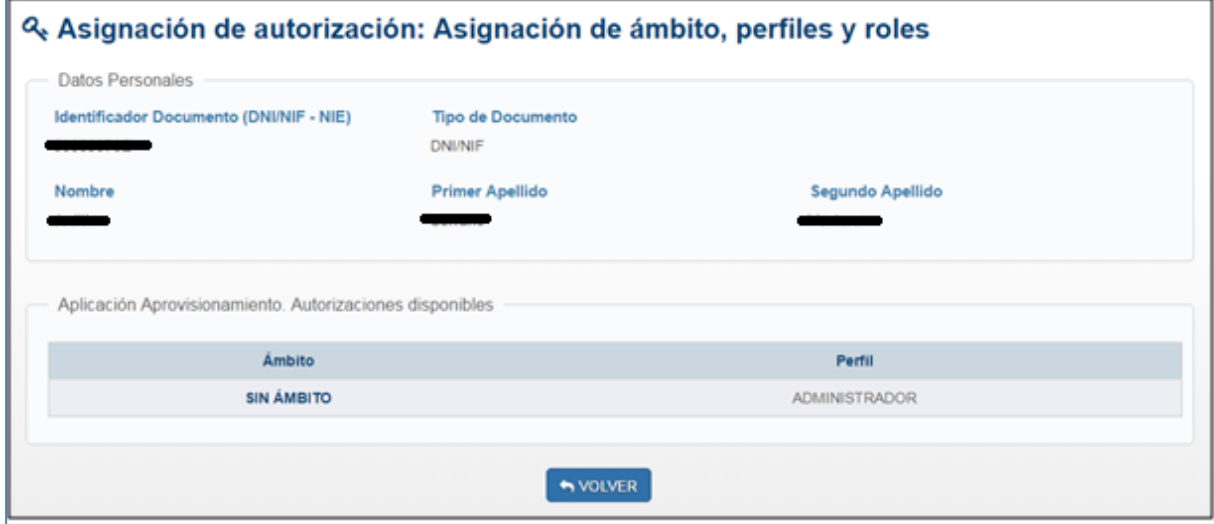

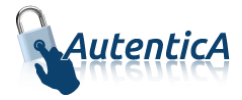

La pantalla será distinta dependiendo el tipo de ámbito que se haya elegido. En todos los casos se tendrá que elegir el Rol.

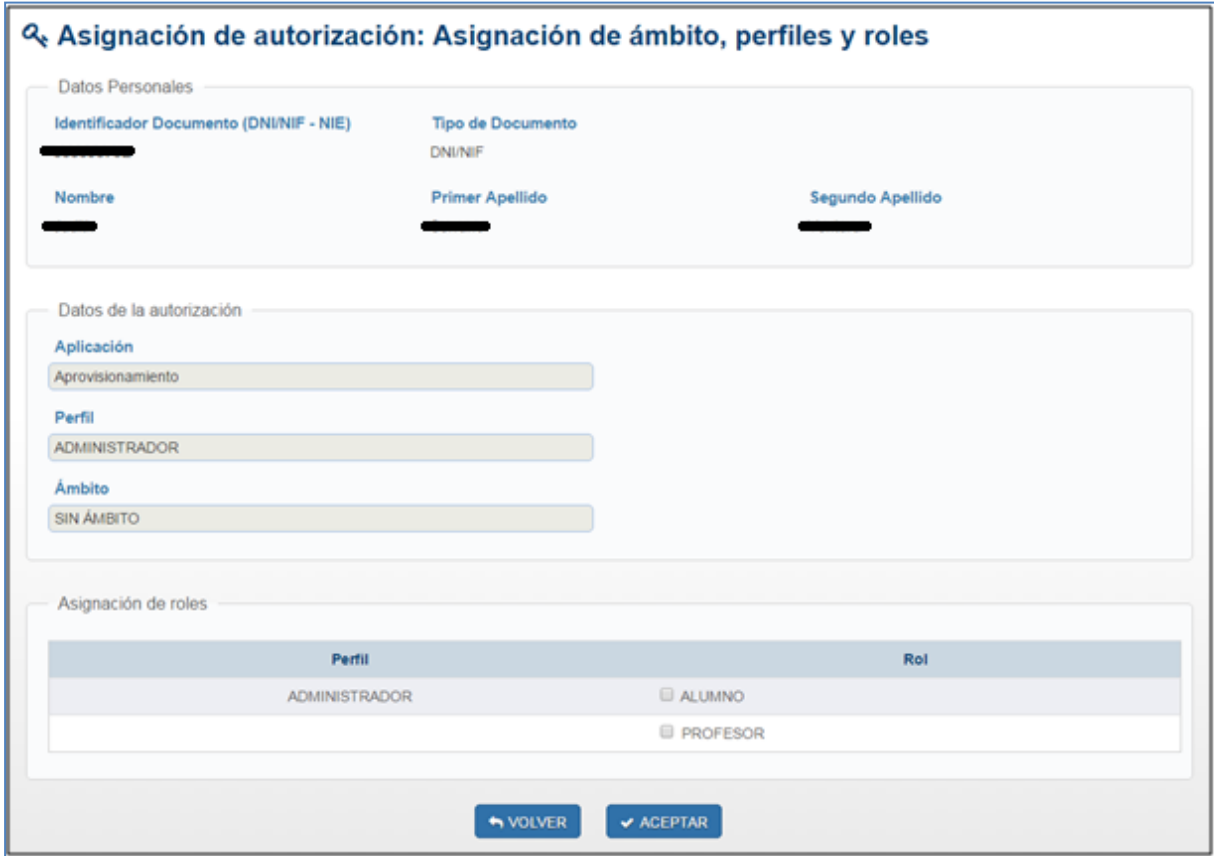

Para ámbito Unidad, en función de si el administrador delegado tiene permisos sobre todos los organismos o sobre algunos en concreto, se podrá seleccionar la unidad mediantes los desplegables o la introducción del código DIR3 directamente en la caja de texto "Código DIR3" o solo por medio de la caja de texto.. Se podrá seleccionar o introducir el código de una unidad con nivel de profundidad superior al nivel 5; los desplegables para niveles superiores a nivel 5 se muestran al seleccionar una unidad de nivel inferior. Marcando el check 'Permitir Unidades Extinguidas', se podrá hacer la autorización sobre unidades en estado Extinguido.

En los datos relativos a la unidad orgánica, podrá buscar la unidad mediante el buscador de unidades DIR3. Se muestra los campos de búsqueda: uno para introducir un texto correspondiente al nombre o descripción de la unidad, y otro para introducir el código DIR3.

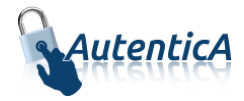

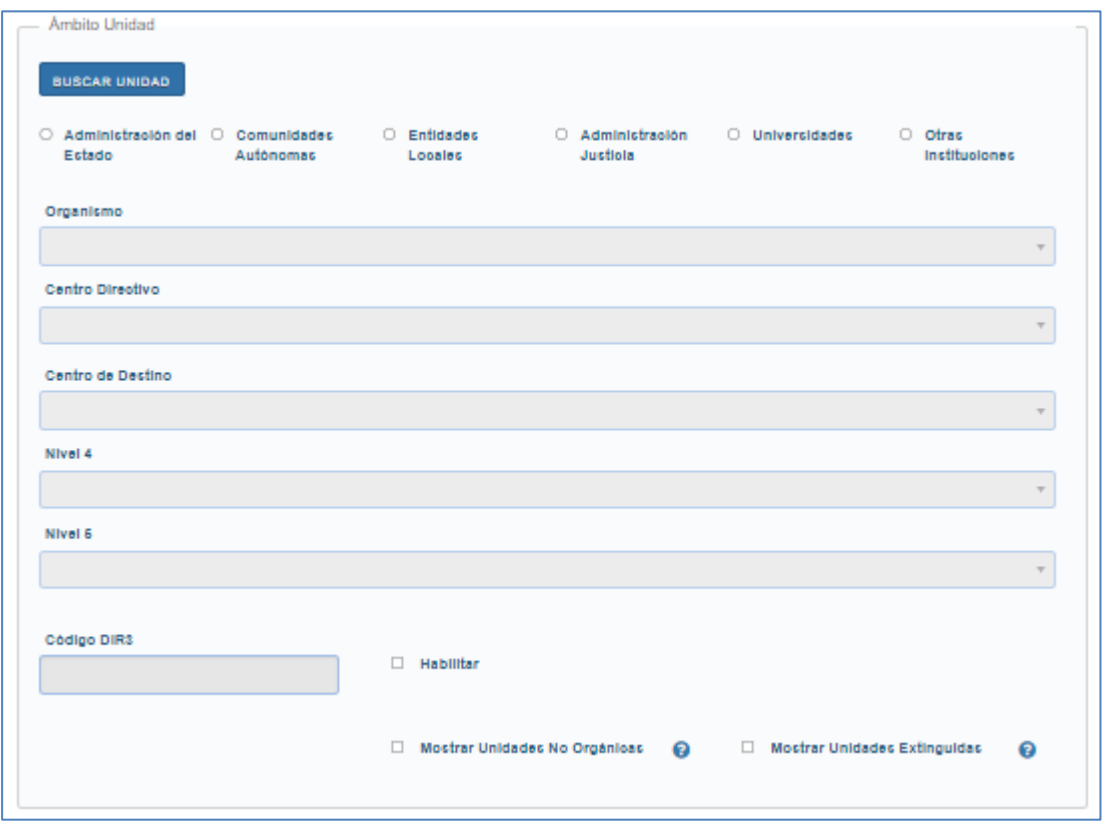

Para ámbito Geográfico, se tendrá que elegir desde los desplegables la Comunidad, Provincia o Localidad de la autorización.

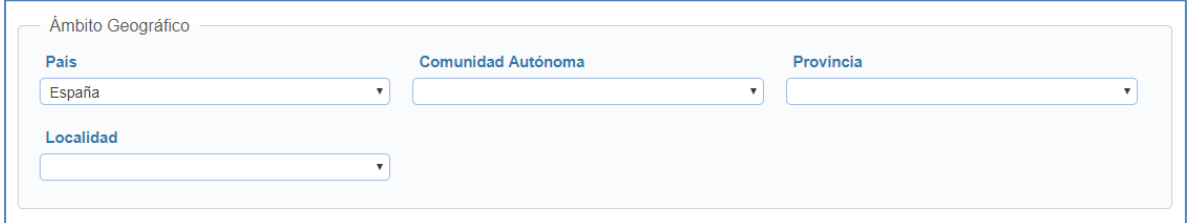

Una vez que se seleccione autorización, se pulsa sobre el botón "Aceptar", se muestra un mensaje de confirmación y se confirma la asignación.

#### 2.5.4.2. Modificación de autorización para un usuario

Mediante esta opción, se modifica autorización a un usuario sobre una aplicación de la que ya disponga algún tipo de autorización.

Sobre la pantalla de asignación de autorizaciones correspondiente a una aplicación determinada se pulsa sobre el ícono de modificación que se muestra en la tabla con las autorizaciones. Se mostrara un check marcado en caso de que sea recursiva la autorización.

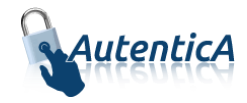

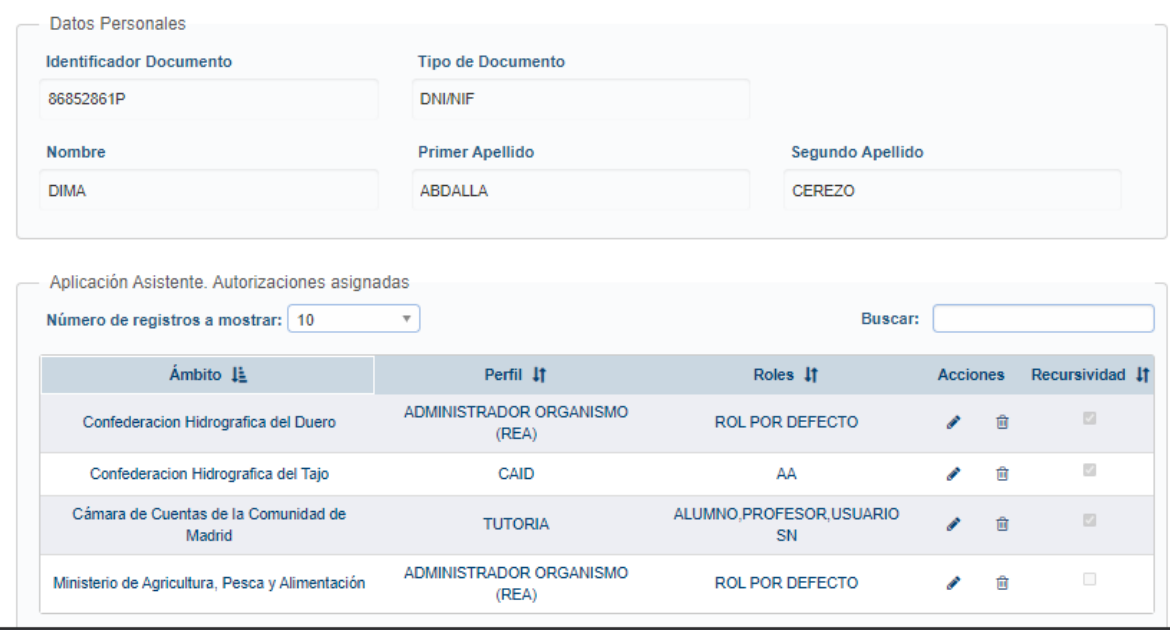

Q Asignación de autorización: Asignación de ámbito, perfiles y roles

Se muestra una tabla con la autorización ya definida para ese usuario y aplicación. En el caso de que alguna autorización esté definida con el ámbito unidad, se muestra una autorización para cada unidad a la que pertenezca el usuario.

#### Q. Modificación de autorización: Asignación de ámbito, perfiles y roles

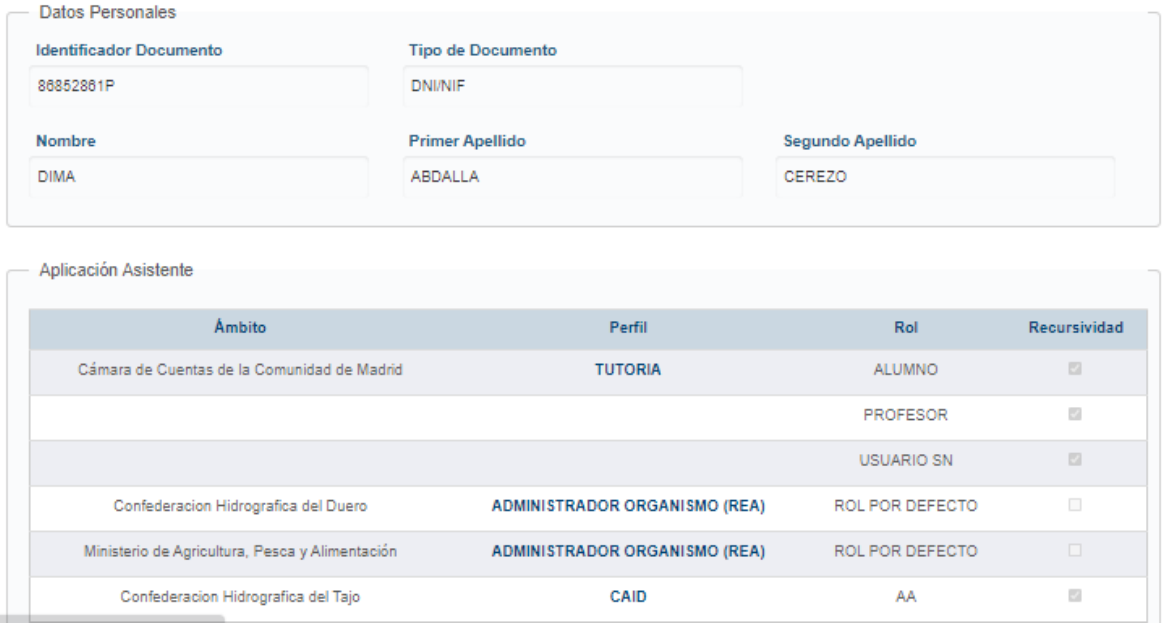

La pantalla variará dependiendo del ámbito de la autorización.

En ámbito unidad se cargará la unidad definida con los niveles superiores a la misma. Se podrá seleccionar una unidad con nivel de profundidad superior al nivel 5; los desplegables para niveles superiores a nivel 5 se muestran al seleccionar una unidad de nivel inferior.

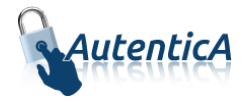

En los datos relativos a la unidad orgánica, podrá buscar la unidad mediante el buscador de unidades DIR3. Se muestra los campos de búsqueda: uno para introducir un texto correspondiente al nombre o descripción de la unidad, y otro para introducir el código DIR3.

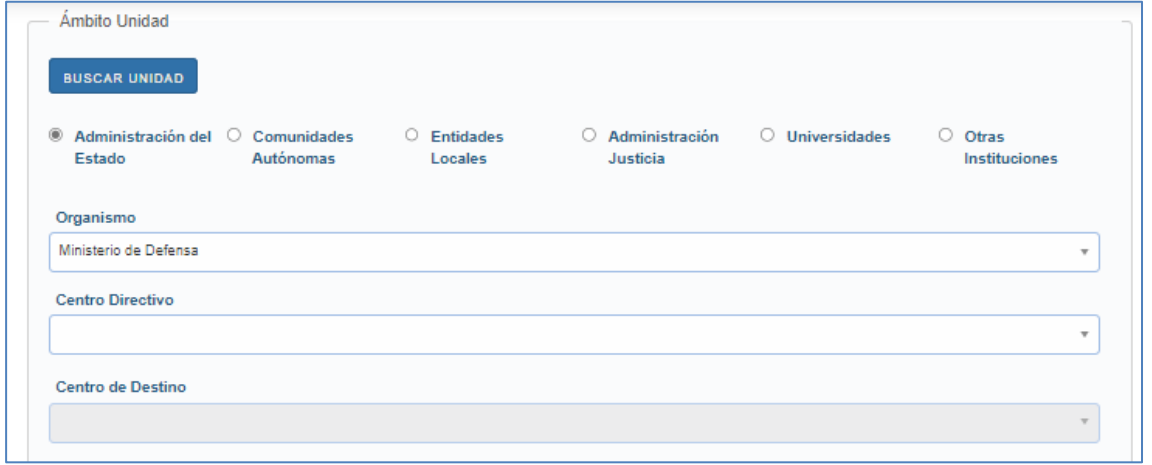

Una vez que se seleccione la nueva autorización definida para el usuario y aplicación, se pulsa sobre el botón "Aceptar". Se muestra un mensaje de confirmación y se confirma la modificación.

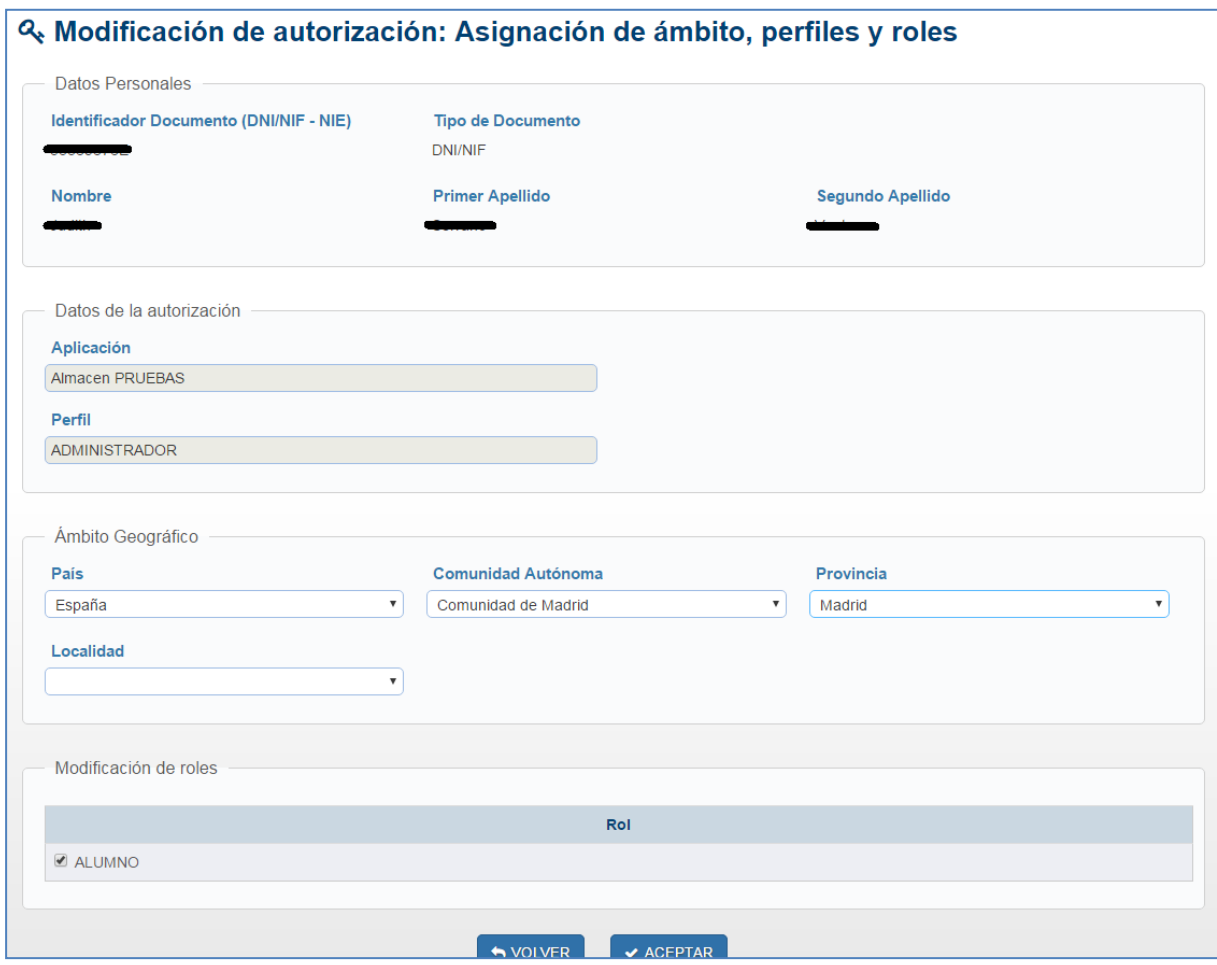

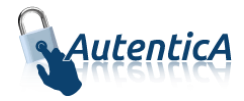

#### 2.5.4.3. Eliminación de autorización para un usuario

Mediante esta opción, se elimina autorización a un usuario sobre una aplicación de la que ya disponga algún tipo de autorización.

Sobre la pantalla de asignación de autorizaciones correspondiente a una aplicación determinada se pulsa sobre el ícono de eliminación que se muestra en la tabla con las autorizaciones.

#### Q. Asignación de autorización: Asignación de ámbito, perfiles y roles

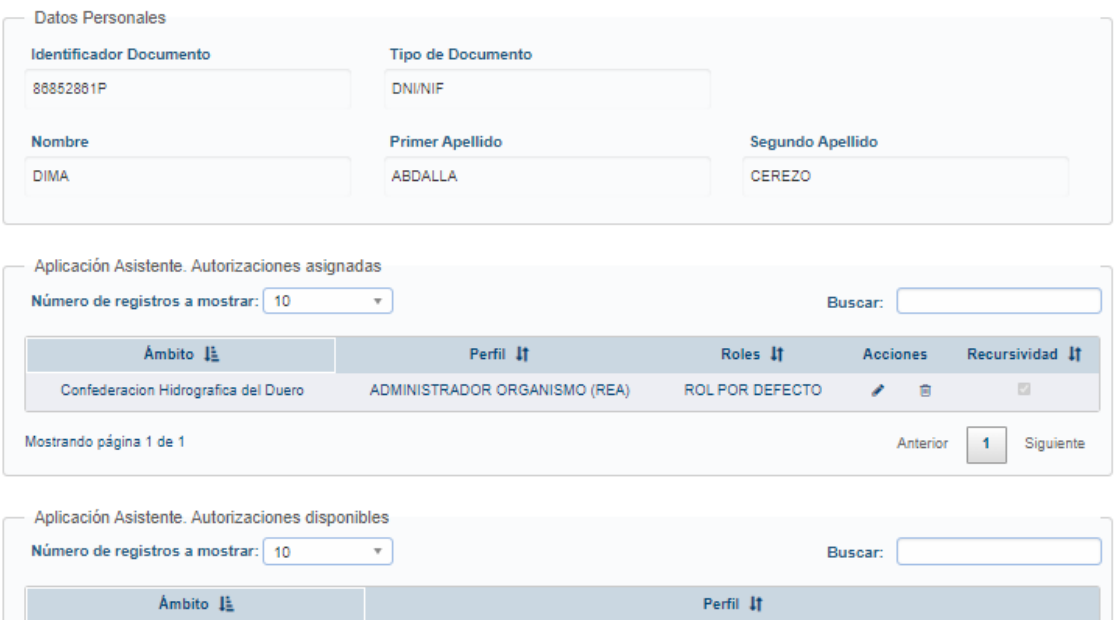

Se muestra una tabla con la autorización ya definida para ese usuario y aplicación. En el caso de que alguna autorización esté definida con el ámbito unidad, se muestra una autorización para cada unidad a la que pertenezca el usuario.

#### & Eliminación de autorización: ámbito, perfiles y roles

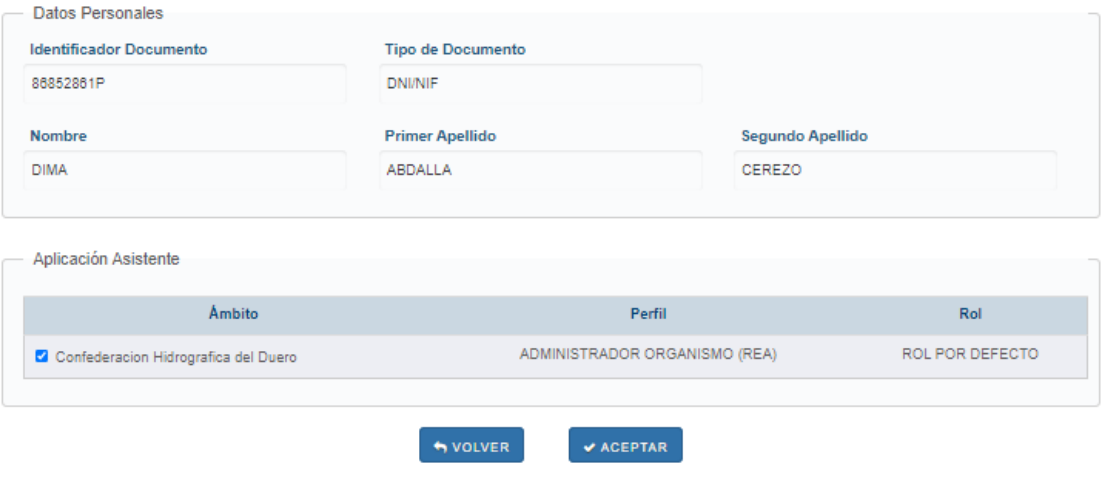

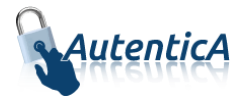

Se selecciona la autorización que se desea eliminar y se pulsa sobre el botón "Aceptar". Se muestra un mensaje de confirmación y se confirma la eliminación.

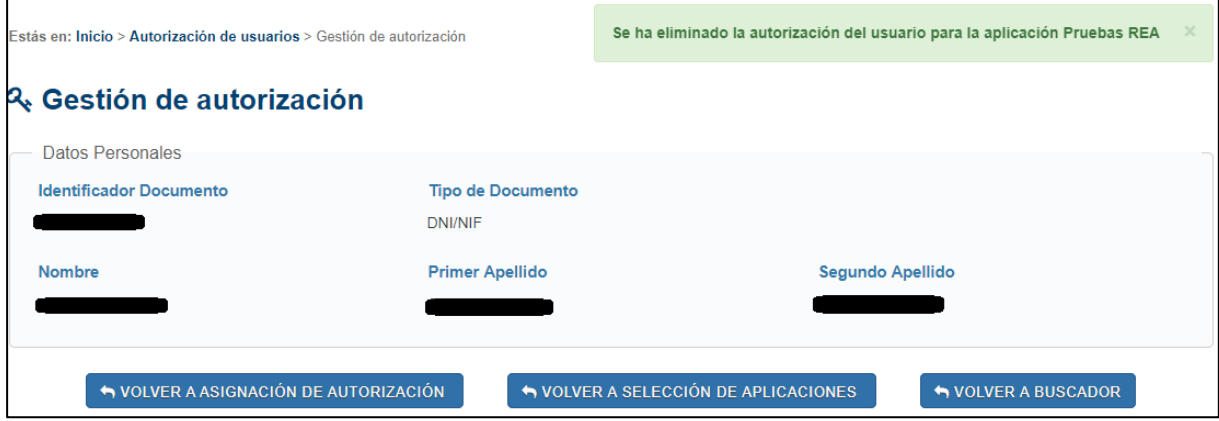

Nos llevará a una pantalla mostrándonos si el resultado ha sido correcto y dándonos la opción de volver a la Asignación de autorización, a la Selección de aplicaciones o al Buscador.

#### 2.5.4.4. Nota importante sobre los identificadores

Los identificadores de Aplicación, Ámbito, Perfil y Rol de una autorización, serán distintos dependiendo del entorno en que se encuentre el usuario

### <span id="page-46-0"></span>**2.5.5. CARGA MASIVA DE AUTORIZACIONES DE USUARIO**

Se permitirá a los administradores asignar permisos a usuarios de manera masiva utilizando un fichero en formato CSV para ello.

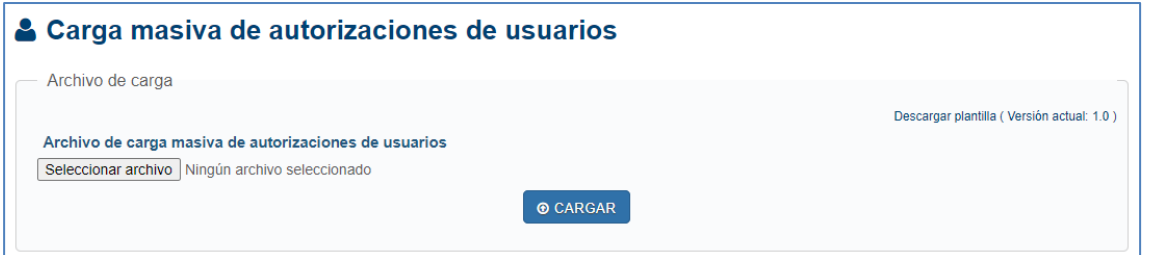

A la derecha de la pantalla habrá un link para descargar un fichero plantilla en el que vendrán especificados los campos a rellenar por línea de usuario.

Dicho fichero contendrá los siguientes datos:

 *version\_# (Obligatorio): Versión de la plantilla para la carga. El símbolo # se sustituye en la plantilla descargable por la última versión. El valor del campo no se debe modificar ni eliminar y no se debe rellenar la columna correspondiente.*

*Ejemplo: version\_1.0*

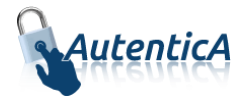

- *COD APLICACIÓN* (*Obligatorio): Código de aplicación para la que se asignaran los permisos. Formato: Numérico 4 caracteres. Si desconoce el código de aplicación, consultar con el responsable de la aplicación*
- *DNI/NIE (Obligatorio): NIF/NIE con formato 00000000T (sin guión y completando con ceros a la izquierda hasta 9 caracteres)*
- *PERFIL (Obligatorio): Nombre del perfil Consulte con el responsable de la aplicación para conocer el valor.*
- *ROL (Obligatorio): Nombre del rol. Consulte con el responsable de la aplicación para conocer el valor*
- *AMBITO* (*Obligatorio): Nombre o descripción del ámbito sobre el que tendrá efecto la autorización.*

*Valores permitidos y obligatorios:*

- o *"SIN ÁMBITO" Indica que no se limitan a una o varias unidades orgánicas. Si se deja en blanco, tendrá el mismo efecto.*
- o *"ÁMBITO UNIDAD" Indica la unidad orgánica sobre la que tendrán efecto la autorización. Será obligatorio cumplimentar el campo UNIDAD con el código DIR3*
- o *"ÁMBITO GEOGRAFICO" Será obligatorio cumplimentar los campos (PAÍS, COMUNIDAD, PROVINCIA, LOCALIDAD, ENTIDAD LOCAL) en función del nivel que deseamos asignar.*
- o *Si es otra descripción, comprobará que coincide con una válida*
- *COD UNIDAD DIR3 (Opcional): Código de unidad orgánica DIR3 del usuario, alfanumérico de 9 posiciones, con la siguiente composición: E00000000*
- *NOMBRE PAÍS (Opcional): Nombre país. En caso de que el valor del campo ÁMBITO, sea ÁMBITO GEOGRÁFICO, será obligatorio cumplimentar al menos, los campos PAIS y COMUNIDAD.*
- *NOMBRE COMUNIDAD AUTÓNOMA* (*Opcional): Nombre comunidad autónoma. En caso de que el valor del campo ÁMBITO, sea ÁMBITO GEOGRÁFICO, será obligatorio cumplimentar al menos, los campos PAIS y COMUNIDAD.*
- *NOMBRE PROVINCIA (Opcional): Nombre provincia*
- *NOMBRE LOCALIDAD (Opcional): Nombre localidad*
- *ENTIDAD LOCAL* (*Opcional):*
	- o *01 – Si es entidad local*
	- o *04 – Si es entidad local menor*

*El valor introducido tendrá que coincidir con el id entidad geográfica de la localidad*

- *CREAR RELACIÓN (Obligatorio):*
	- o *0 – Si no existe la relación con la aplicación, no se inserta el usuario*

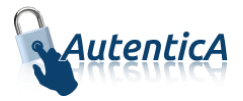

#### o *1 – Si no existe la relación con la aplicación, se crea y se inserta el usuario*

*Ejemplos:*

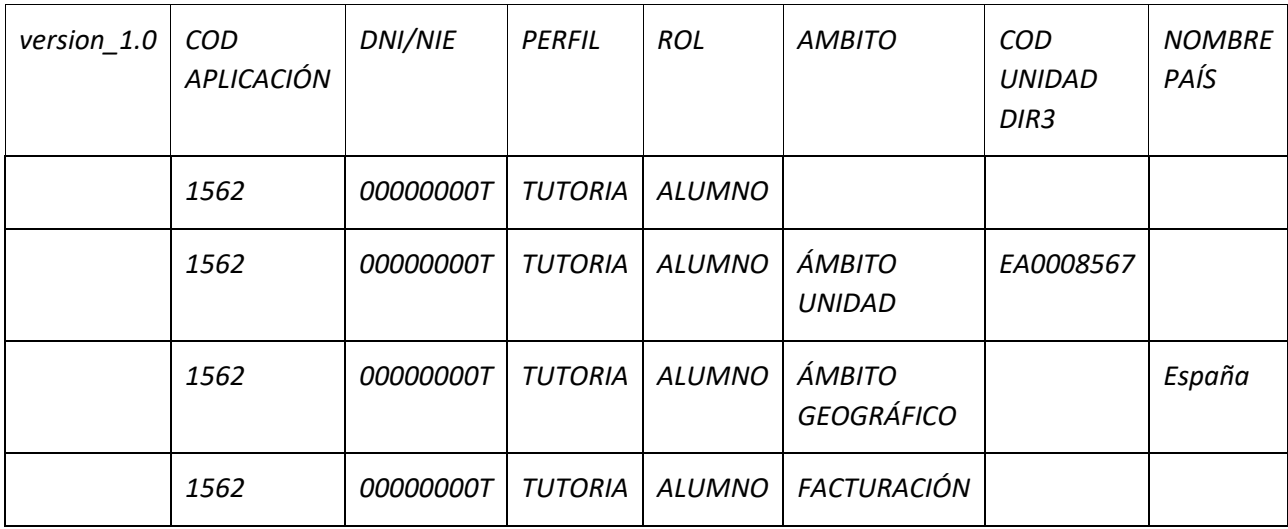

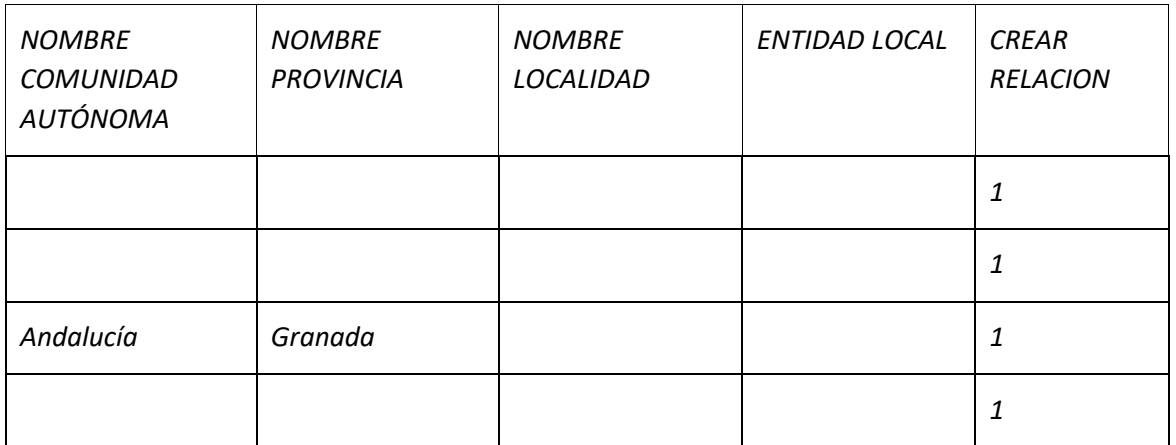

Una vez editado el fichero que se quiere cargar, se selecciona y se pulsa el botón "Cargar" para proceder a la carga de los datos.

Se contrasta que la versión empleada en la plantilla es la más actual para la carga masiva de autorizaciones de usuarios.

### <span id="page-48-0"></span>**2.5.6. SINCRONIZACIÓN DIR3**

Se permitirá tramitar los permisos de autorización de usuario, en caso de cambio en su unidad DIR3 asociada y que su aplicación no tenga seleccionado el tratamiento a seguir.

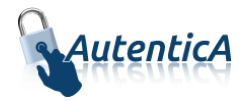

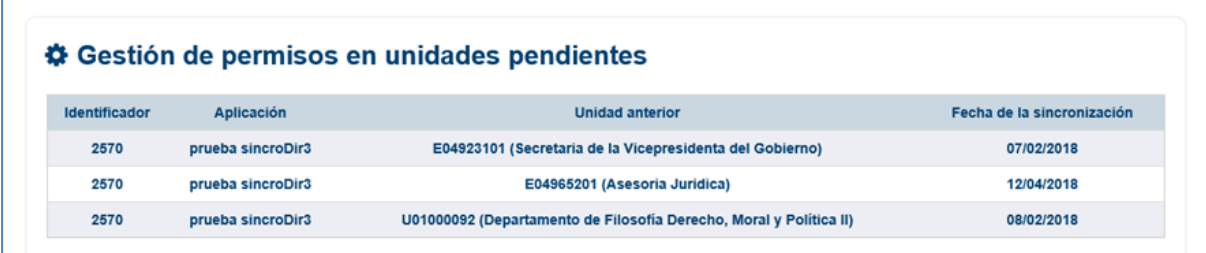

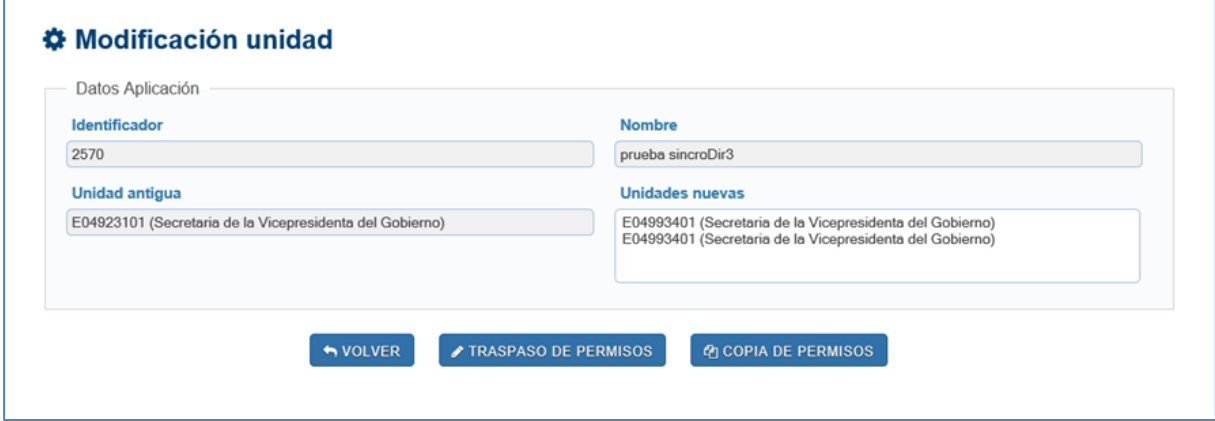

### <span id="page-49-0"></span>**2.5.7. BÚSQUEDA USUARIOS PERFIL**

Un usuario administrador con permiso de autorización avanzada podrá consultar los roles asociados a los usuarios que a su vez posean una autorización para usar una aplicación; para ello, se realizarán los siguientes pasos:

Se mostrará el listado de aplicaciones que tienen configurada alguna autorización.

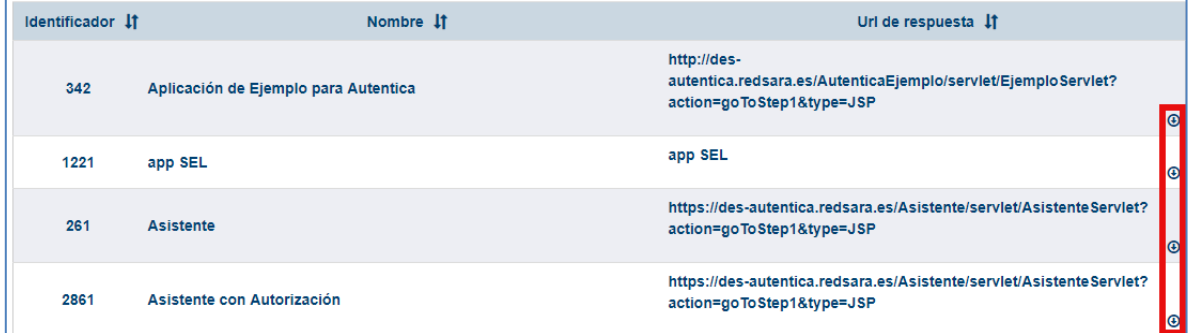

- Se seleccionará la aplicación de la que se quieren consultar los roles y se mostrará la pantalla de asociación de la aplicación con los filtros de búsqueda. Dichos filtros están dados por:
	- o Organismo del usuario: se podrá seleccionar una unidad DIR3 de modo que únicamente se muestren en los resultados usuarios que pertenezcan a dicha unidad. Se podrá indicar recursividad.
	- o Perfiles: se mostrará un multiselect con los perfiles disponibles en la aplicación limitados por el nivel de administración.

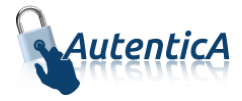

Ámbito de autorización: habrá un radio button que permitirá seleccionar Sin Ámbito, Con ámbito o todos. En caso de seleccionar "Con ámbito", se podrán agregar ámbitos a la consulta, pero únicamente aquellos sobre los que el AD tenga permisos de administración.

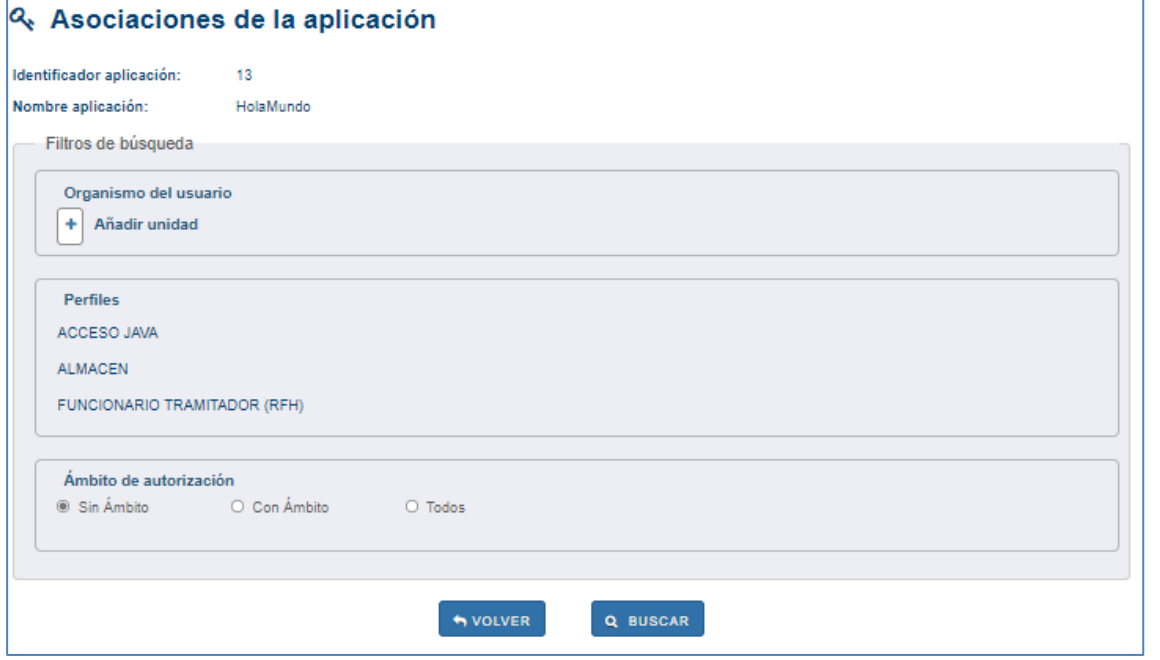

En el apartado "Organismo del usuario", se podrá añadir unidad que mostrará un cuadro para la selección de la misma. En los datos relativos a la unidad orgánica, podrá buscar la unidad mediante el buscador de unidades DIR3. Se muestra los campos de búsqueda: uno para introducir un texto correspondiente al nombre o descripción de la unidad, y otro para introducir el código DIR3.

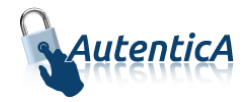

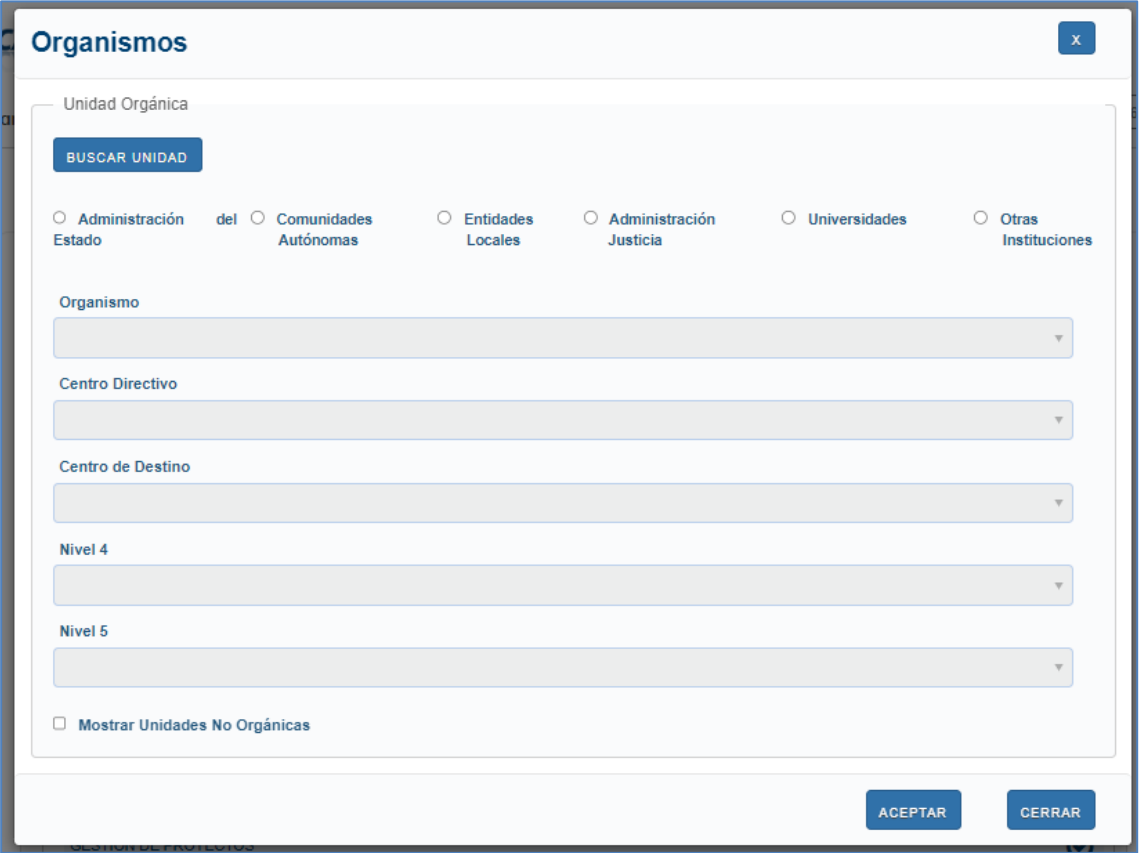

Una vez seleccionados los filtros se realiza la consulta, la cual lanzará directamente la generación del informe, sin permitir consulta online por la interfaz de usuario.

Además, se podrá descargar el listado de usuarios desde la pantalla de listado de aplicaciones.

Si el fichero a descargar es pesado se generará de manera asíncrona, se muestra una notificación y un ícono de color gris en la cabecera indicando que se están generando ficheros.

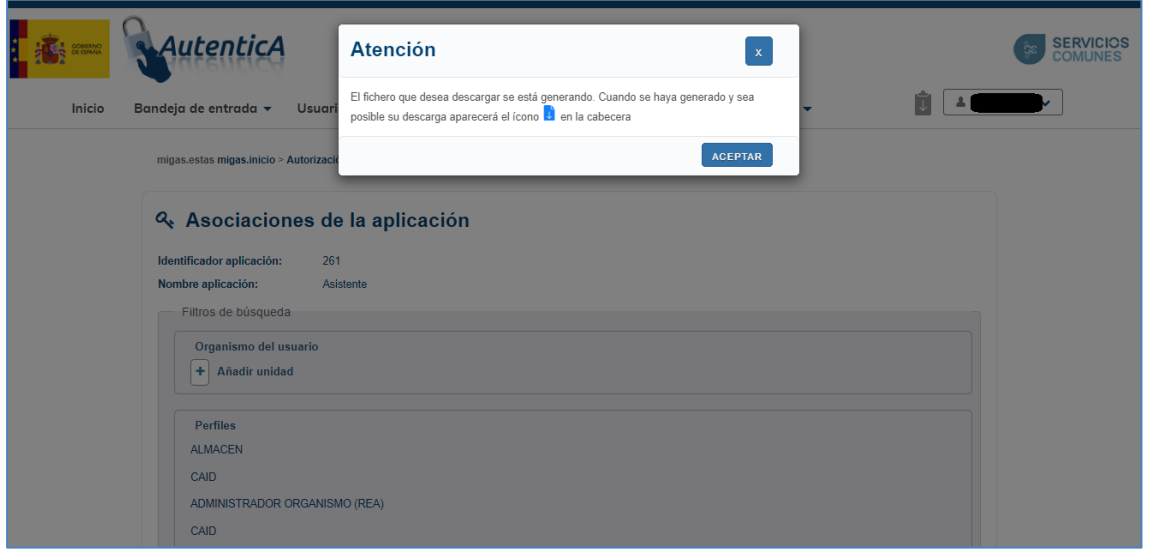

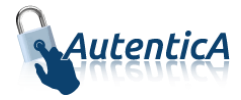

Una vez generado el fichero se muestra en la cabecera un ícono de color azul indicando que se tienen notificaciones pendientes y que el fichero está disponible para la descarga.

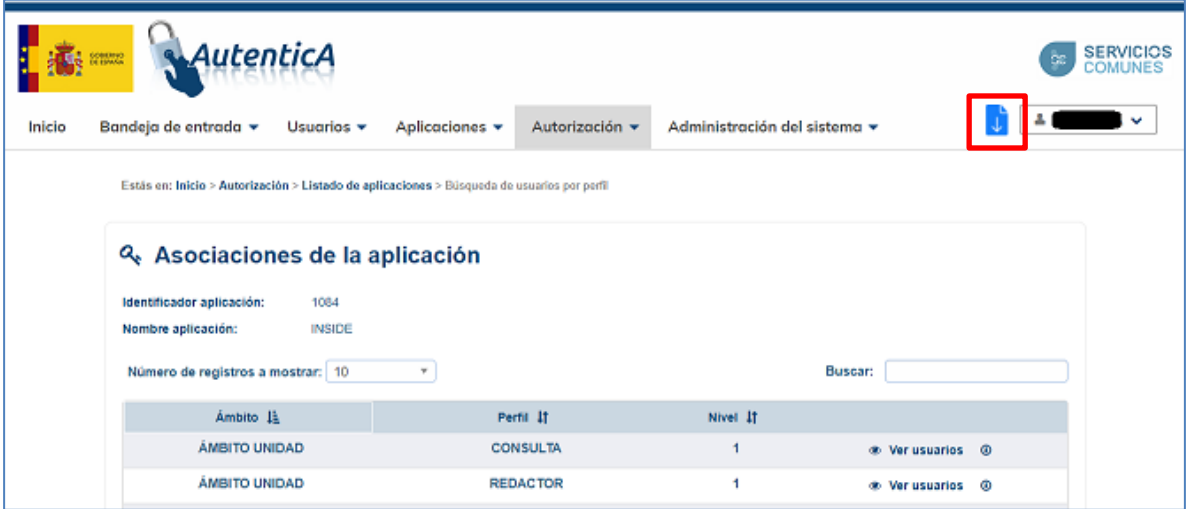

Para gestionar los ficheros disponibles se deben seguir los siguientes pasos:

 Se pulsa en el ícono de notificaciones pendientes y se muestra una capa con el listado de ficheros disponibles con el nombre del fichero, la fecha de creación y la opción de borrado del mismo. Si el fichero ha sido descargado al menos una vez se muestra el registro en otro color.

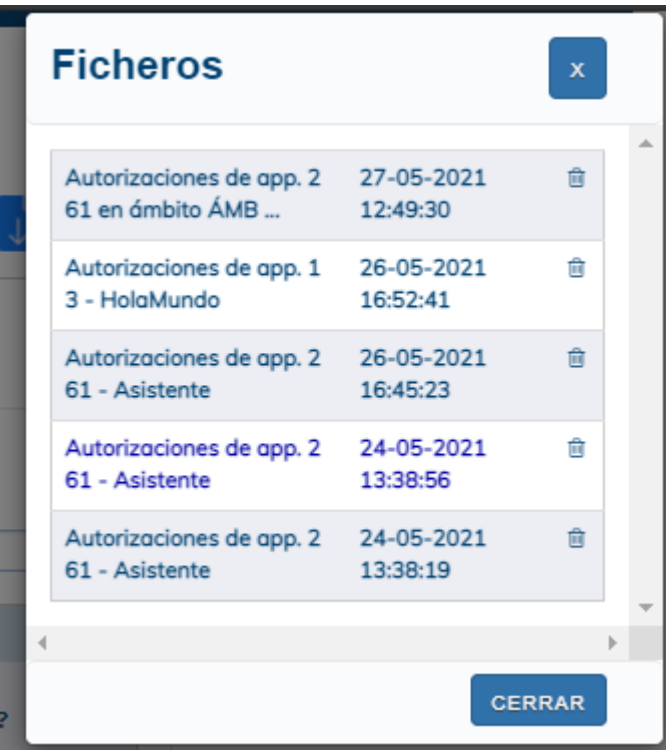

Se pulsa sobre nombre del fichero y este es descargado.

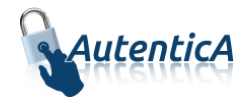

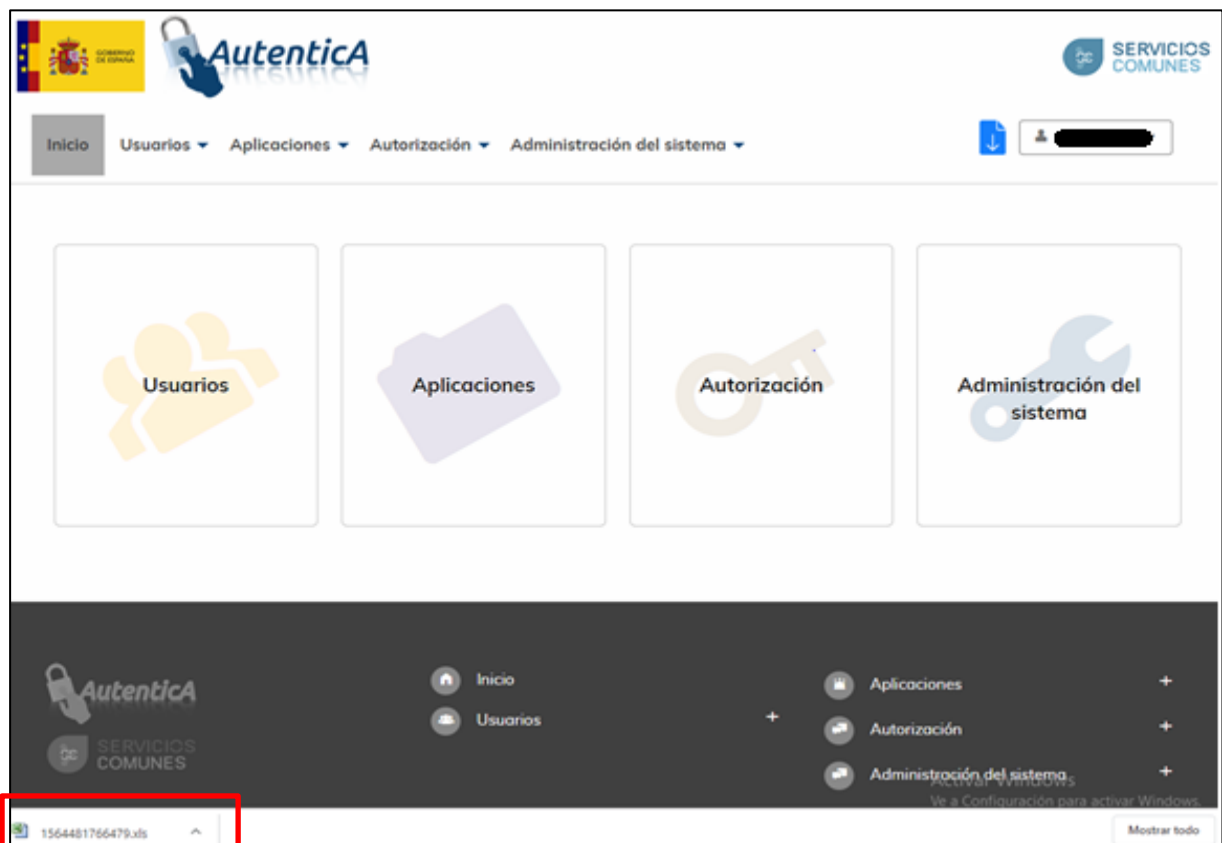

 Para eliminar el fichero se pulsa sobre el ícono de borrado y se actualiza la capa con el listado de ficheros.

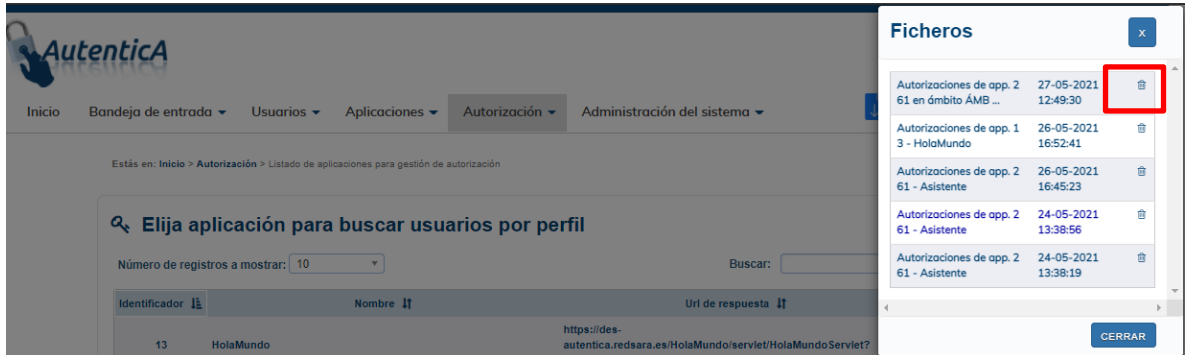

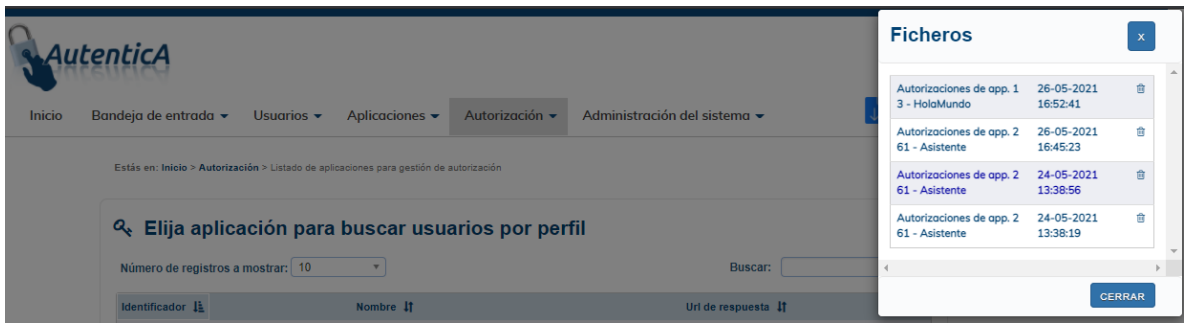

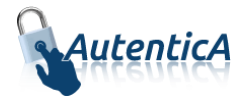

## <span id="page-54-0"></span>**2.6. ADMINISTRACIÓN DEL SISTEMA**

En el menú superior, desde la pestaña de "Administración" estarán disponibles las opciones para la administración del sistema. Los Administradores delegados únicamente tendrán acceso a la opción de Gestión de permisos por usuario.

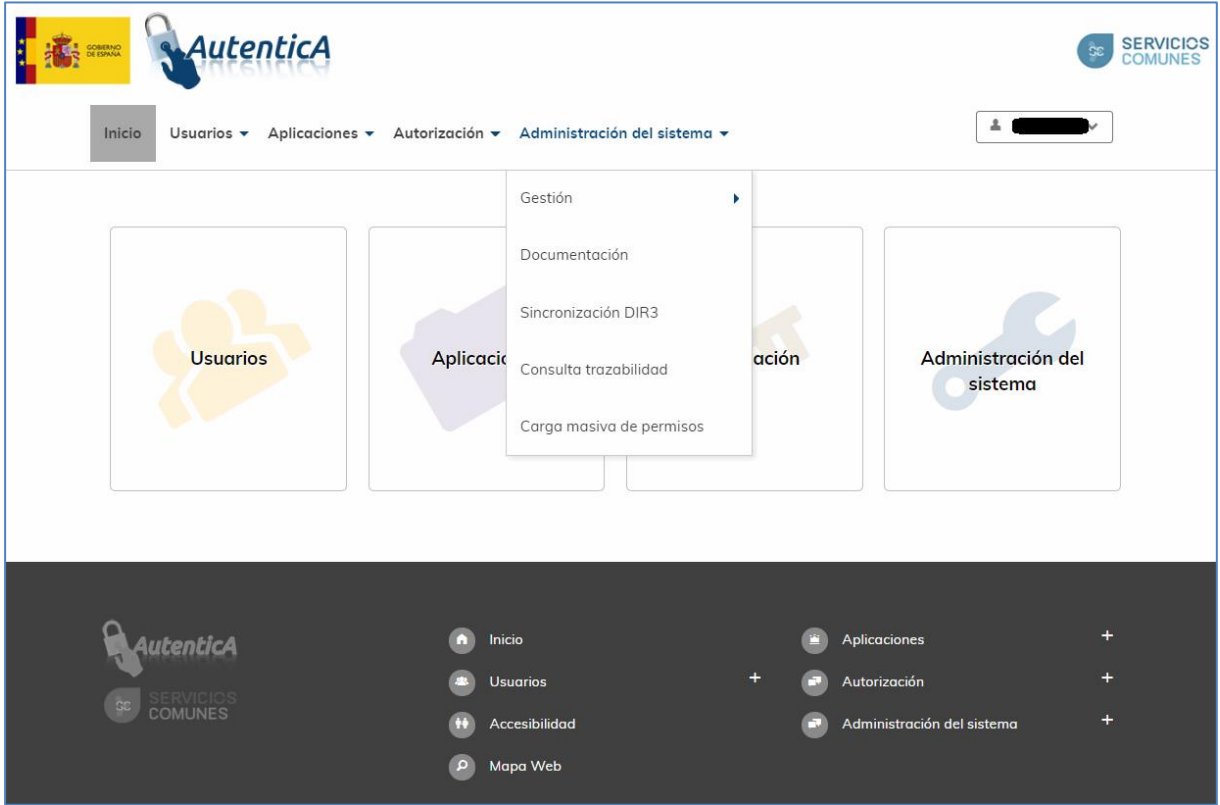

### <span id="page-54-1"></span>**2.6.1. GESTIÓN**

#### 2.6.1.1. Gestión de permisos

#### *2.5.1.1.1 Gestión de permisos por usuario*

Desde esta opción se podrán cambiar los perfiles asignados a los diferentes usuarios del repositorio horizontal de autenticación. Para acceder a ella se deben tener permisos de Administrador Central o de Administrador delegado.

En primer lugar aparecerá un formulario de búsqueda de usuarios con diferentes criterios:

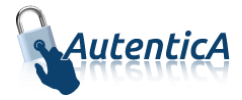

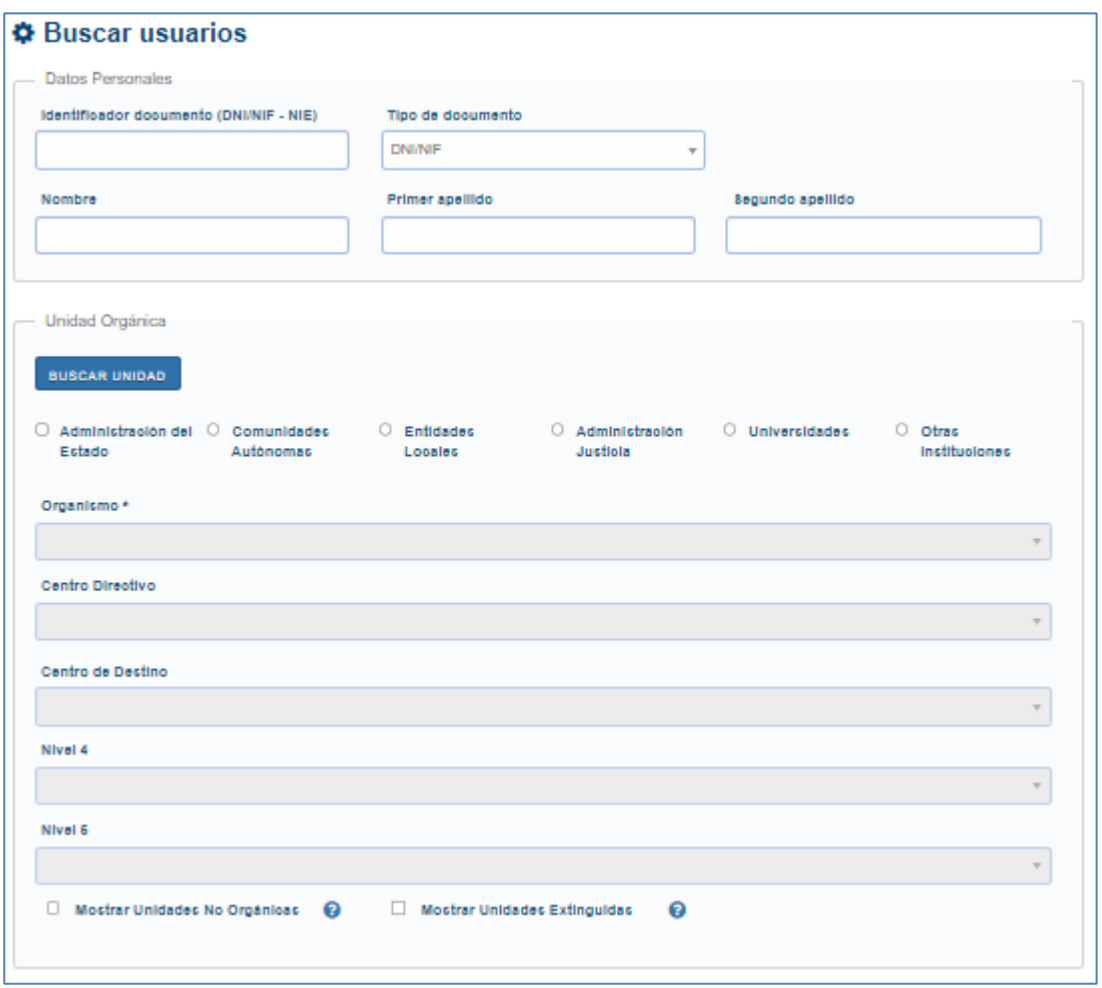

En los datos relativos a la unidad orgánica, podrá buscar la unidad mediante el buscador de unidades DIR3. Se muestra los campos de búsqueda: uno para introducir un texto correspondiente al nombre o descripción de la unidad, y otro para introducir el código DIR3.

Marcando la opción "Mostrar Unidades No Orgánicas" se mostrarán también en los desplegables de "Unidad Orgánica" las unidades no orgánicas.

Marcando el check 'Permitir unidades extinguidas', se mostrarán en los combos Unidades orgánicas que ya no tienen estado Vigente sino Extinguido.

Al buscar, se muestra un listado con los usuarios encontrados:

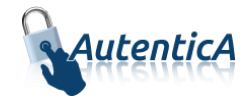

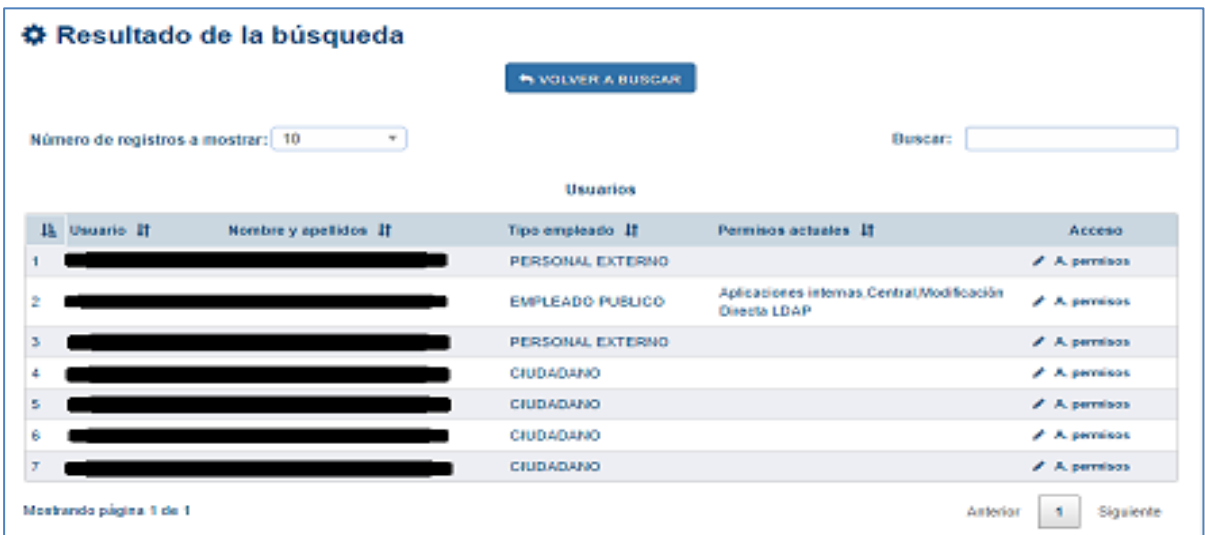

Al pulsar sobre el enlace "Administrar permisos" de algún usuario se mostrará la pantalla con los datos básicos del empleado y los permisos disponibles en Autentica, teniendo marcados aquellos que ya disponga con la posibilidad de modificarlos o eliminarlos.

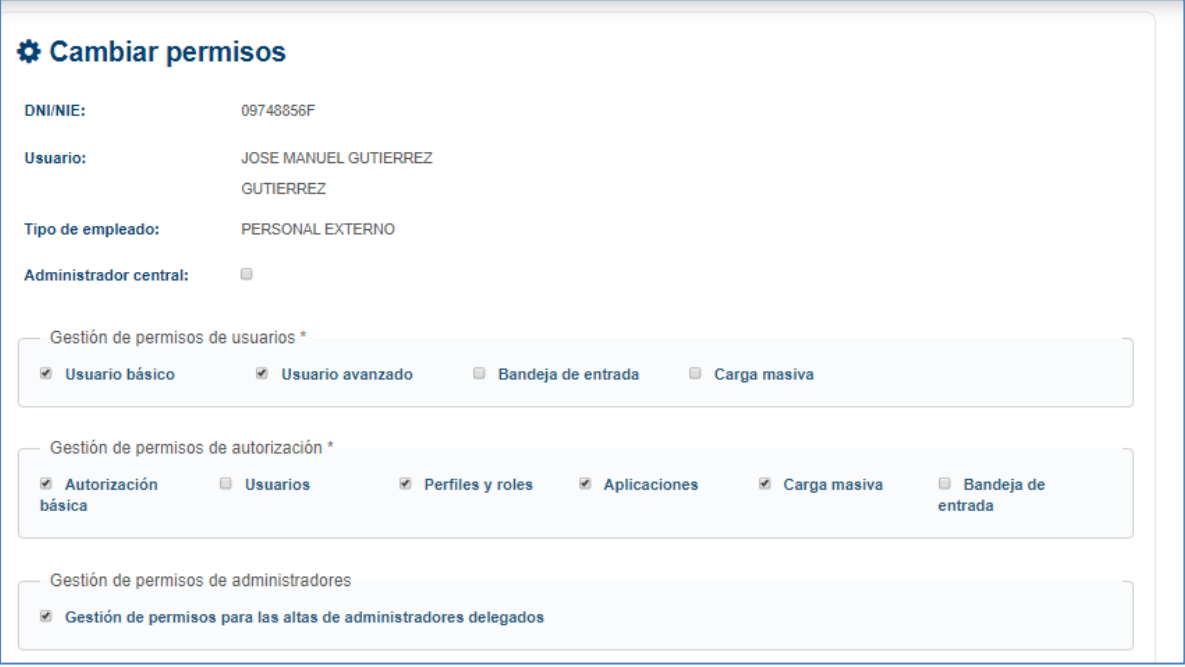

El tipo de permiso 'Central', aparecerá deshabilitado.

Por defecto se asignará un nivel de perfil 1, el más bajo, en caso de que se den permisos de autorización al usuario.

En el campo "Gestión de permisos de usuarios" se encuentran los permisos correspondientes al módulo de usuarios, los cuáles son los siguientes:

- Usuario básico: es el nivel mínimo de permiso sobre este módulo, permite acceso a las opciones "Gestión de grupos de usuarios" y "Gestión de atributos de VPN".
- Usuario avanzado: permite el acceso a la opción "Gestión de usuarios".

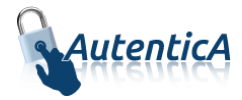

- Bandeja de entrada: permite el acceso a la opción de bandeja de solicitudes, compuesto por la bandeja de solicitudes de alta y de modificación.
- Carga masiva: permite el acceso a la opción de carga masiva de usuarios.

En el campo "Gestión de permisos de autorización" se encuentran los permisos correspondientes al módulo de autorización, los cuáles son los siguientes:

- Autorización básica: es el nivel mínimo de permiso sobre este módulo, permite acceso a las opciones "Sincronización DIR3" y "Búsqueda usuarios perfil".
- Usuarios: permite el acceso a la opción "Autorización de usuarios".
- Perfiles y roles: permite el acceso a las opciones "Gestión de perfiles" y "Gestión de roles".
- Aplicaciones: permite el acceso a la opción "Gestión de aplicaciones"
- Carga masiva: permite el acceso a la opción de cargas masivas.
- Bandeja de entrada: permite el acceso a la opción de bandeja de entrada de solicitudes de autorización, compuesto por la bandeja de solicitudes de alta y de modificación.

En el campo "Gestión de permisos de administradores" se encuentra la opción "Gestión de permisos para las altas de administradores delegados", con la cual se creará un administrador delegado que pueda administrar los permisos de otros usuarios, asignándoles siempre sus mismos permisos o inferiores. Existirán tres niveles de Administrador delegado con gestión de permisos.

Si se marca la opción "Organismos" se muestra un botón para la selección de las unidades del usuario.

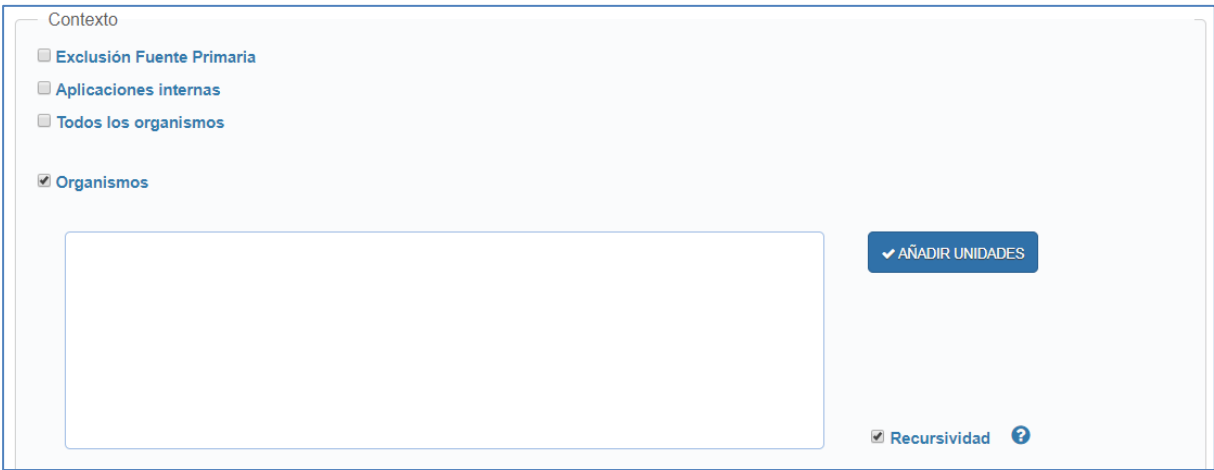

Una vez que se oprime el botón "Añadir unidades" se muestra una pantalla con el listado de unidades a seleccionar. Se podrá seleccionar unidades con nivel de profundidad superior a nivel 5; los desplegables con las unidades superiores se muestran al seleccionar una unidad de nivel inferior que tenga unidades hijas.

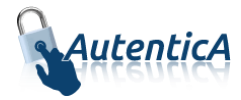

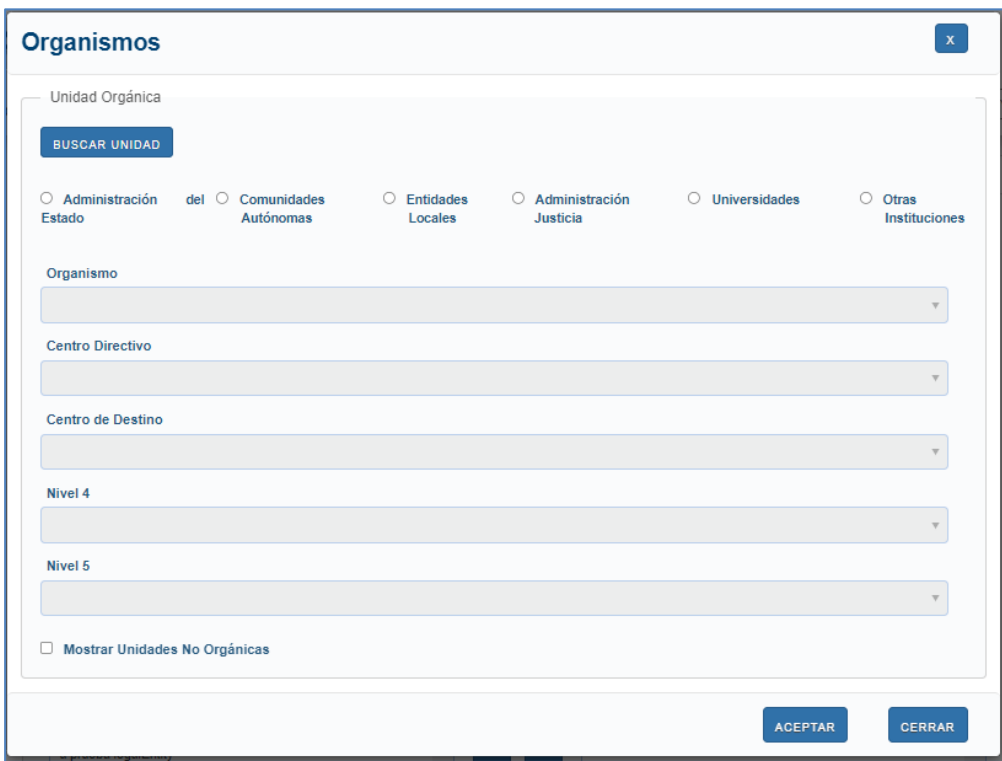

En los datos relativos a la unidad orgánica, podrá buscar la unidad mediante el buscador de unidades DIR3. Se muestra los campos de búsqueda: uno para introducir un texto correspondiente al nombre o descripción de la unidad, y otro para introducir el código DIR3.

Al pulsar "Aceptar" se muestra el listado de unidades seleccionada con el código y la descripción de la misma.

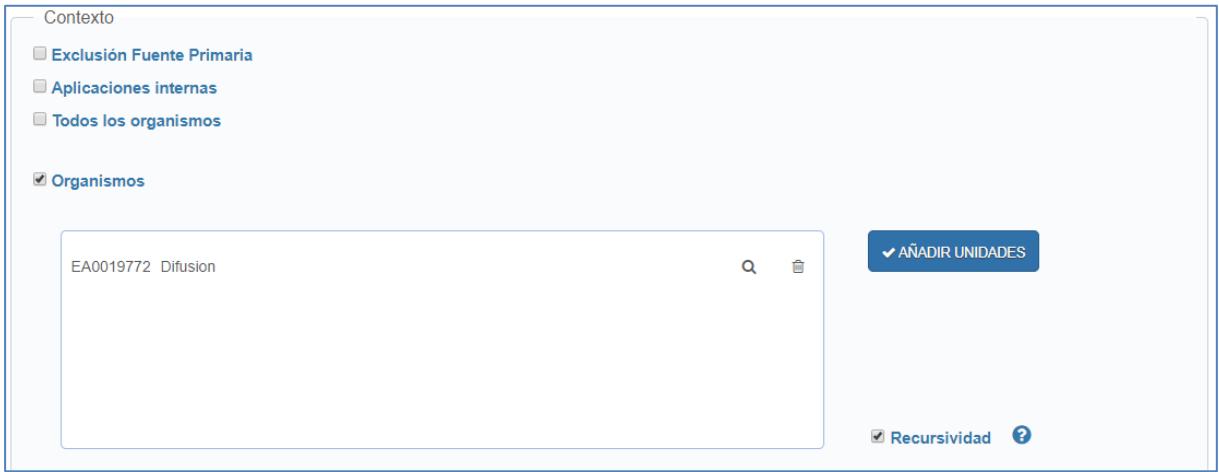

Si se marca la opción "Recursividad" se aplicarán permisos recursivos en base a las unidades del usuario.

Así mismo, se podrán marcar los contextos de aplicación y provincia, seleccionando tanto las aplicaciones y provincias correspondientes a los permisos que se quieren asignar al usuario. En el apartado de aplicación se podrá seleccionar el nivel solo para el permitido al administrador, siendo el nivel 1 el más bajo y el nivel el más alto.

Aprovisionamiento de usuarios Página 59 de 64

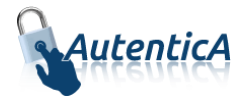

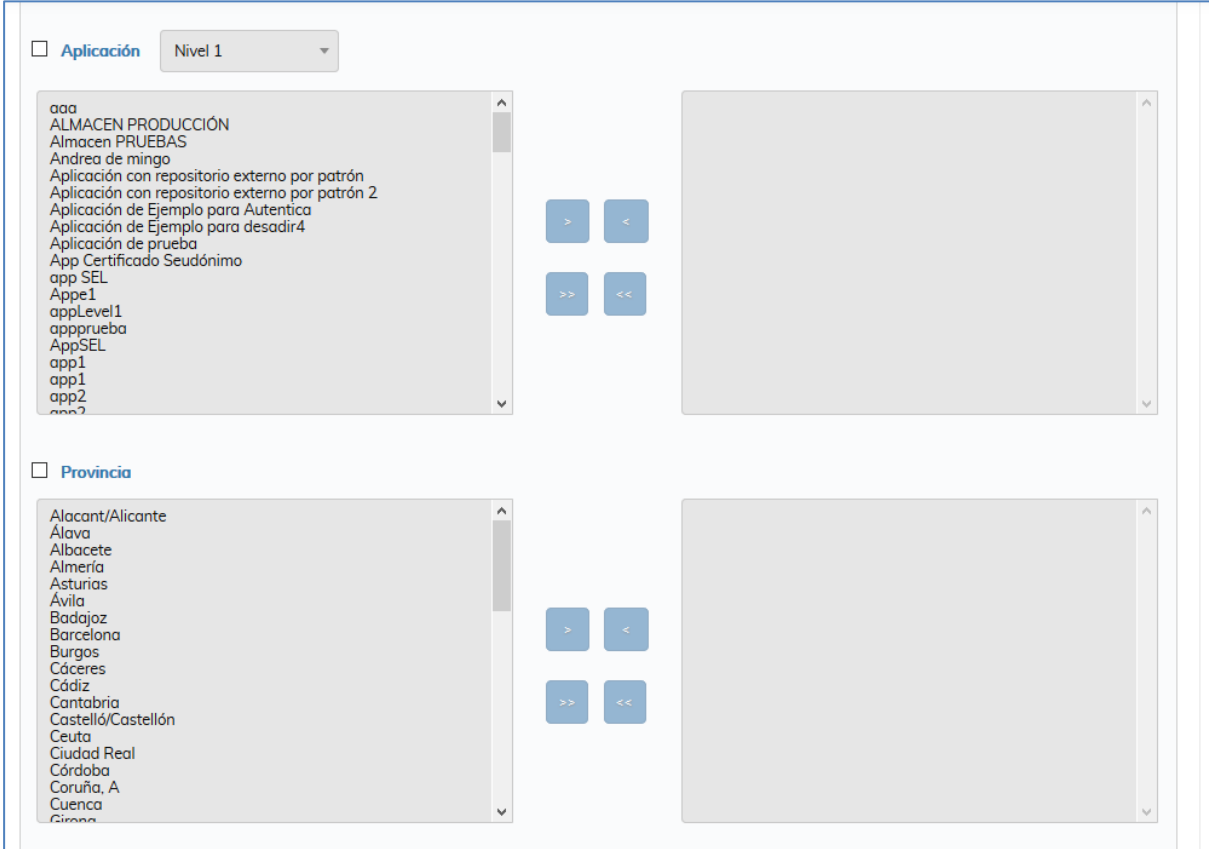

También puede añadirse una unidad y su recursividad a varias aplicaciones que se encuentre dentro de contextos de aplicación en el apartado "añadir ámbito personalizado"

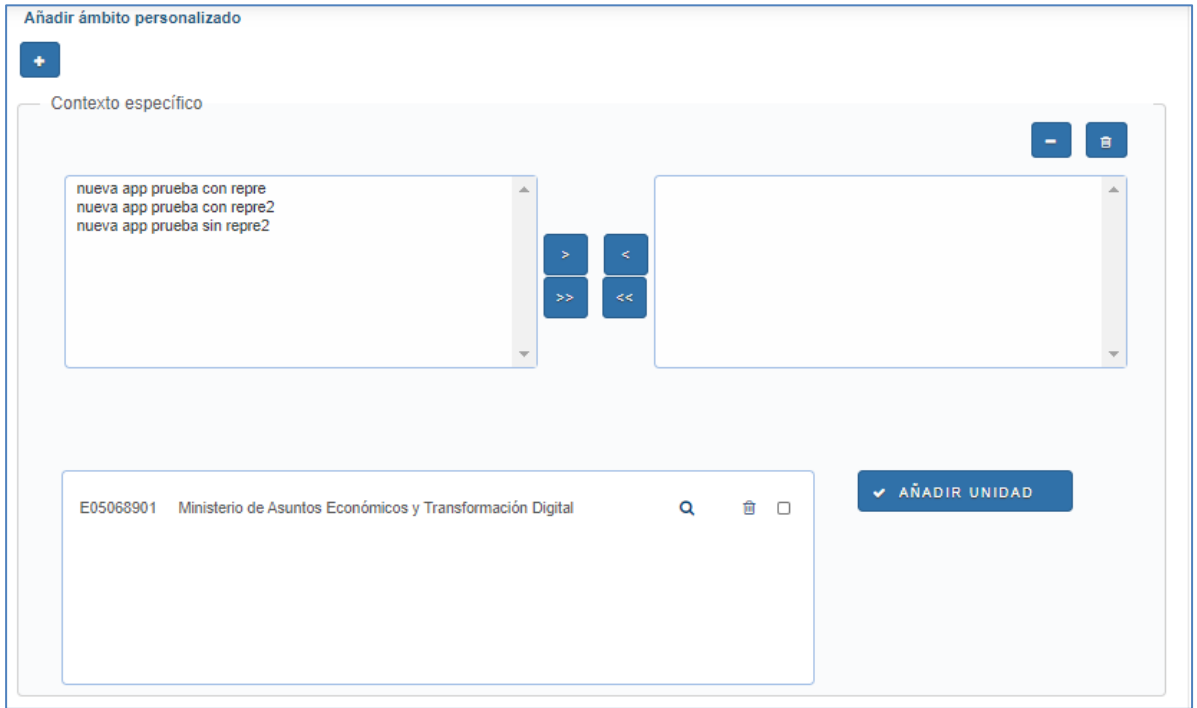

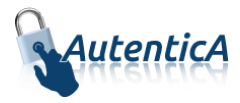

En la parte inferior se muestran las opciones "Eliminar permisos" y "Modificar permisos". Si se pulsa "Eliminar permisos" se le quitarán todos ellos. Si se pulsa "Modificar permisos", se modificarán. Se mostrará una pantalla con el resultado de la operación.

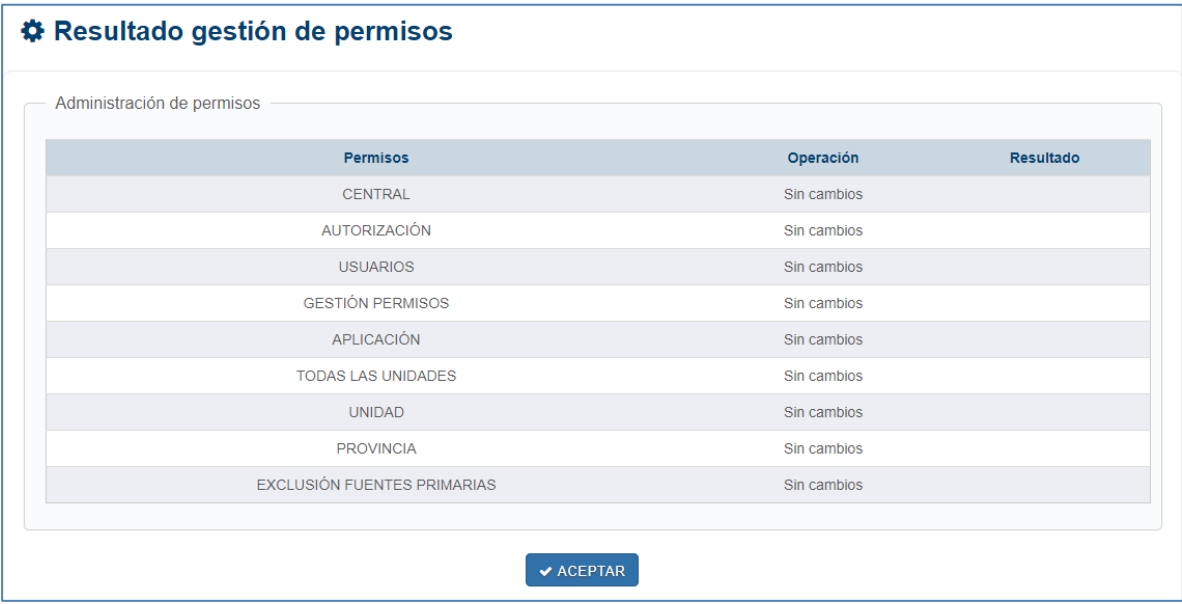

#### *2.5.1.1.1 Búsqueda de administradores*

Desde esta opción se pueden buscar usuarios con los permisos y contexto seleccionados.

Primero se muestra el formulario de búsqueda y una vez seleccionados los criterios, se pulsa aceptar.

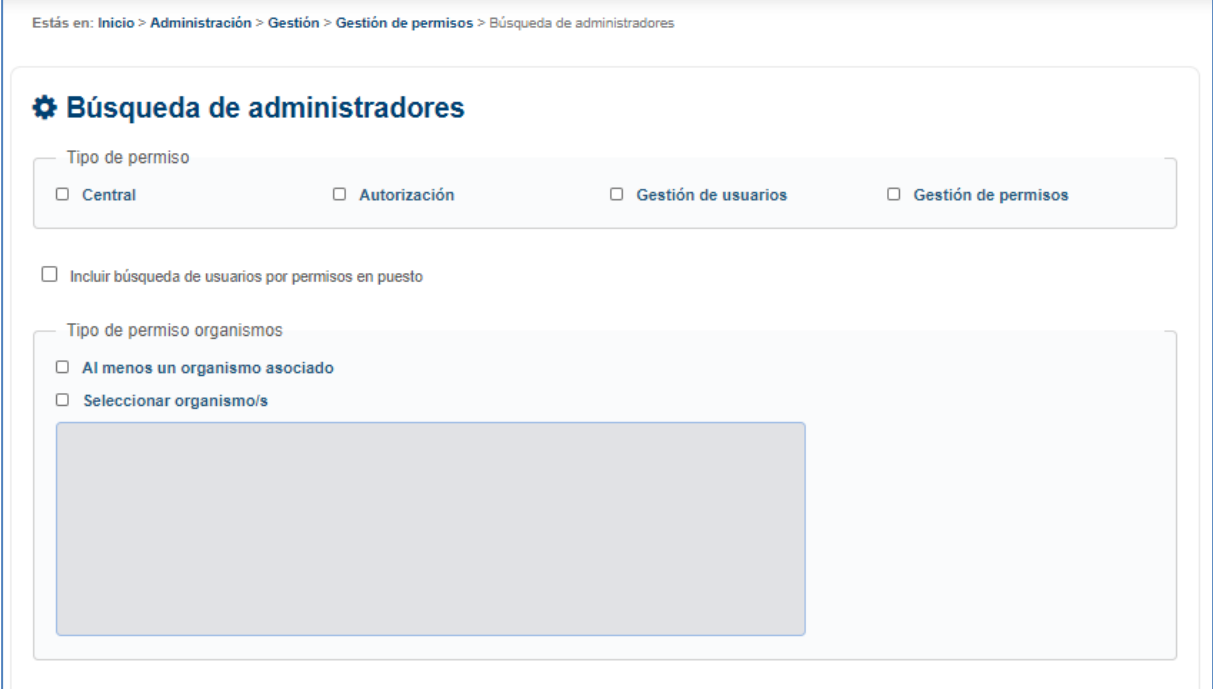

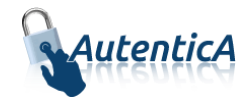

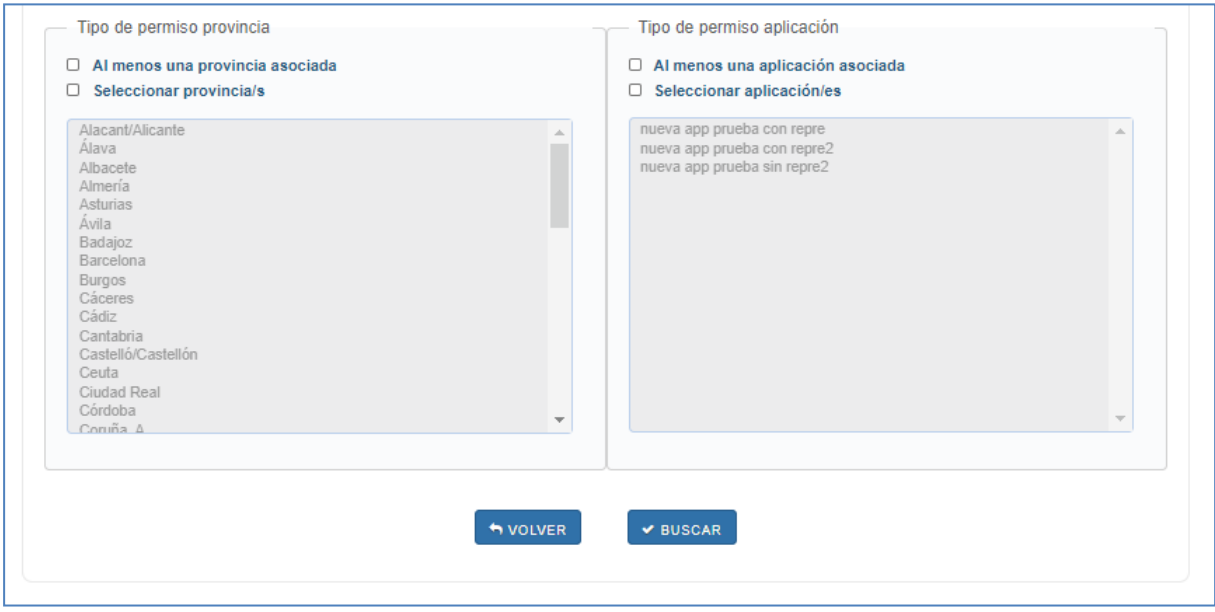

En el apartado "Tipo de permiso organismos", se podrá seleccionar una unidad para la búsqueda. Se mostrará un cuadro para la selección de la misma, en los datos relativos a la unidad orgánica, podrá buscar la unidad mediante el buscador de unidades DIR3. Se muestra los campos de búsqueda: uno para introducir un texto correspondiente al nombre o descripción de la unidad, y otro para introducir el código DIR3.

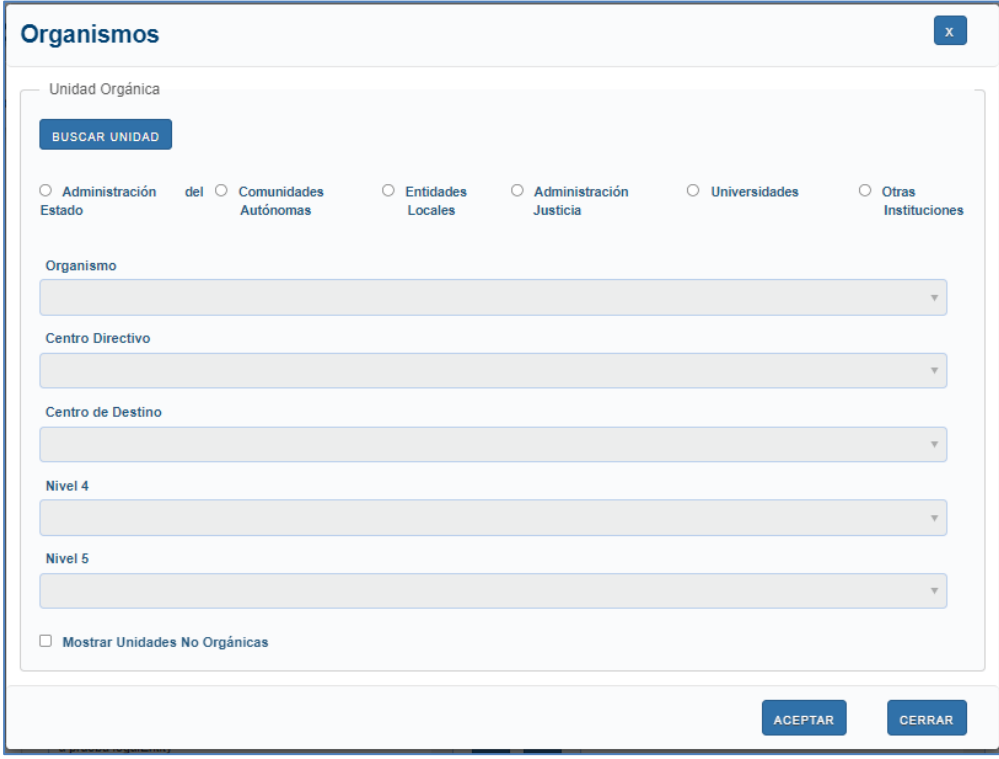

Se mostrará un apartado de permiso contexto general, en el cual se puede seleccionar la búsqueda de administradores por el permiso de búsqueda en rama restringida.

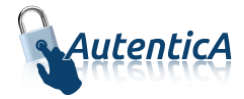

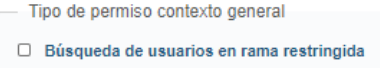

Se mostrará un listado con los usuarios que cumplan las condiciones, información de cada uno y un acceso para ver en detalle los permisos que tienen.

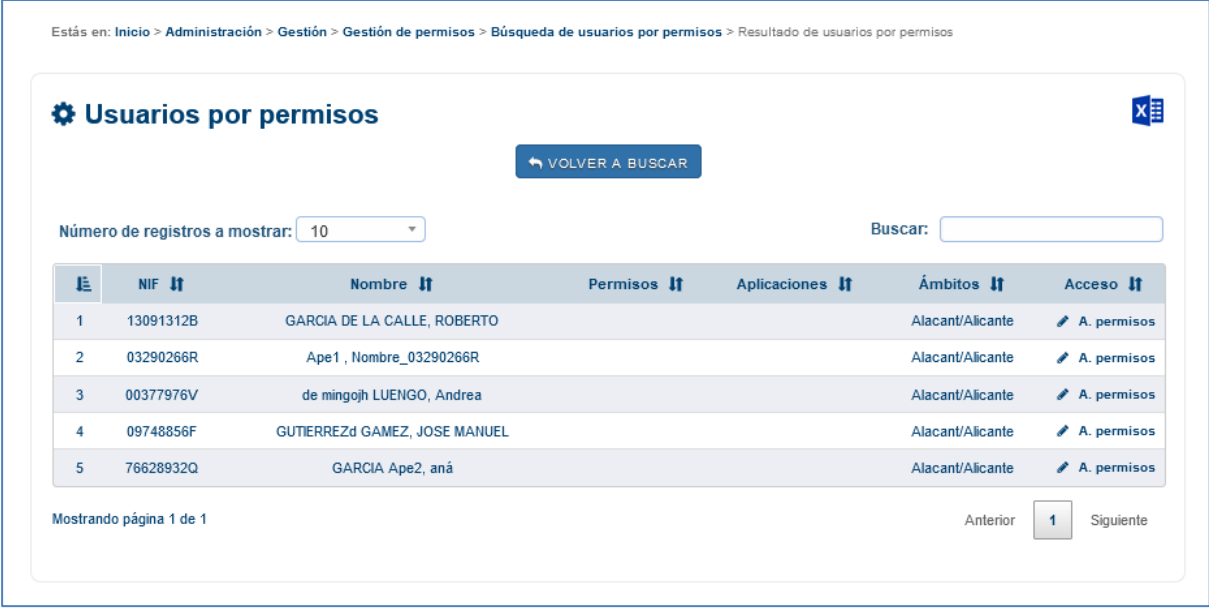

### <span id="page-62-0"></span>**2.7. MIS DATOS**

Se permitirá a todos los administradores poder ver todos sus datos de usuarios: datos personales, unidades orgánicas con todos los niveles definidos, datos profesionales y autorizaciones asignadas.

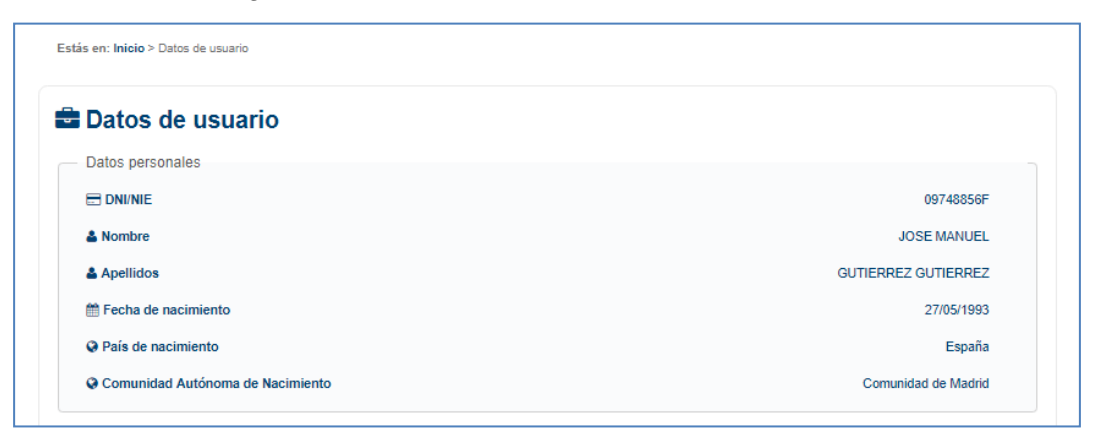

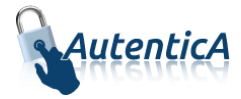

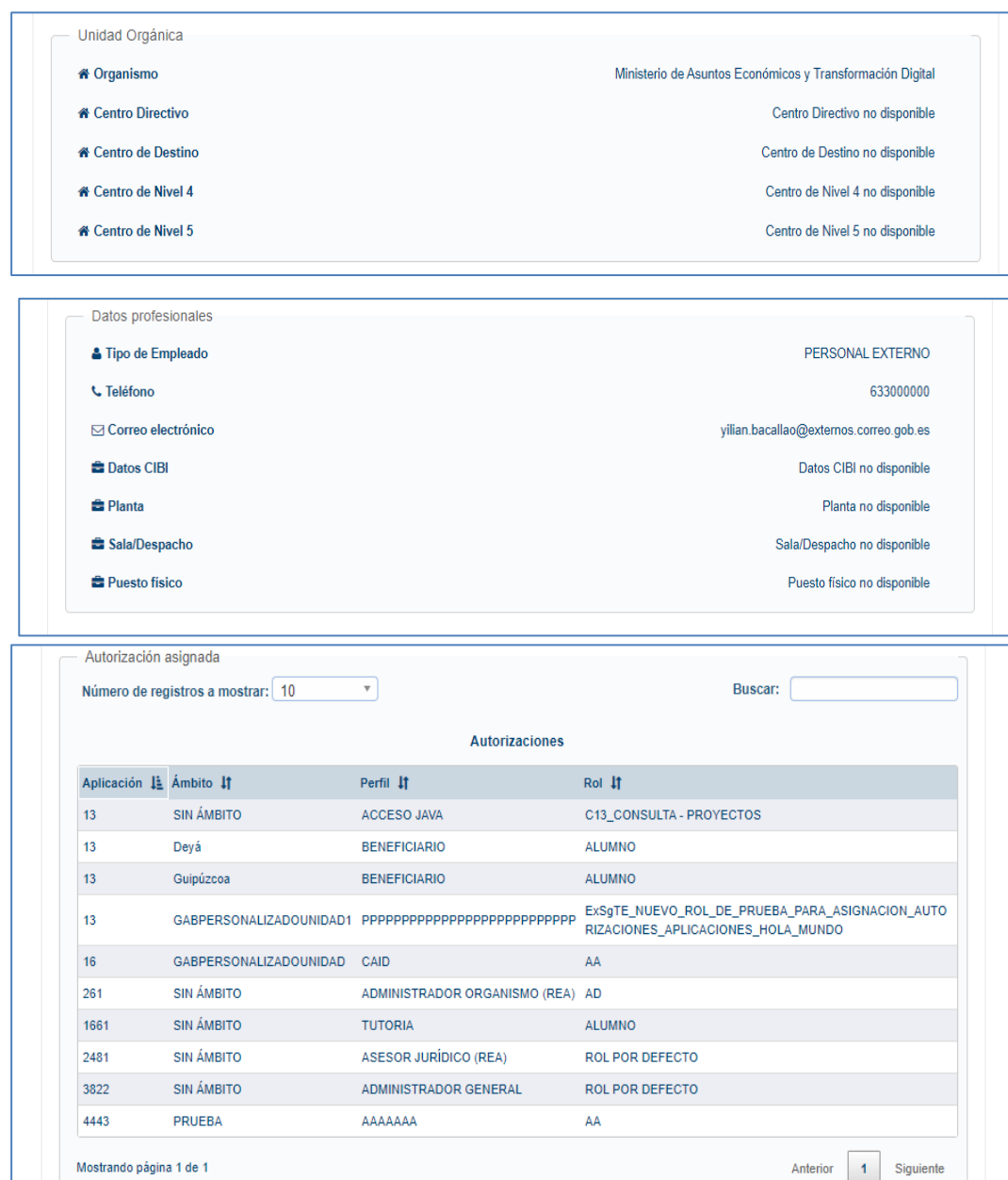